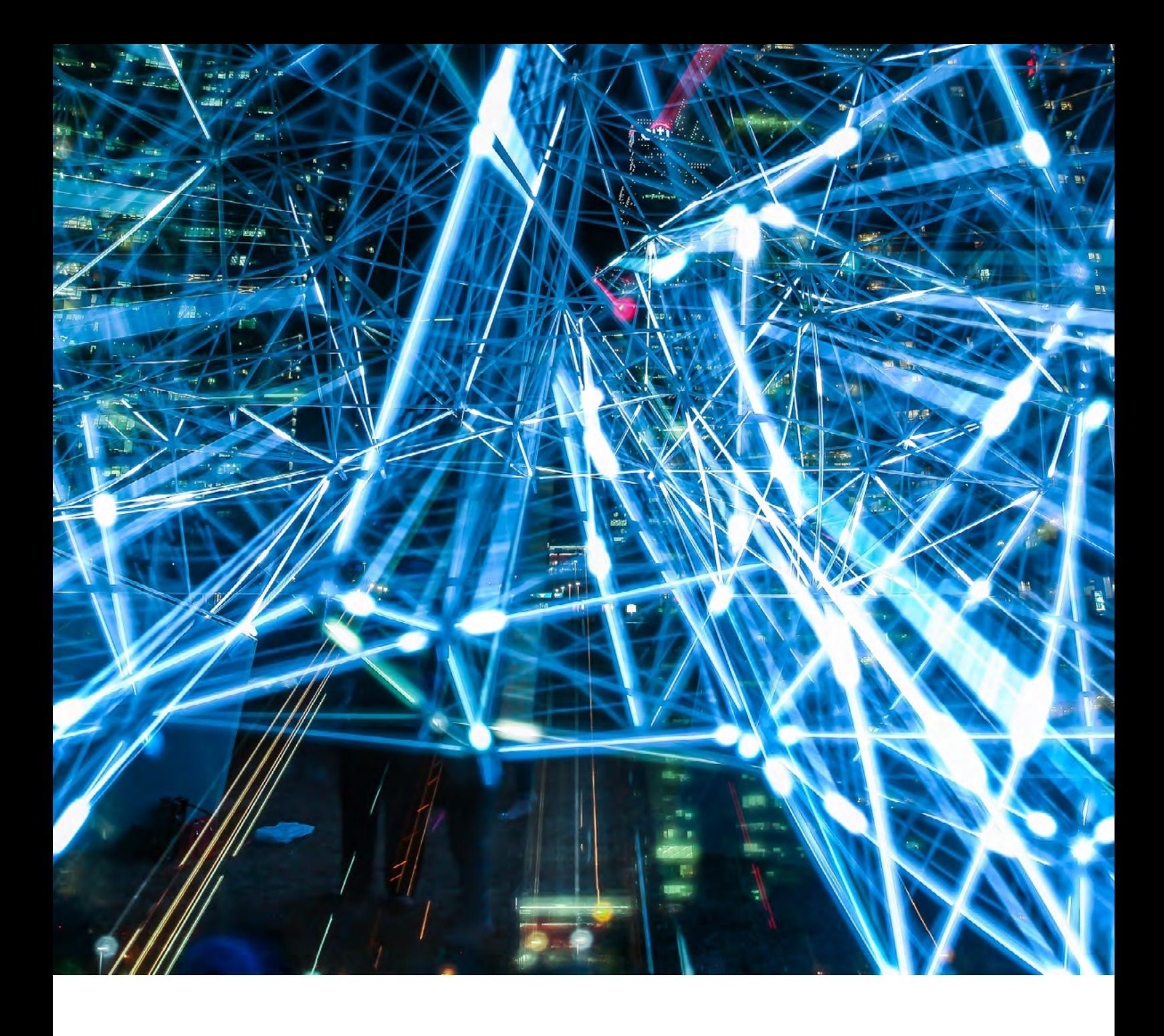

# **Handbuch TecFinder**

Das umfangreiche Handbuch für die Recherche mit der Suchoberfläche des TecFinder.

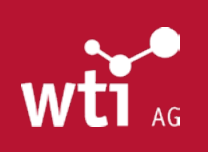

**WTI AG** Weidbrunnenstraße 2 CH – 8135 Langnau am Albis

www.wti-ag.com [info@wti-ag.com](mailto:info%40wti-frankfurt.com?subject=TecFinder-Suchtipps)

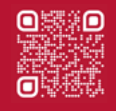

# **Inhaltsverzeichnis**

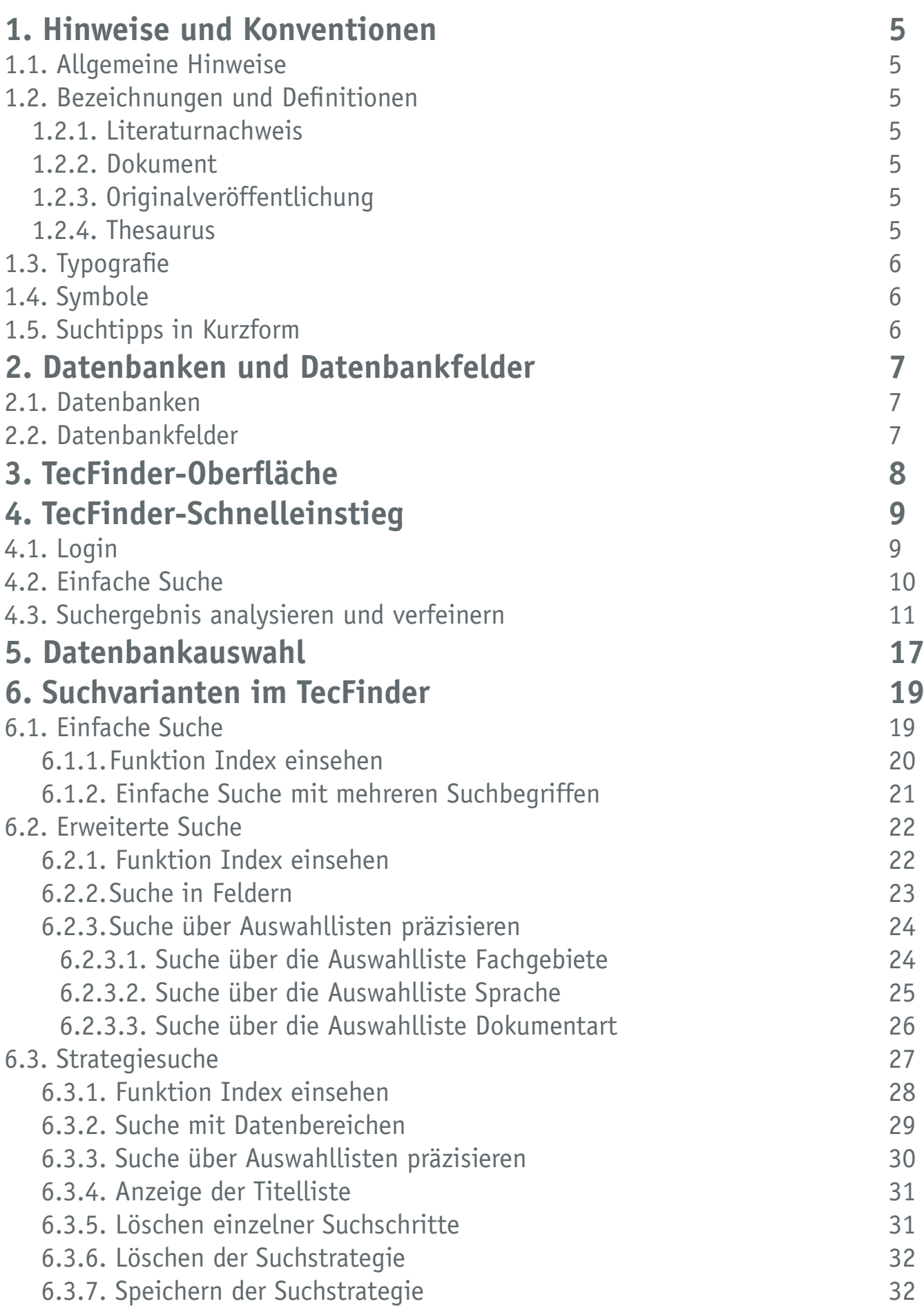

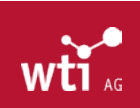

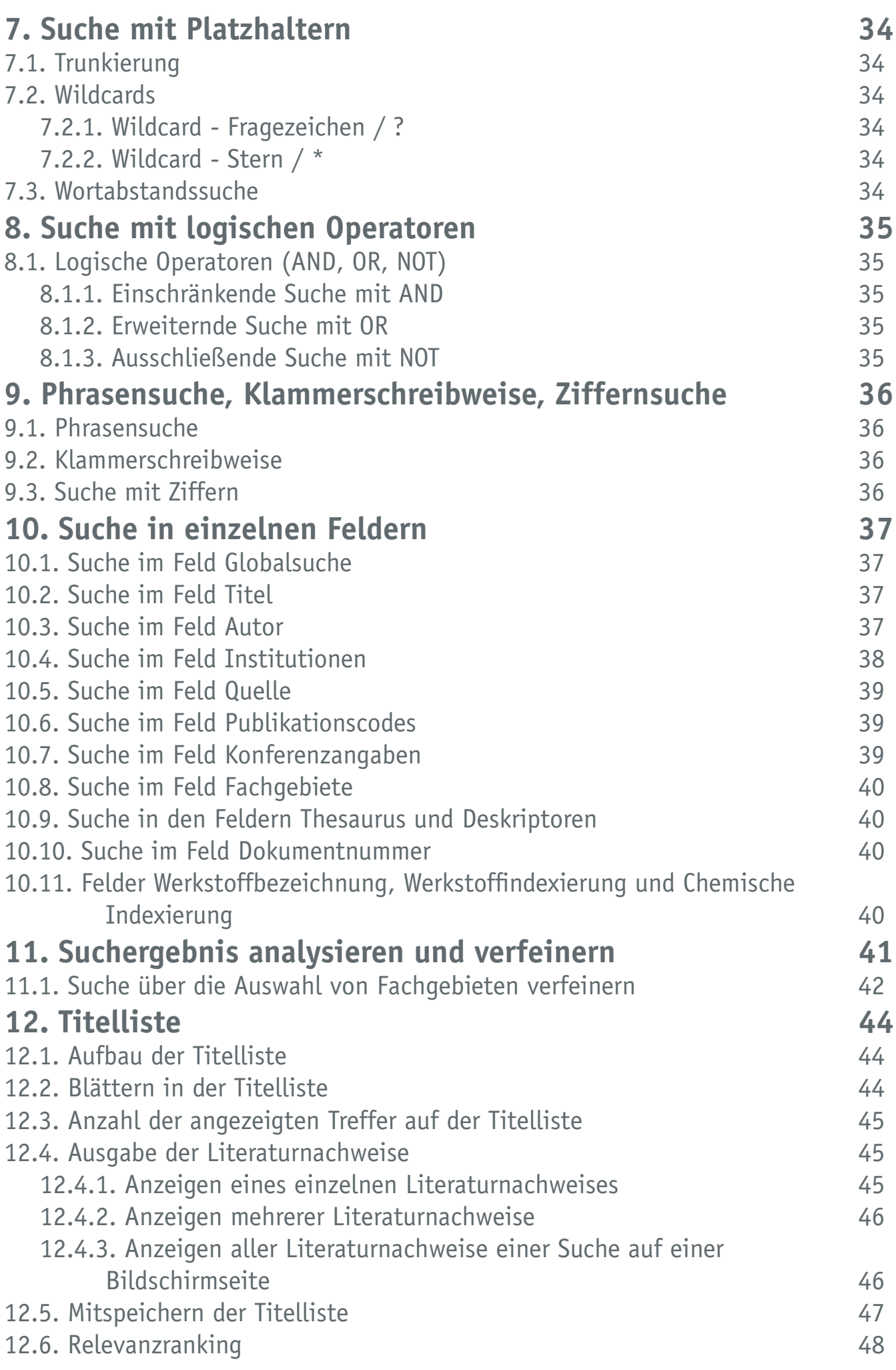

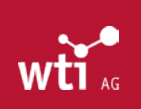

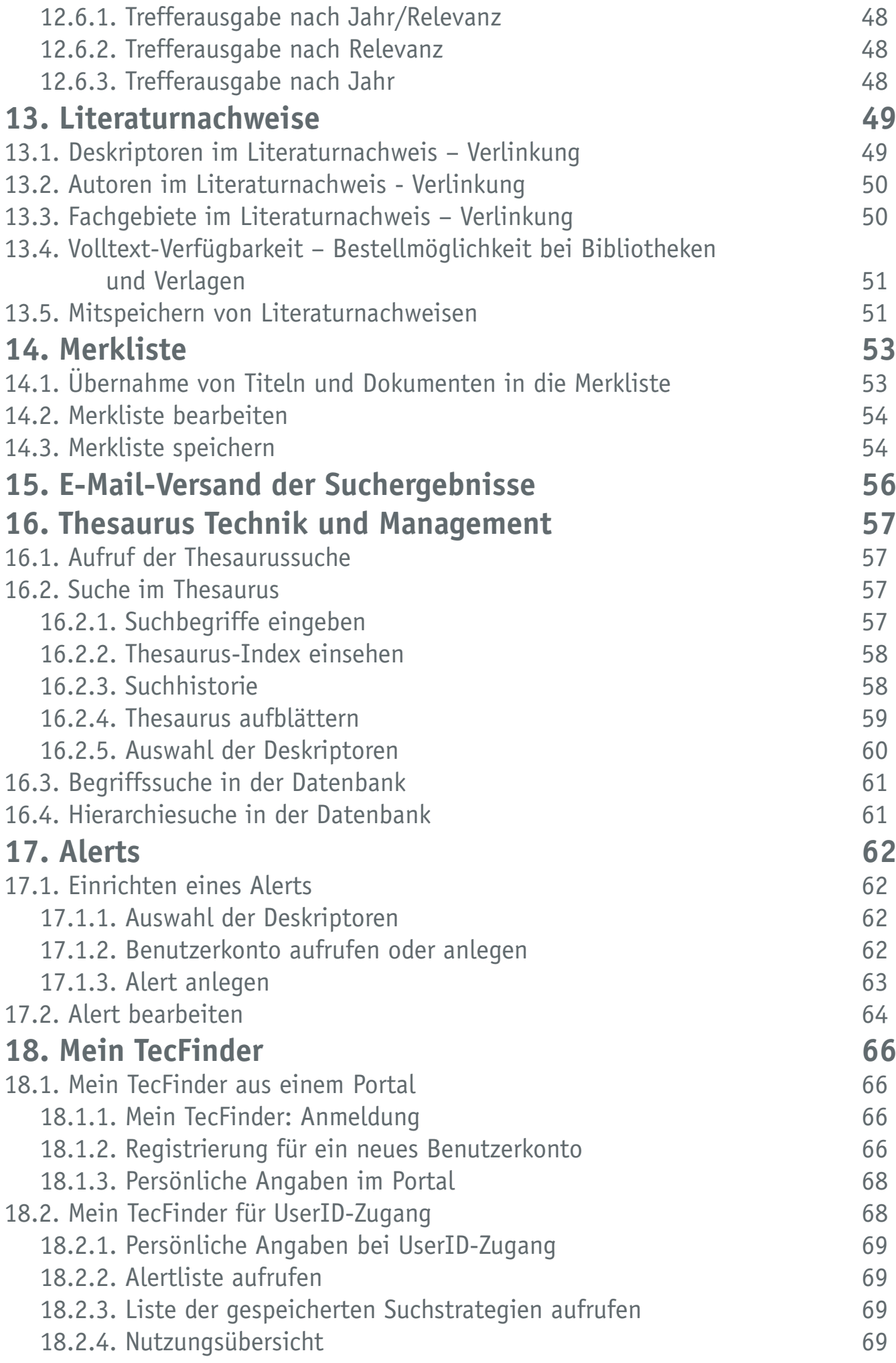

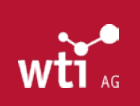

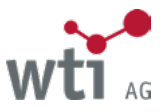

### <span id="page-4-0"></span>1. Hinweise und Konventionen

Für das Verständnis des Handbuches sind die folgenden Hinweise und Begriffsdefinitionen wichtig. Bitte nehmen Sie sich einen Augenblick Zeit dafür. So können Sie diese Unterlage optimal und effizient nutzen.

#### **1.1. Allgemeine Hinweise**

Aufgrund Ihrer individuellen Einstellungen in TecFinder werden nicht immer alle Funktionen angezeigt.

Alle verwendeten Beispiele und Abbildungen orientieren sich an der Datenbank TEMA® Technik und Management. Bei Recherchen in anderen Datenbanken kann es zu Abweichungen kommen. Bei den Bildschirm-Abbildungen (Screenshots) haben wir uns aus Gründen der besseren Lesbarkeit auf die wesentlichen Bildausschnitte beschränkt.

#### 1.2. Bezeichnungen und Definitionen

Gleiche Bezeichnungen werden häufig in unterschiedlichen Zusammenhängen verwendet und sind daher auch mit unterschiedlichen Bedeutungen belegt. Auch für den TecFinder und die Recherche in WTI-Datenbanken haben sich feste Bezeichnungen etabliert:

#### **1.2.1. Literaturnachweis**

Unter einem Literaturnachweis verstehen wir den Hinweis auf eine Originalveröffentlichung (*[siehe Kapitel 4.4](#page-12-0)*). Ein vollständiger Literaturnachweis enthält neben den bibliographischen Angaben auch ein Abstract (= eine Zusammenfassung des Inhalts) der Originalveröffentlichung.

#### **1.2.2. Dokument**

Im Zusammenhang mit dem TecFinder und den WTI-Datenbanken wird häufig die Bezeichnung "Dokument" verwendet, z. B. für die Funktion Dokument anzeigen. Die Bezeichnung Dokument bezieht sich hier stets auf den vollständigen Literaturnachweis mit allen Feldern, einschließlich Abstract, und bezeichnet nicht den Volltext der Originalveröffentlichung.

#### **1.2.3. Originalveröffentlichung**

Unter der Bezeichnung Originalveröffentlichung verstehen wir das technisch-wissenschaftliche Dokument, in der Form, in der es durch einen Autor oder Herausgeber publiziert wurde. Literaturnachweise beziehen sich auf die Originalveröffentlichung. Für den Begriff Originalveröffentlichung werden im TecFinder auch die Synonyme Volltext und Quelle verwendet.

Diese Unterscheidung ist sehr wichtig für Ihre Recherche. So können Sie beispielsweise über die Auswahlliste Sprache (*siehe Kapitel 6.2.3.2*.) nach der Sprache der Originalveröffentlichung suchen, der Literaturnachweis zu der Originalveröffentlichung liegt jedoch nur in Deutsch und/oder Englisch vor.

#### **1.2.4. Thesaurus**

Ein Thesaurus ist ein hierarchisch strukturiertes Verzeichnis von inhaltskennzeichnenden Begriffen zur Beschreibung (Erschließung) und dem Wiederauffinden von Dokumenten. Der WTI-Thesaurus umfasst aktuell mehr als 172.600 technisch-wissenschaftliche Fachbegriffe und wird kontinuierlich weiterentwickelt. Neben Unterbegriffen und Oberbegriffen sind den einzelnen Thesaurus-Begriffen auch Synonyme und deren englischsprachige Übersetzung zugeordnet. Der Thesaurus ist ein mächtiges Recherche-Werkzeug für die WTI-Datenbanken.

#### **1.2.5. Abstract**

Ein Abstract fasst die wesentlichen inhaltlichen Aspekte eines Textes in Kurzform zusammen.

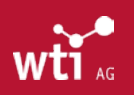

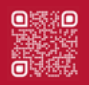

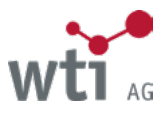

# <span id="page-5-0"></span>1.3. Typografie

Für wiederkehrende Textstellen haben wir einheitliche Typografien definiert, um die Lesbarkeit so angenehm wie möglich zu gestalten.

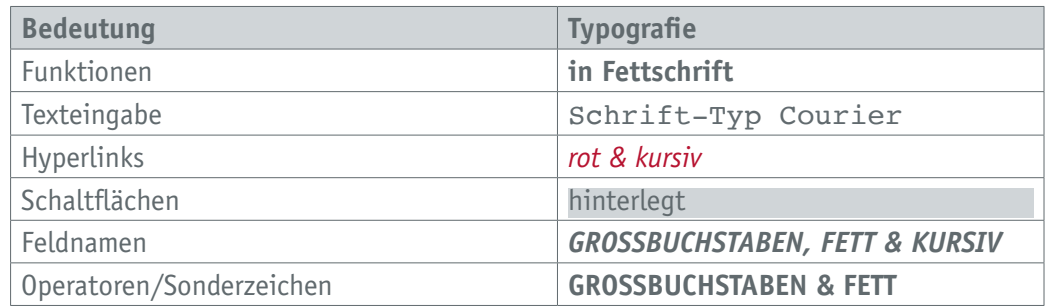

# 1.4. Symbole

Daneben verwenden wir folgende Symbole, um auf besonders wichtige Textpassagen aufmerksam zu machen:

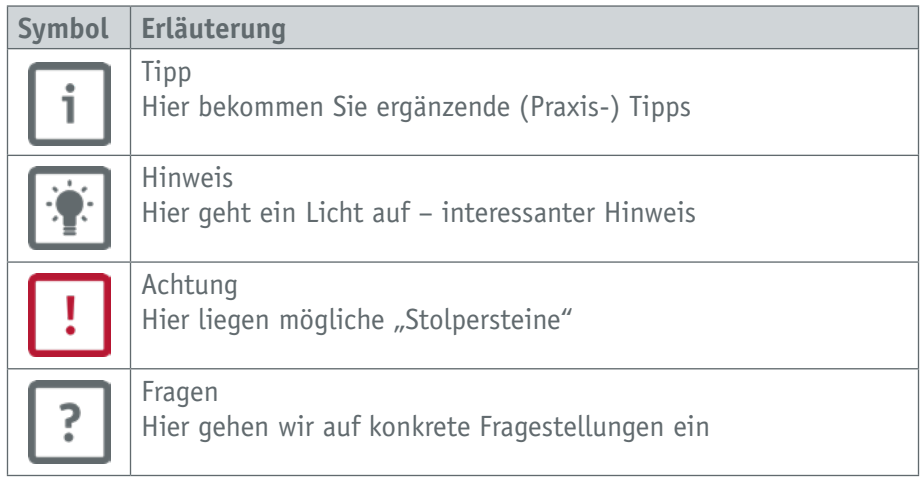

# 1.5. Suchtipps in Kurzform

Innerhalb der TecFinder-Umgebung finden Sie die wichtigsten Suchhinweise mit einem Klick auf "Suchtipps" in der grauen Funktionsleiste.

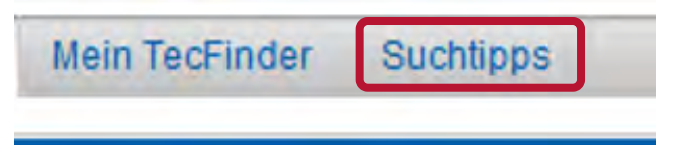

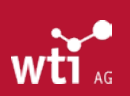

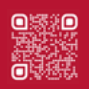

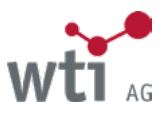

# <span id="page-6-0"></span>**2. Datenbanken und Datenbankfelder**

# 2.1. Datenbanken

WTI speichert technisches Wissen in Datenbanken. Der Begriff Datenbank ist in der Fachliteratur in verschiedenen Zusammenhängen mit unterschiedlichen Bedeutungen belegt. Wenn wir von Datenbanken sprechen, meinen wir die strukturierte Ablage von Informationen. Neben den eigenen von WTI erstellten und gepflegten Datenbanken bietet WTI auch Datenbanken an, die von anderen Anbietern produziert und in Lizenz über WTI zugänglich gemacht werden (Lizenzdatenbanken).

Eine Übersicht aller angebotenen Datenbanken finden Sie unter *[https://www.wti-ag.com/produkte/unsere-datenbanken](https://www.wti-frankfurt.de/produkte/unsere-datenbanken)*

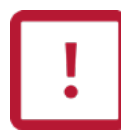

Je nach Tarif bzw. individueller Installation stehen Ihnen im TecFinder für Ihre Recherche verschiedene Datenbanken zur Auswahl.

Details zur Datenbankauswahl finden Sie im *[Kapitel 5](#page-16-1)*.

# 2.2. Datenbankfelder

Die Informationen sind in den Datenbanken in verschiedene Felder untergliedert. Typische Datenbankfelder sind der *TITEL* eines Dokuments (Feldkürzel: TI), der *AUTOR* (AU), die veröffentlichende *INSTITUTION* (CO) oder die *SPRACHE* (LG), in der die Originalveröffentlichung verfasst wurde.

Bitte beachten Sie, dass die Art und Anzahl der Datenbankfelder je nach Datenbank voneinander abweichen können. Zu jeder Datenbank gibt es eine detaillierte Datenbankbeschreibung, in der auch die einzelnen Datenbankfelder beschrieben sind. Die Beschreibungen zu den Datenbanken finden Sie mit Klick auf den Datenbanknamen unter *[https://www.wti-ag.com/produkte/unsere-datenbanken](https://www.wti-frankfurt.de/produkte/unsere-datenbanken)*

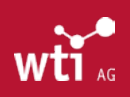

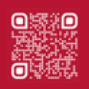

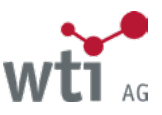

# <span id="page-7-0"></span>**3. TecFinder-Oberfläche**

Der TecFinder ist eine browserbasierte Oberfläche zur Recherche in den WTI-Datenbanken.

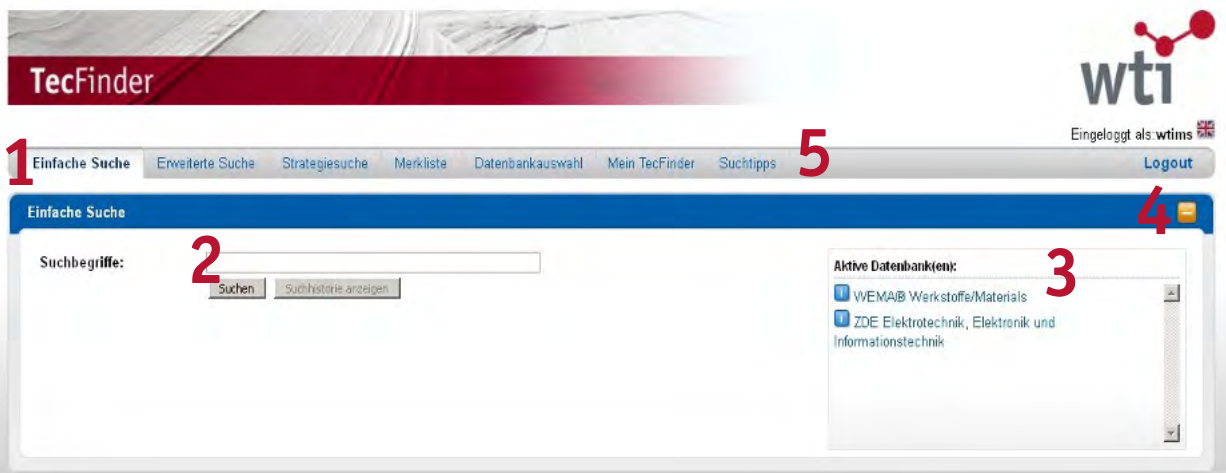

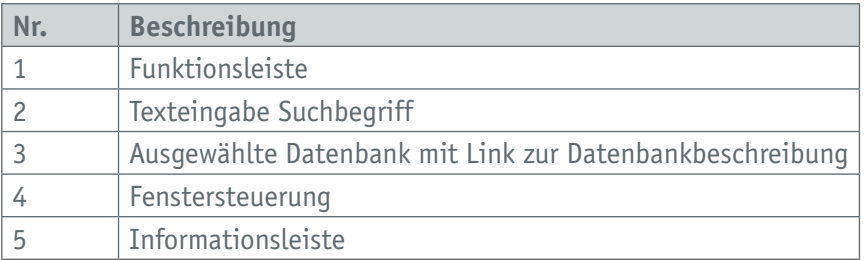

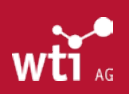

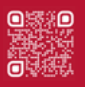

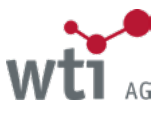

# <span id="page-8-0"></span>**4. TecFinder-Schnelleinstieg**

Der Schnelleinstieg macht Sie kurz mit den wesentlichen Grundfunktionen des TecFinder vertraut. Alle Schritte des Schnelleinstieges werden in den folgenden Kapiteln ausführlich beschrieben und erklärt.

# 4.1. Login

Bevor Sie den TecFinder mit allen Funktionen nutzen können, müssen Sie sich im System anmelden. Die Login-Maske erreichen Sie über den Punkt "Login" auf [www.wti-ag.com](http://www.wti-frankfurt.de). Für Ihr Login brauchen Sie Ihre UserID und Ihr Passwort. Klicken Sie nach der Eingabe Ihrer Zugangsdaten auf die Schaltfläche Login.

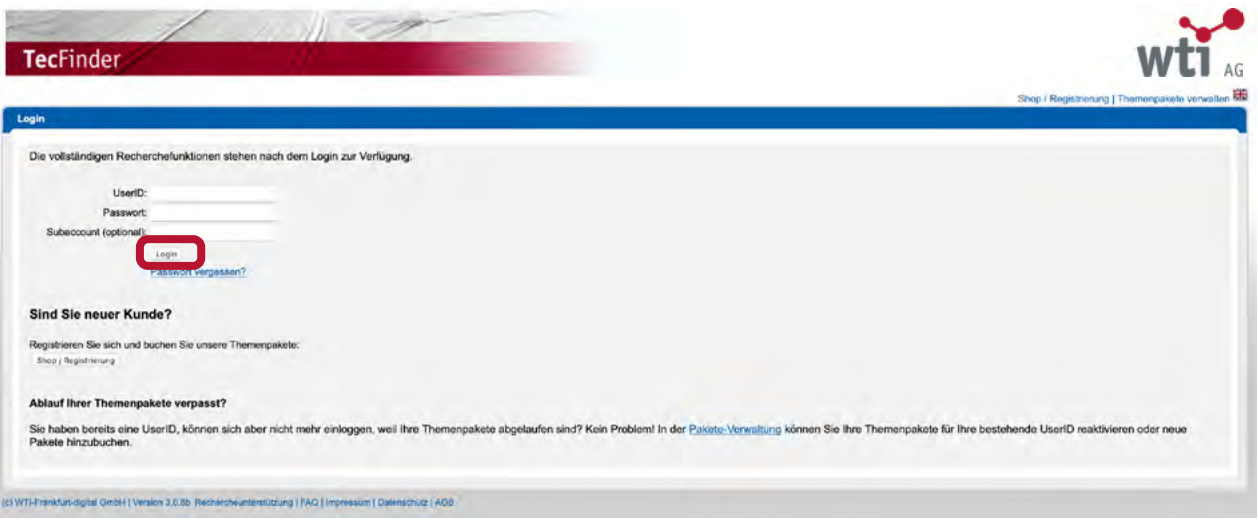

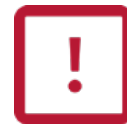

Wenn Sie den TecFinder über den Zugang Ihrer Institution (z.B. über Ihr Firmenintranet oder Campus-Netzwerk) aufrufen, kann es sein, dass Sie sich nicht mehr explizit einloggen müssen, weil Sie bereits als berechtigter Nutzer authentifiziert wurden.

Sobald Sie eingeloggt sind, sehen Sie in der Informationsleiste Ihre UserID.

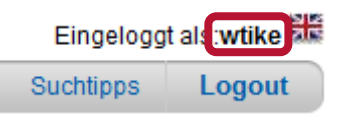

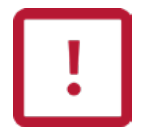

Nach 30 Minuten Inaktivität generiert der TecFinder ein Timeout und beendet eine Session. Danach müssen Sie sich erneut einloggen.

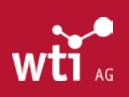

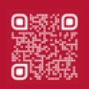

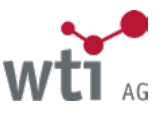

53.O

# <span id="page-9-0"></span>4.2. Einfache Suche

Die Einfache Suche ist im *[Kapitel 6.1.](#page-18-1)* ausführlich beschrieben.

Geben Sie Ihren Suchbegriff in die Suchzeile ein. Ist die Funktion Index einsehen (Details siehe *[Kapitel 6.1.1.](#page-19-1)*) aktiviert, öffnet sich der Index. Per Mausklick können Sie einen Begriff aus dem Index in die Suchzeile übernehmen oder im Index hoch bzw. runter scrollen. Die Suche starten Sie mit einem Klick auf die Schaltfläche Suchen.

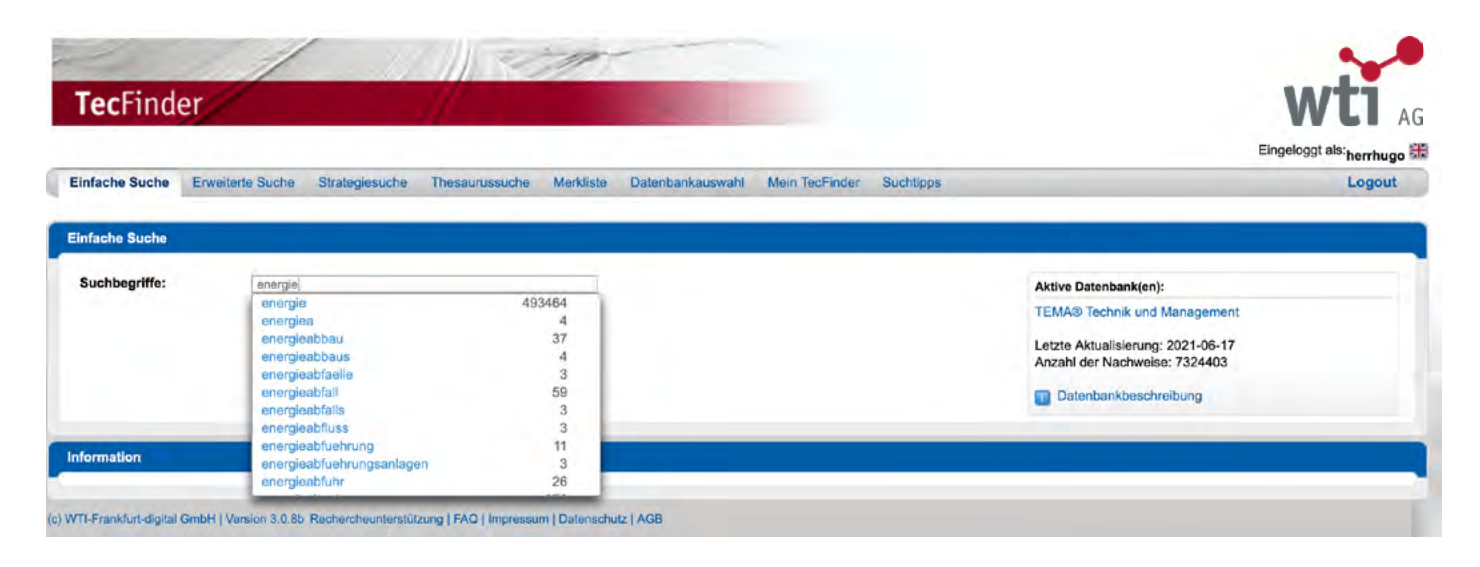

Hat der TecFinder zu Ihrer Suchanfrage passende Literaturnachweise gefunden, erhalten Sie eine Titelliste mit den entsprechenden Treffern. Mit einem Mausklick auf einen Treffer öffnen Sie die Detailanzeige zu dem jeweiligen Literaturnachweis (einschließlich Abstract).

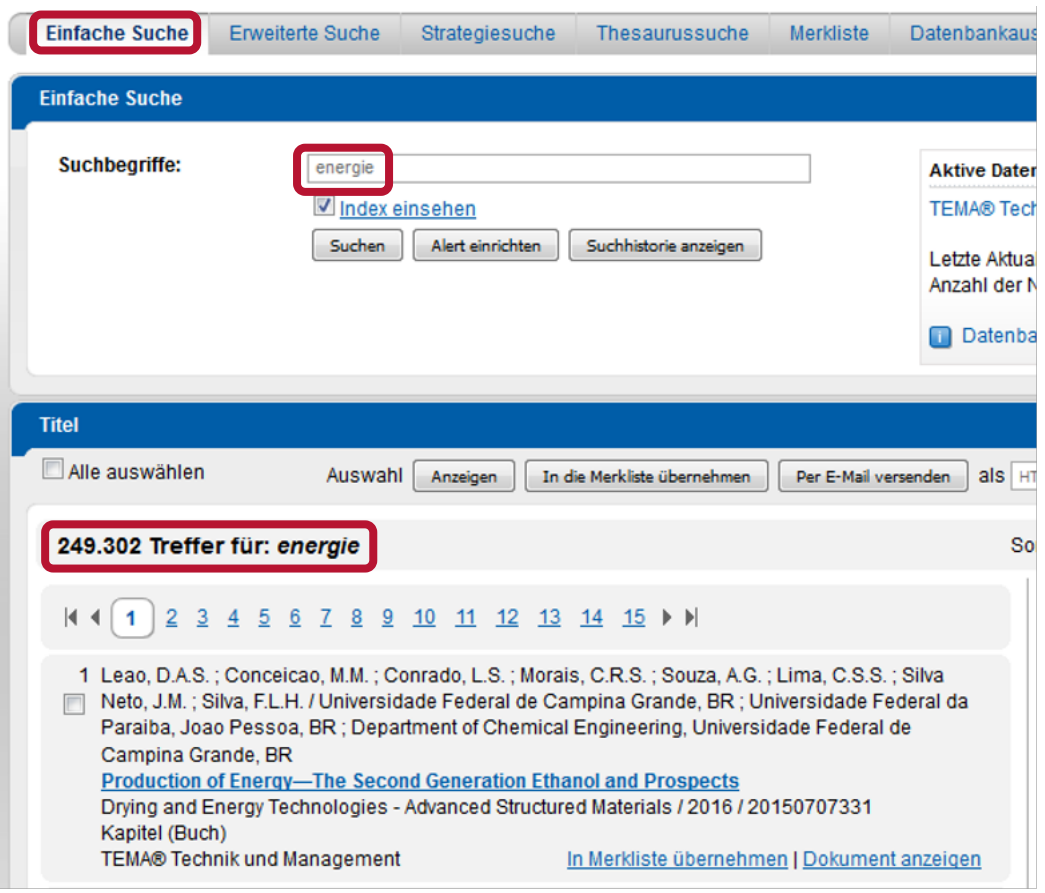

Die Schaltfläche Suchhistorie anzeigen führt zur Strategiesuche, in der alle Suchanfragen aus allen Suchvarianten (Einfache Suche, Erweiterte Suche, Strategiesuche) aufgelistet werden und wieder aufgerufen werden können. Siehe Kapitel 6.3.

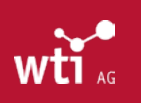

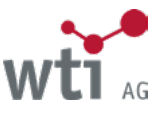

# <span id="page-10-0"></span>4.3. Suchergebnis analysieren und verfeinern

Die Funktion Suchergebnis analysieren und verfeinern ist im *[Kapitel 11](#page-40-1)* ausführlich beschrieben.

Über die Funktion Ergebnis analysieren und verfeinern können Sie Ihr Suchergebnis präzisieren. Die Treffermenge wird nach jedem ausgewählten Kriterium aktualisiert und ist auf dieses bezogen. Es stehen Ihnen die in der folgenden Abbildung gezeigten Kriterien zur Verfügung. Diese Kriterien sind von Datenbank zu Datenbank unterschiedlich. Beispiel: Datenbank TEMA:

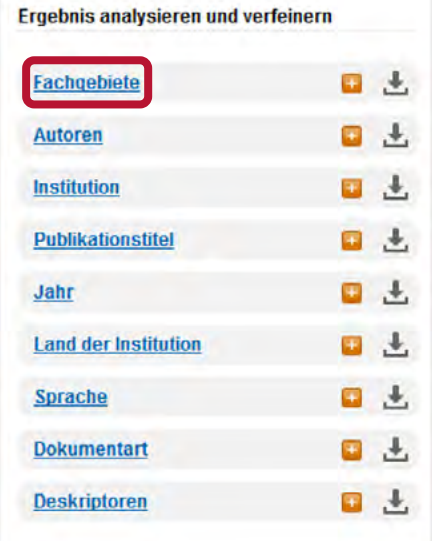

Die Analyseergebnisse sind in der Regel nach Trefferzahlen absteigend sortiert. Eine Ausnahme hiervon bildet das Veröffentlichungsjahr, in dem die Analyse nach Jahreszahlen absteigend sortiert angezeigt wird.

In der Datenbank TEMA® Technik und Management besteht die Möglichkeit, die Fachgebiete umzusortieren. Näheres dazu in *Kapitel 11.1.* Standardmäßig sind sie alphabetisch nach Codes (Notationen) sortiert.

Mit einem Mausklick auf den Link (alternativ auf das Plus-Zeichen) öffnen Sie die Auswahlliste für Ihre Treffer-Verfeinerung.

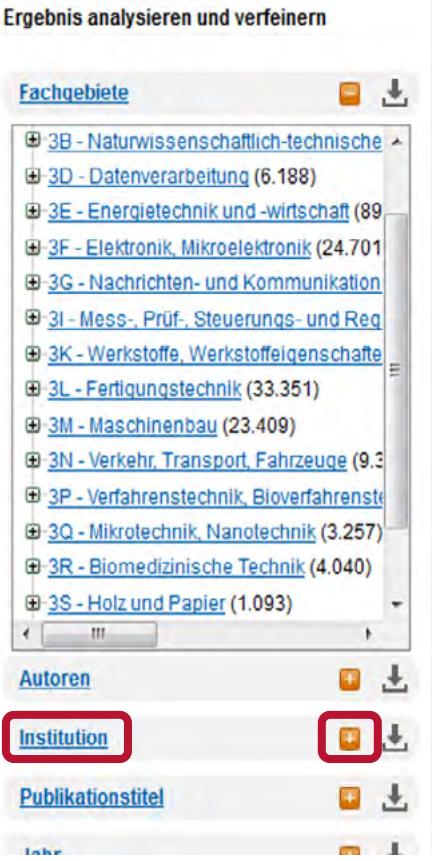

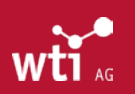

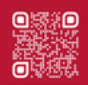

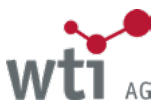

Klicken Sie nun auf ein Fachgebiet, um Ihr Suchergebnis auf diese(s) Fachgebiet(e) einzugrenzen. Die gleiche Option steht Ihnen für die Autoren, die Institution, etc. zur Verfügung.

Die einzelnen Kriterien der Treffer-Verfeinerung werden in Form einer logischen **UND**-Verknüpfung zusammengeführt, d.h. alle ausgewählten Kriterien müssen gleichzeitig erfüllt sein. So können Sie Ihre Treffer auf solche Literaturnachweise eingrenzen, die beispielsweise von einem bestimmten Autor in einem bestimmten Fachgebiet veröffentlicht wurden.

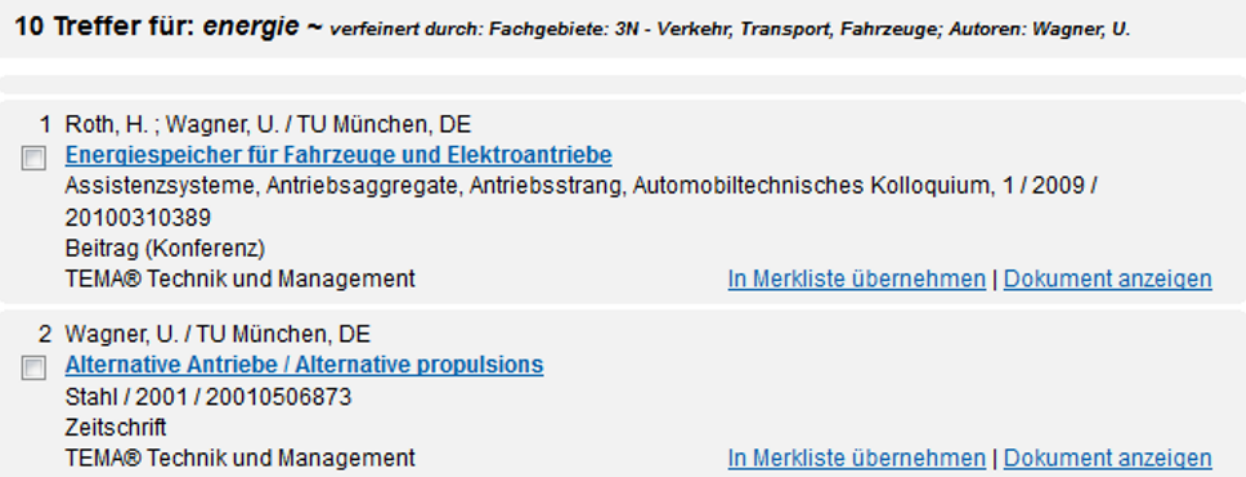

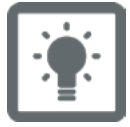

Nach jeder Übernahme von Inhalten aus den Listen zur Ergebnisverfeinerung erhalten Sie eine aktualisierte Treffermenge. Bitte beachten Sie, dass sich mit jeder neuen Treffermenge auch die Listen zur Ergebnisverfeinerung neu aufbauen.

In unserem Beispiel wurde das Ergebnis auf Publikationen

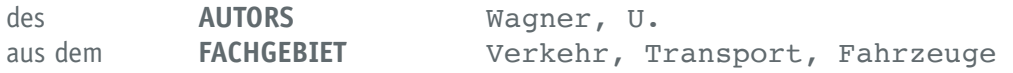

zum Stichwort "Energie" eingeschränkt. Das neue Ergebnis ist eine präzisere Treffermenge.

Das ausgewählte Kriterium wird am Kopf der Liste grau unterlegt angezeigt und kann mit Klick auf das auf der rechten Seite wieder rückgängig gemacht werden.

Für eine ausführliche Beschreibung der Ergebnisverfeinerung siehe *[Kapitel 11](#page-40-1)*.

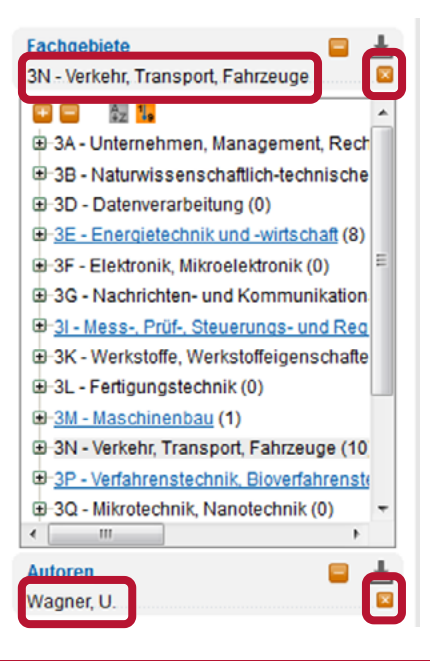

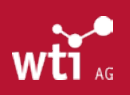

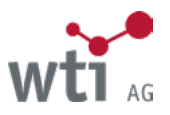

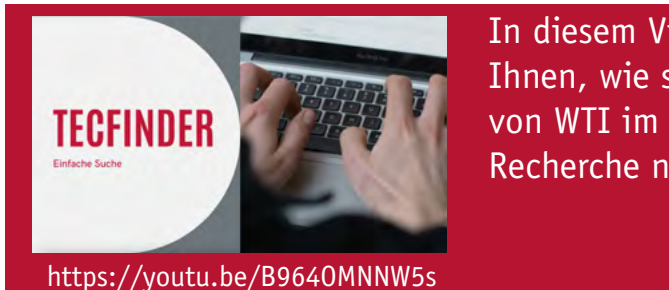

In diesem Video-Tutorial zeigen wir Ihnen, wie sie die Einfache Suche von WTI im TecFinder für Ihre Recherche nutzen können.

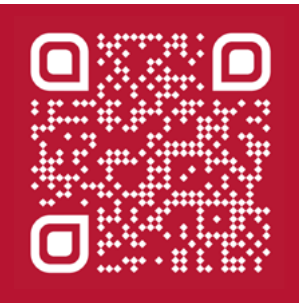

# <span id="page-12-0"></span>4.4. Literaturnachweis anzeigen

Die Funktion Ausgabe der Literaturnachweise ist im *[Kapitel 12.4.](#page-44-1)* ausführlich beschrieben.

In der Titelliste werden die für Ihre Suchanfrage relevanten Literaturnachweise in Kurzform aufgelistet. Mit einem Mausklick, z. B. auf den Dokumenttitel, kommen Sie zur Detailanzeige des jeweiligen Literaturnachweises.

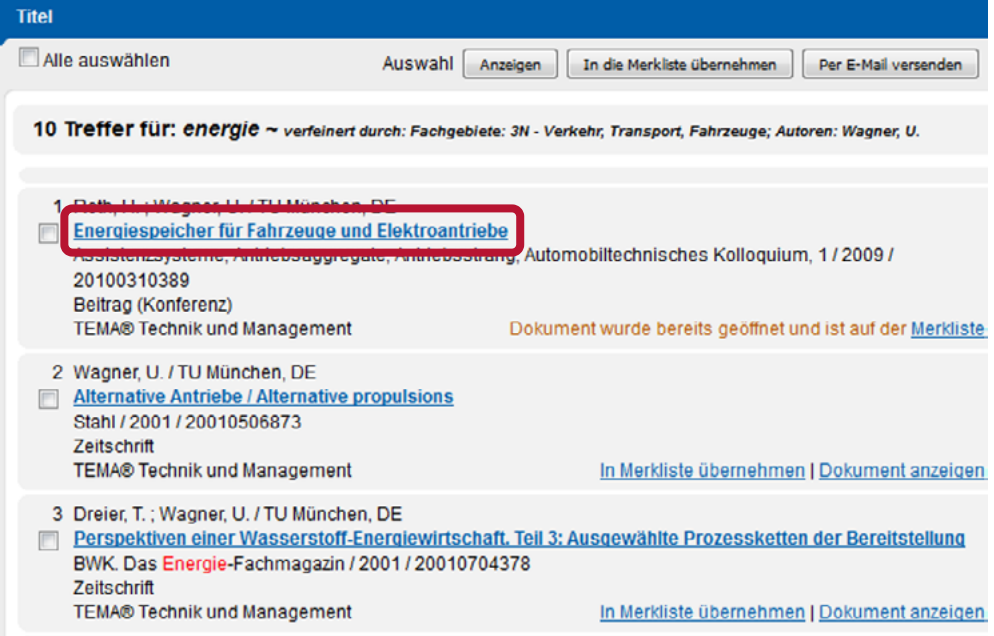

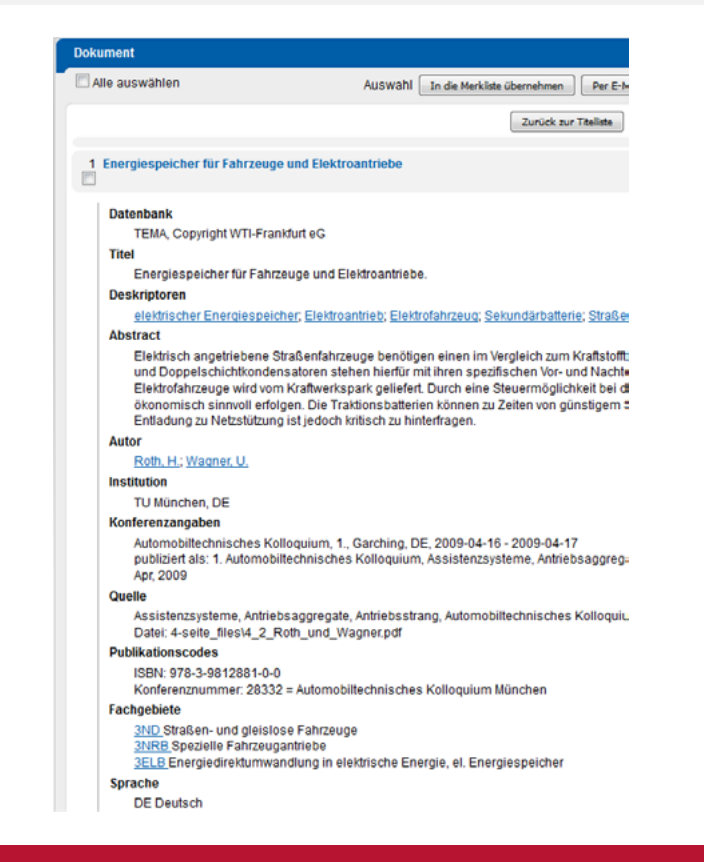

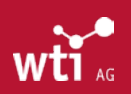

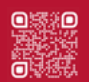

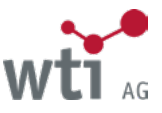

# 4.5. Navigieren im Wissensraum Technik

Seine volle Leistungsfähigkeit entfaltet der TecFinder durch die inhaltliche Vernetzung von Wissen. Klicken Sie in der Dokumentanzeige auf einen Deskriptor oder einen Autorennamen, so finden Sie durch eine automatisierte Suche weitere Literaturnachweise zu dem betreffenden Deskriptor bzw. von dem ausgewählten Autor. In diesem Beispiel führt ein Mausklick auf den Autor Wagner, U. zu weiteren Literaturnachweisen dieses Verfassers.

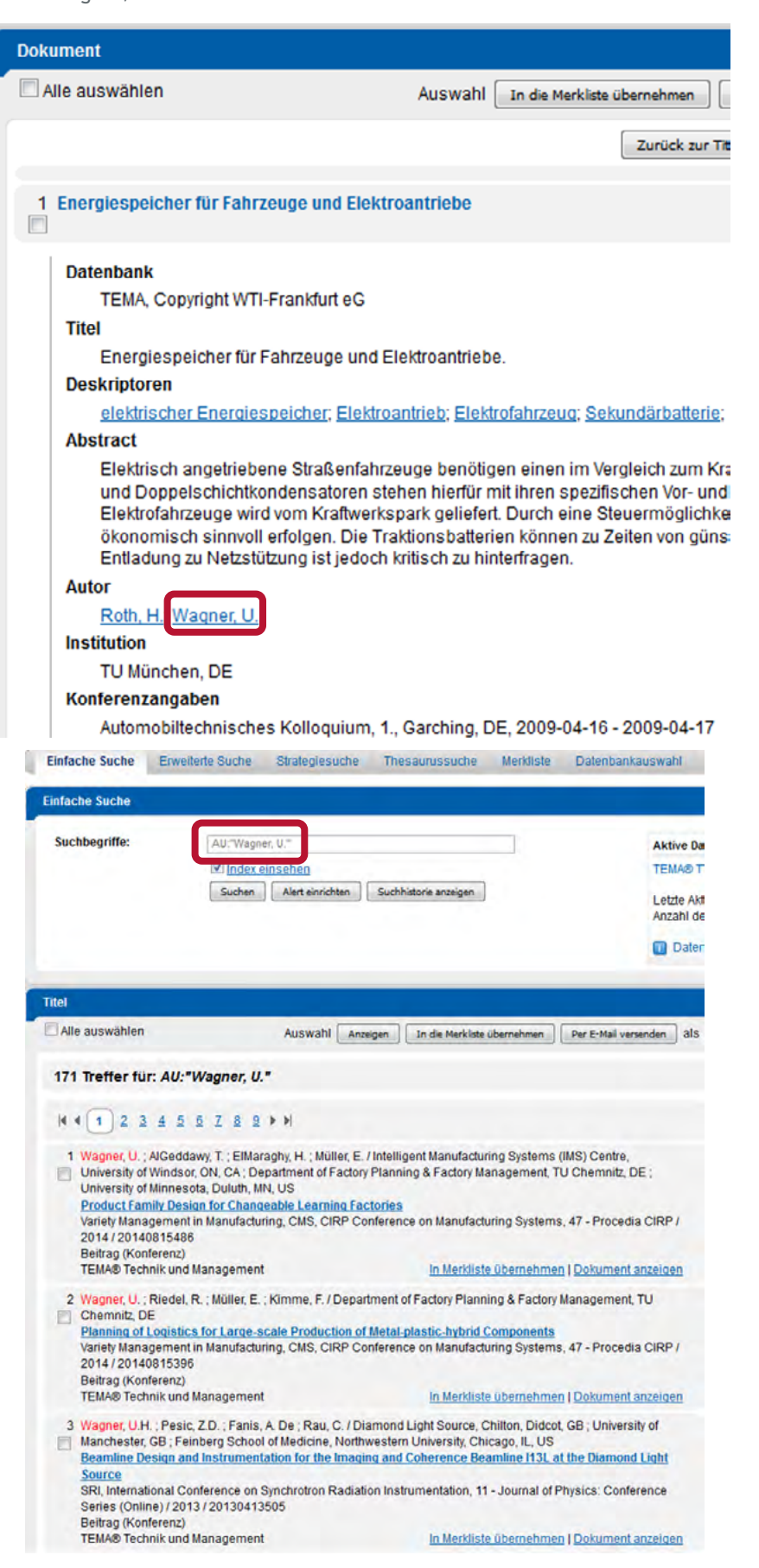

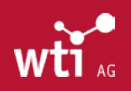

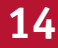

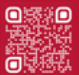

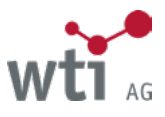

# 4.6. Strategiesuche

Die Strategiesuche ist im *[Kapitel 6.3.](#page-26-1)* ausführlich beschrieben.

Die Strategiesuche bietet die Möglichkeit, den Überblick auch über komplexe Suchstrategien durch Anzeige der Suchhistorie zu behalten. Es kann auf jeden Zwischenschritt nachträglich zurückgegriffen werden, z. B. zur Anzeige der Titelliste oder zur Verknüpfung einzelner Suchschritte.

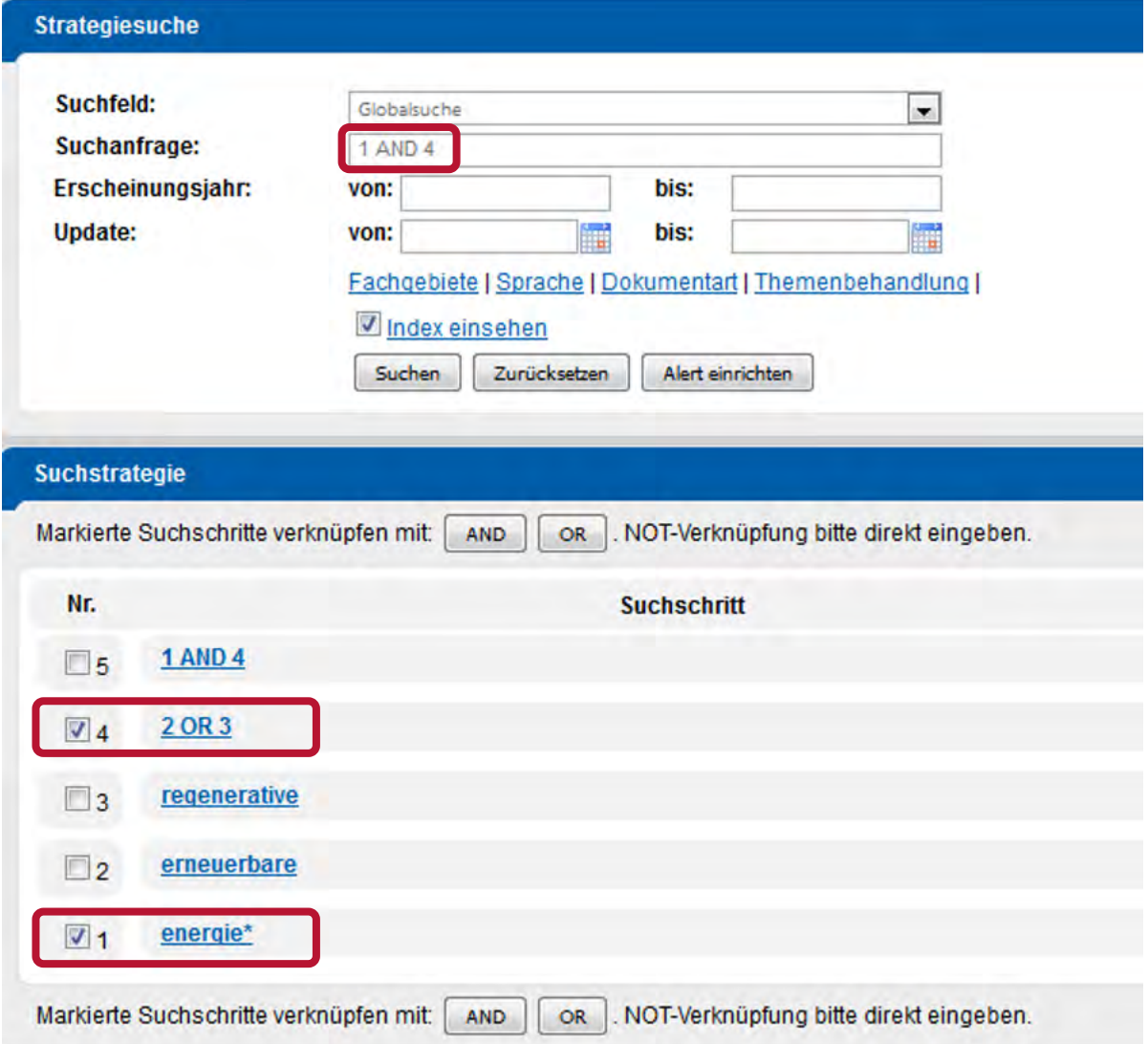

In diesem Beispiel wird der Suchbegriff "energie" (Suchschritt 1) über den Operator AND mit der OR-Suche der Suchbegriffe "erneuerbare" (Suchschritt 2) OR "regenerative" (Suchschritt 3) verknüpft.

Beispiel mit Suchschritt-Nummern

1 **AND** (2 **OR** 3)

Beispiel mit Begriffen

energie **AND** (erneuerbare **OR** regenerative)

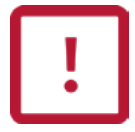

Werden mehrere verschiedene Operatoren in einer Suchanfrage verwendet, müssen Klammern gesetzt werden (*[siehe auch Kapitel 9.2.](#page-35-1)*), da das Suchergebnis sonst fehlerhaft sein kann.

Zusätzlich zu allen anderen Suchfunktionen können Sie im Rahmen der Strategiesuche mehrere einzelne Suchschritte mit Hilfe logischer Operatoren AND, OR und NOT verknüpfen.

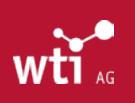

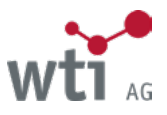

Eine ausführliche Erläuterung zu den logischen Operatoren finden Sie im *[Kapitel 8](#page-34-1)*.

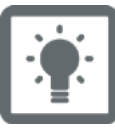

Die Notwendigkeit zum Klammern entfällt, wenn man die Suchanfrage in einzelne Schritte zerlegt und diese nacheinander miteinander verknüpft.

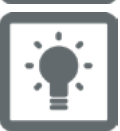

Für die Strategiesuche stehen alle verfügbaren Datenbankfelder zur Auswahl. Suchbegriffe, die mit Leerzeichen getrennt und ohne Operator in das Feld Suchanfrage eingegeben werden, sind standardmäßig mit AND verknüpft.

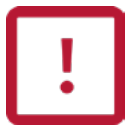

In der Strategiesuche sollten Zahlen immer in Anführungszeichen gesucht werden (z. B. "14"), weil sie ohne Anführungszeichen mit Suchschrittnummern verwechselt werden können. Siehe auch *[Kapitel 9.3.](#page-35-2)* Suche mit Ziffern.

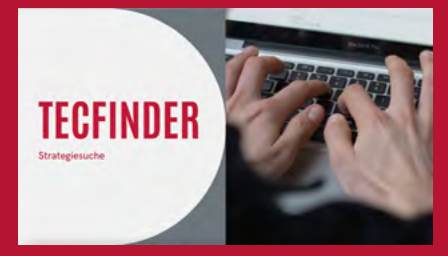

In diesem Video-Tutorial zeigen wir Ihnen, wie sie die Strategiesuche im WTI TecFinder für Ihre Recherche nutzen können.

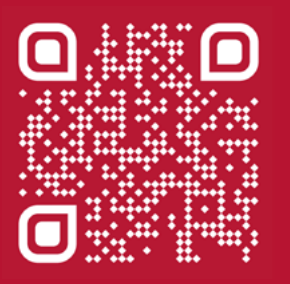

https://youtu.be/vczob8cfECM

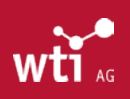

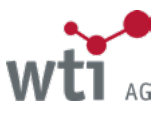

# <span id="page-16-1"></span><span id="page-16-0"></span>**5. Datenbankauswahl**

Bevor Sie mit Ihrer Recherche beginnen, müssen Sie eine Datenbank auswählen. Dazu klicken Sie einfach auf den Datenbanknamen. Ein Klick auf das Info-Symbol **D** führt zur ausführlichen Datenbankbeschreibung. Die angebotenen Datenbanken variieren abhängig von Lizenzmodell und Installation des TecFinder.

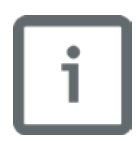

Hinweis: Viele unserer Datenbanken bieten Ihnen die Möglichkeit einer Thesaurus-Suche. Diese steht Ihnen zur Verfügung bei Recherche in der jeweiligen Einzeldatenbank. Da aber nicht alle Datenbanken über einen Thesaurus verfügen, können wir diese Option nicht bereitstellen, sobald Sie die OneSearch zur datenbankübergreifenden Suche nutzen.

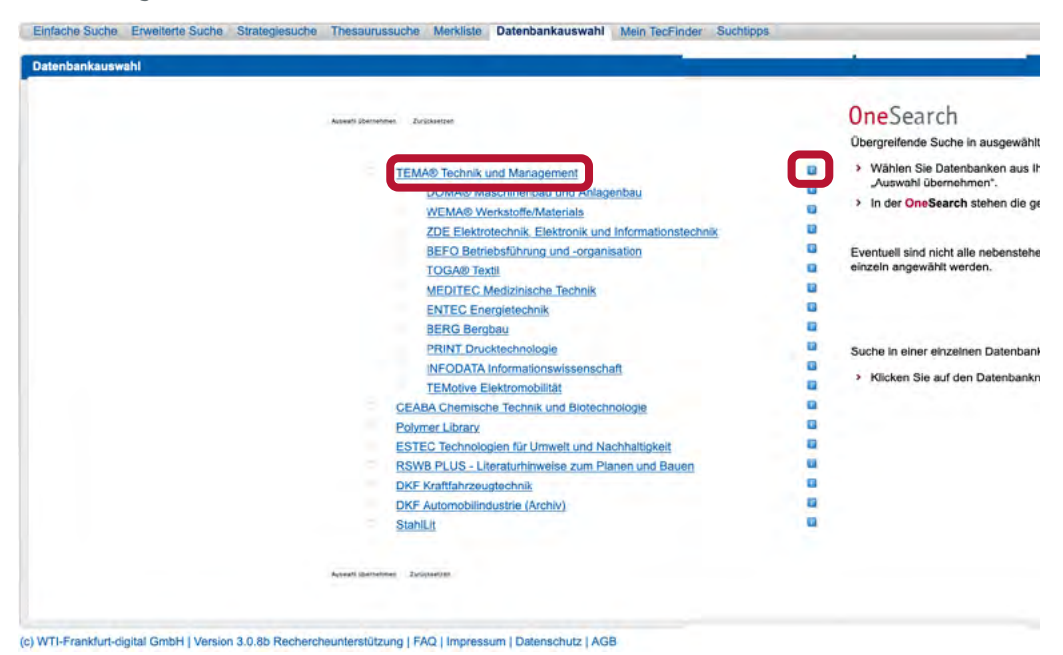

In Ihrer Suchmaske sehen Sie jederzeit, welche Datenbank aktuell ausgewählt ist.

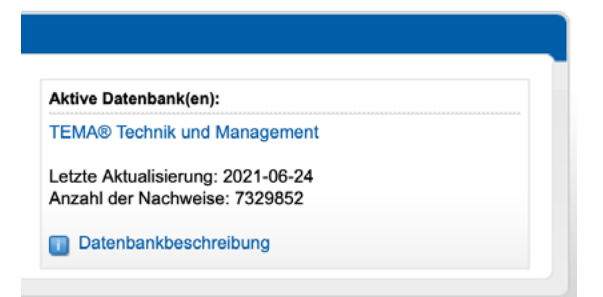

Die Suche in der Datenbank TEMA® Technik und Management schließt eine Suche in den folgenden Fachdatenbanken mit ein:

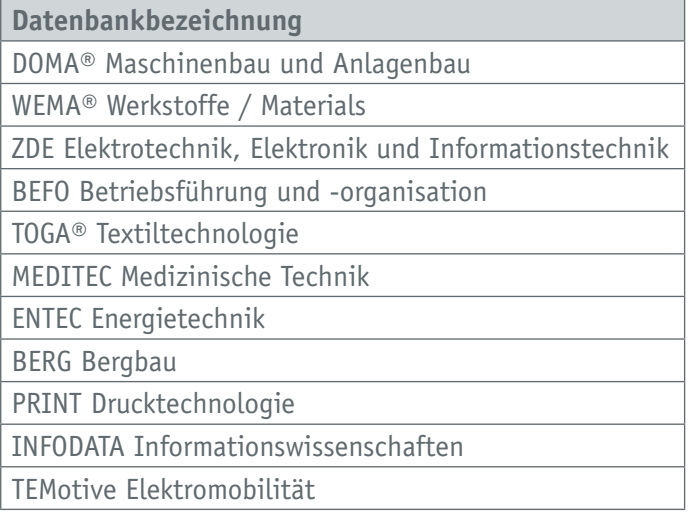

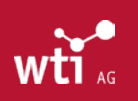

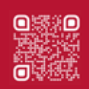

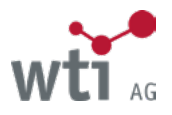

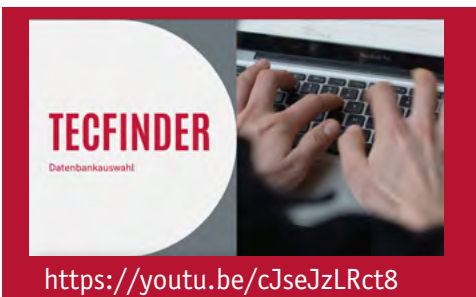

In diesem Video-Tutorial zeigen wir Ihnen, wie sie mit der Datenbankauswahl Ihre Recherche präzisieren können.

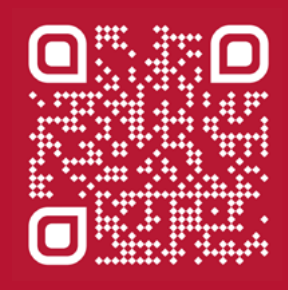

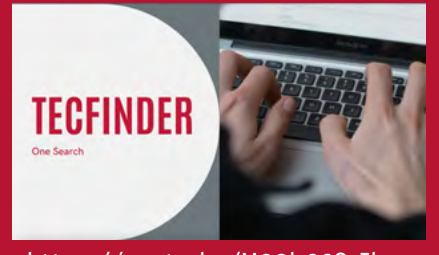

https://youtu.be/M38b66CvIls

In diesem Video-Tutorial zeigen wir Ihnen, wie sie mit der OneSearch schnell in Ihre Recherche im WTI TecFinder starten können.

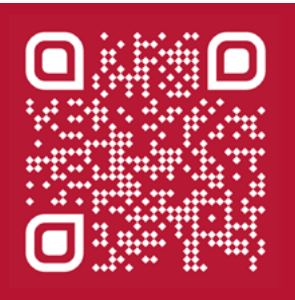

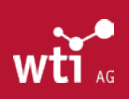

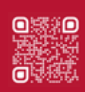

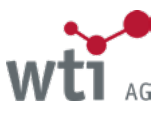

# <span id="page-18-0"></span>**6. Suchvarianten im TecFinder**

# <span id="page-18-1"></span>6.1. Einfache Suche

Die Einfache Suche dient dazu, sich einen ersten Überblick zu verschaffen. Geben Sie Ihren Suchbegriff in die Suchzeile ein und klicken Sie auf die Schaltfläche Suchen.

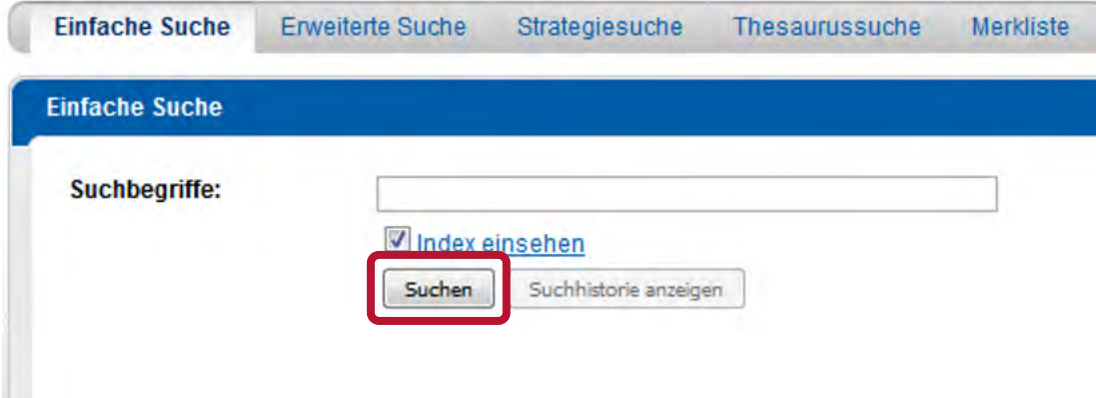

Die "Einfache Suche" erfolgt in den folgenden Datenbankfeldern:

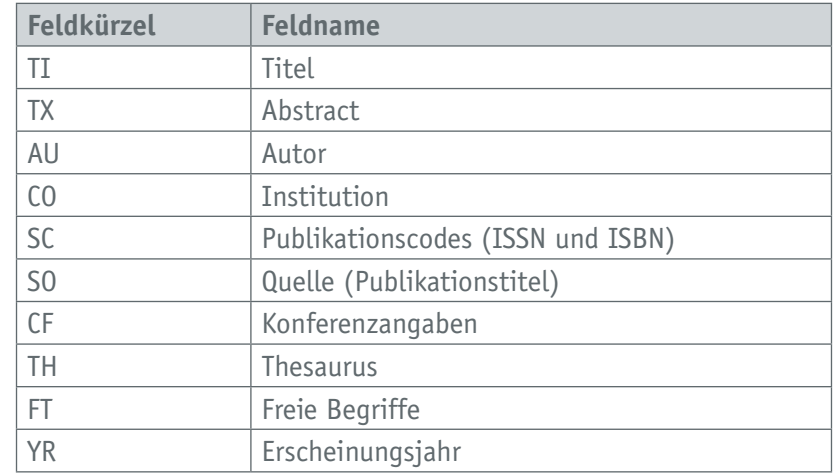

Bei der Suche in anderen Datenbanken kann es, bezogen auf die Feldnamen, Abweichungen geben. Beschreibungen zu den einzelnen Datenbanken mit ihren Feldern finden Sie unter:

#### *[https://www.wti-ag.com/produkte/unsere-datenbanken](https://www.wti-frankfurt.de/produkte/unsere-datenbanken)*

oder durch Klick auf den Link der aktiven Datenbank.

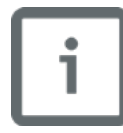

Wenn Sie Ihre Suche auf bestimmte Felder einschränken oder in anderen als den oben genannten Feldern suchen wollen, wählen Sie statt der Einfachen Suche die Erweiterte Suche (*[siehe Kapitel 6.2.](#page-21-1)*) oder die Strategiesuche (*[siehe Kapitel 6.3.](#page-26-1)*)

Die Schaltfläche Suchhistorie anzeigen führt zur Strategiesuche, in der alle Suchanfragen aus allen Suchvarianten (Einfache Suche, Erweiterte Suche, Strategiesuche) aufgelistet werden und wieder aufgerufen werden können.

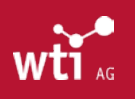

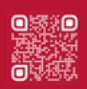

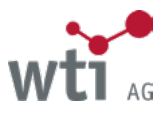

#### <span id="page-19-1"></span><span id="page-19-0"></span>**6.1.1. Funktion Index einsehen**

Der Index ist eine alphabetische Wortliste, die dynamisch zu Ihrer Sucheingabe eingeblendet wird, wenn die Funktion Index einsehen aktiviert (angehakt) ist.

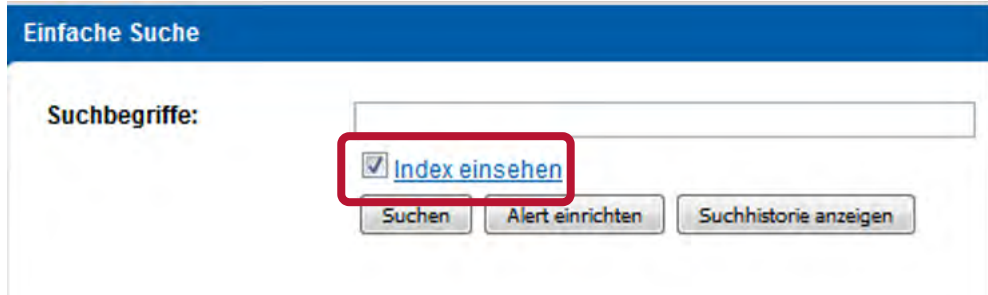

Nach Eingabe von mindestens zwei Zeichen wird der Index aufgeblättert. So können Sie bereits während der Eingabe Ihres Suchbegriffes erkennen, welche Datenbankeinträge es dazu gibt. Per Mausklick können Sie einen Begriff aus dem Index in die Suchzeile übernehmen oder im Index hoch bzw. runter scrollen. Die Suche starten Sie mit einem Klick auf die Schaltfläche Suchen.

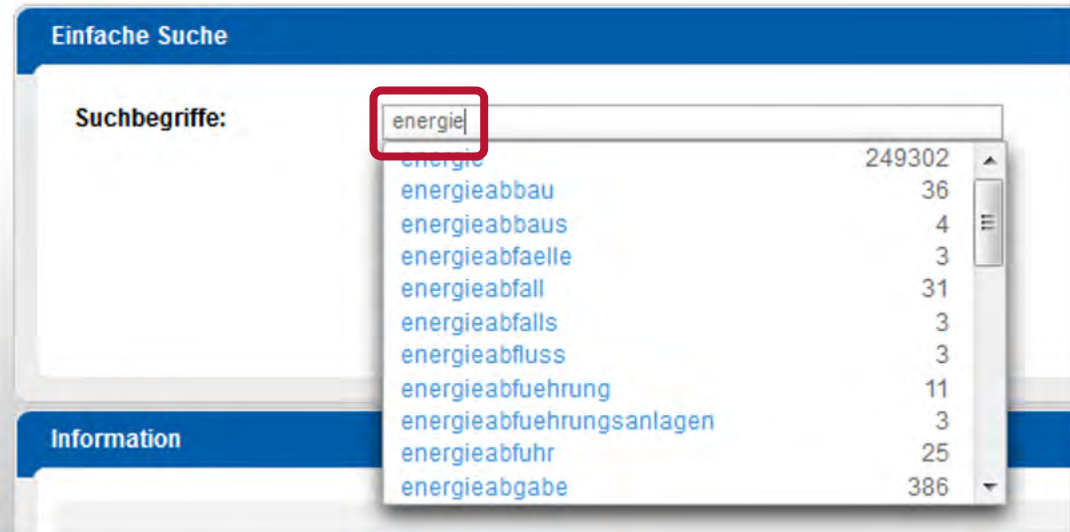

Suchbegriffe, die einen deutschen Umlaut enthalten, werden im Index mit aufgelöstem Umlaut angezeigt und gesucht. Die meisten fremdsprachlichen diakritischen Zeichen werden auf ihre Grundbuchstaben zurückgeführt.

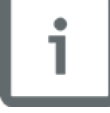

#### z.B. Ångström > Angstroem

Das in der deutschen Sprache vorkommende "ß" (sz) wird im Index als "ss" angezeigt. In der Dokumentanzeige hingegen bleibt die ursprüngliche Schreibweise erhalten.

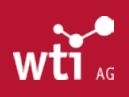

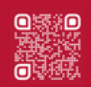

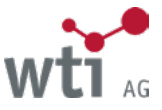

#### <span id="page-20-0"></span>**6.1.2. Einfache Suche mit mehreren Suchbegriffen**

Geben Sie mehrere - durch Leerzeichen getrennte - Suchbegriffe ein, führt der TecFinder standardmäßig eine Suche mit dem logischen Operator **AND** durch. Es werden nur Literaturnachweise ausgegeben, in denen alle eingegebenen Suchbegriffe vorkommen. Weitere Informationen zu den logischen Operatoren siehe *[Kapitel 8](#page-34-1)*.

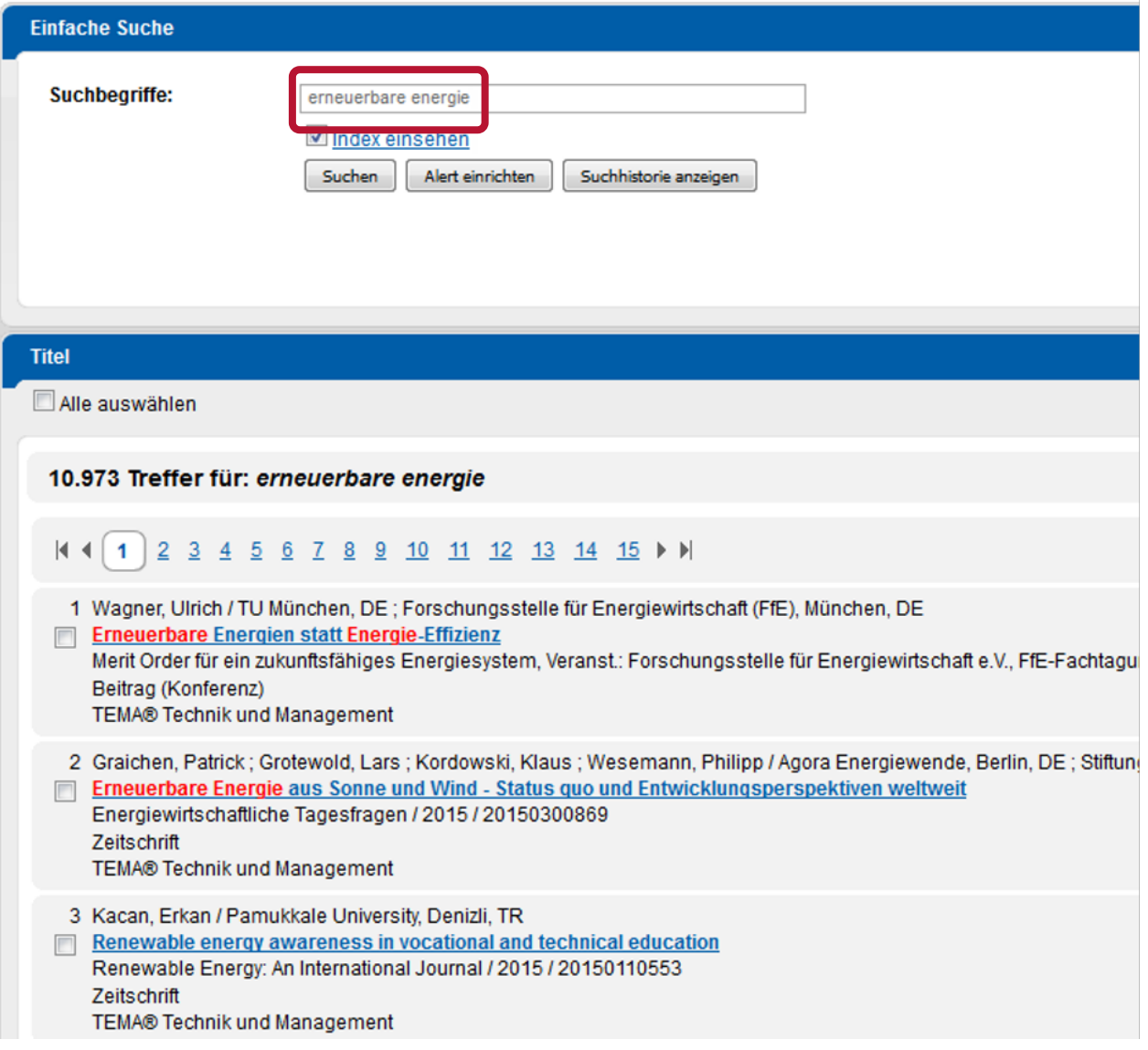

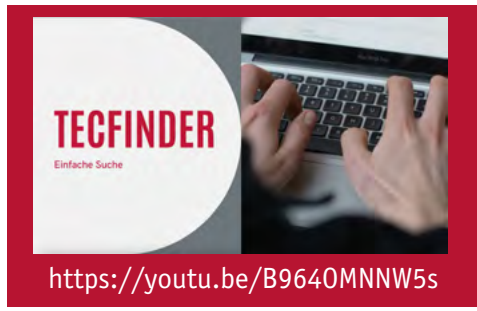

In diesem Video-Tutorial zeigen wir Ihnen, wie sie die Einfache Suche von WTI im TecFinder für Ihre Recherche nutzen können.

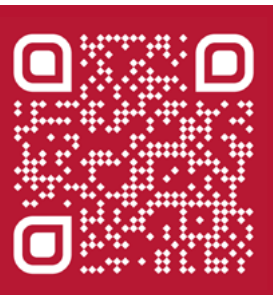

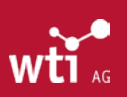

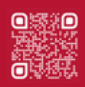

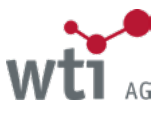

# <span id="page-21-1"></span><span id="page-21-0"></span>6.2. Erweiterte Suche

Die Erweiterte Suche bietet Ihnen die Möglichkeit, Ihre Suche auf bestimmte Felder zu beschränken und somit präziser zu suchen. Für die Erweiterte Suche stehen Ihnen die in der folgenden Abbildung gezeigten Felder zur Verfügung.

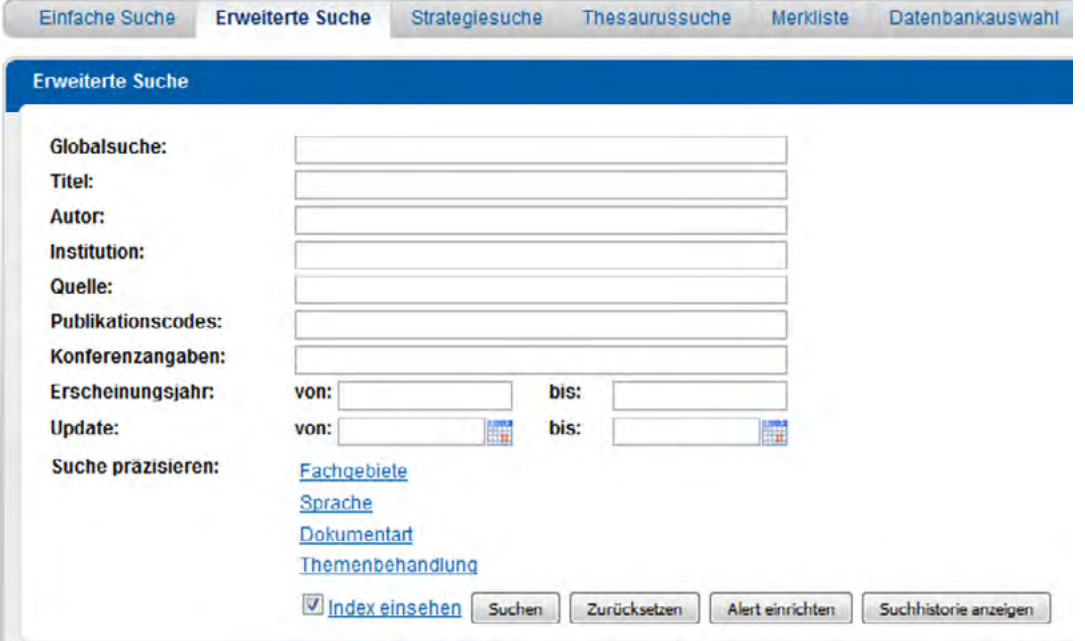

Nach dem Ausfüllen eines oder mehrerer Felder muss die Schaltfläche Suchen angeklickt werden, um die Suche zu starten.

Die Schaltfläche Zurücksetzen dient dazu, alle Eingaben in allen Feldern zu löschen.

Die Schaltfläche Suchhistorie anzeigen führt zur Strategiesuche, in der alle Suchanfragen aus allen Suchvarianten (Einfache Suche, Erweiterte Suche, Strategiesuche) aufgelistet werden und wieder aufgerufen werden können. *[Siehe Kapitel](#page-26-1) [6.3.](#page-26-1)* Strategiesuche.

#### **6.2.1. Funktion Index einsehen**

Analog zur Einfachen Suche ist auch in der Erweiterten Suche für alle Felder die Funktion Index einsehen möglich, mit Ausnahme der Felder **ERSCHEINUNGSJAHR** und **UPDATE**. Diese Funktion ist für die Suche nach Autoren und Institutionen und Publikationscodes (z. B. Suche über die ISSN oder ISBN) hilfreich, da es hier verschiedene Schreibweisen gibt und für die Suche Besonderheiten zu beachten sind. Per Mausklick können Sie einen Begriff aus dem Index in die Suchzeile übernehmen oder im Index hoch bzw. runter scrollen. Die Suche starten Sie mit einem Klick auf die Schaltfläche Suchen. (Siehe auch *[Kapitel 10.](#page-36-1)*: Suche in einzelnen Feldern)

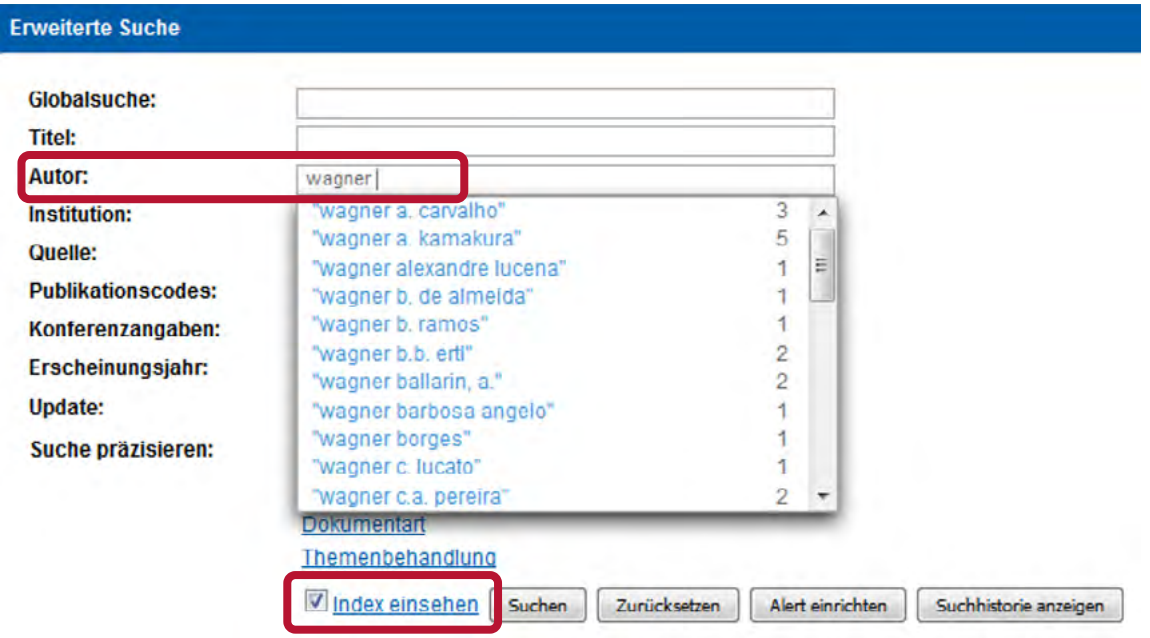

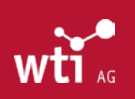

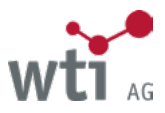

<span id="page-22-0"></span>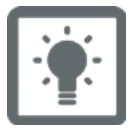

Im obigen Beispiel wurde der Autorenindex aufgeblättert. In der Datenbank TEMA® ist dort sowohl die Eingabe des Vor- als auch des Nachnamens möglich.

### **6.2.2. Suche in Feldern**

Bei der Suche über mehrere Felder werden alle ausgefüllten Felder mit dem logischen Operator **AND** verknüpft, d.h. in der Treffermenge müssen alle Bedingungen erfüllt sein. Weitere Hinweise zur Suche mit Operatoren finden Sie im *[Kapitel 8](#page-34-1)*.

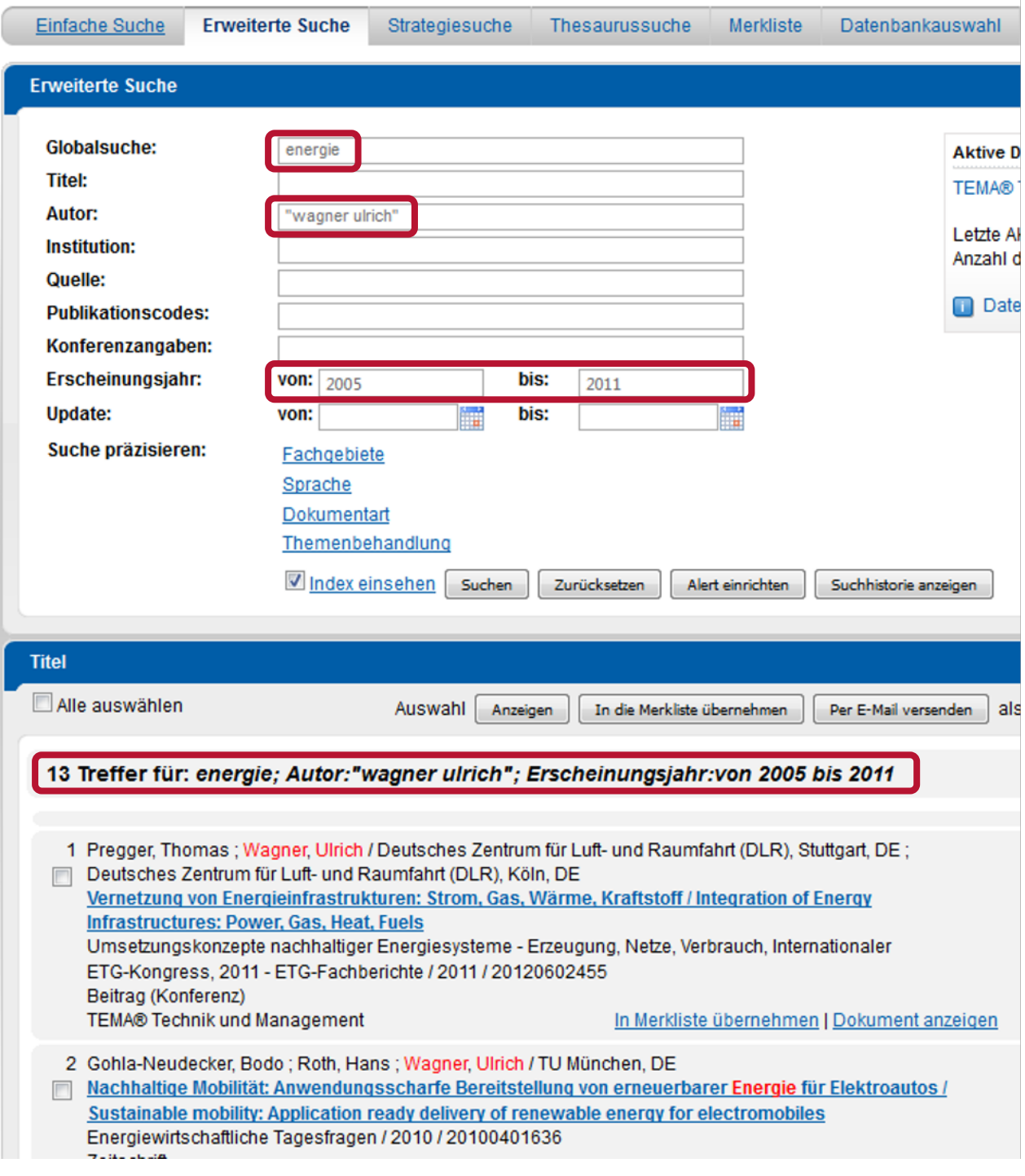

Es werden alle Publikationen des Autors Ulrich Wagner gefunden, die er in den Jahren 2005 bis 2011 zum Thema Energie veröffentlicht hat.

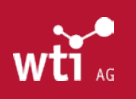

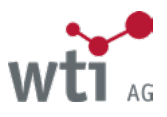

<span id="page-23-0"></span>In den Feldern Erscheinungsjahr und Update können Sie mit Zeiträumen (von – bis) suchen.

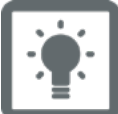

Erscheinungsjahr von: 2005 bis: 2011

schränkt die Suche auf Literaturnachweise ein, die in den Jahren 2005 bis 2011 veröffentlicht wurden. Die Eingabe erfolgt vierstellig.

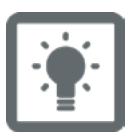

Update von: 01.01.2011 bis: 31.01.2011

schränkt die Suche auf Literaturnachweise ein, die im Monat Januar 2011 in die Datenbank aufgenommen wurden.

Für dieses Feld steht Ihnen eine komfortable Kalenderauswahl zur Verfügung, über die Sie das korrekte Eingabeformat für das Datum übernehmen können.

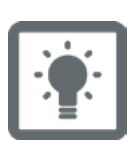

#### Publikationscodes

Hier können Sie nach der ISSN, der ISBN und dem WTI-Zeitschriftencode (z.B. FJC:770) suchen. Den WTI-Zeitschriftencode finden Sie unter:

https://www.wti-aq.com/fileadmin/website/recherchehilfen/WTI-Zeitschriftenliste.pdf (Spalte "Code" ganz rechts)

#### **6.2.3. Suche über Auswahllisten präzisieren**

Auswahllisten dienen dazu, Ihre Suchanfragen inhaltlich oder formal zu präzisieren. Über Auswahllisten können Sie Ihre Suche nach folgenden Kriterien einschränken:

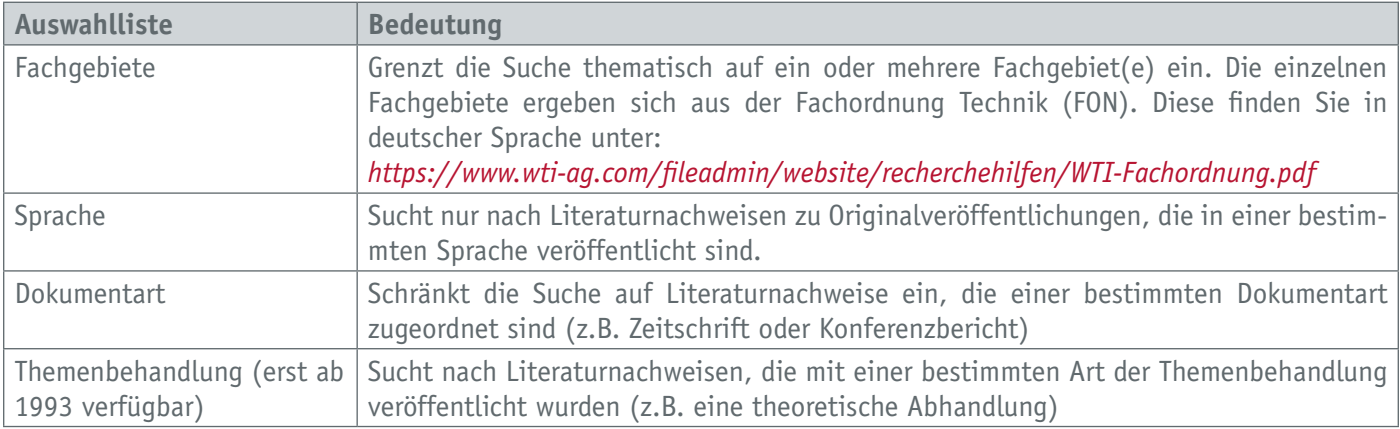

Sowohl Art, Anzahl als auch Umfang der Auswahllisten variieren in den einzelnen Datenbanken. Die folgenden Detaildarstellungen zu den Auswahllisten beziehen sich auf die WTI AG-eigenen Datenbanken.

#### **6.2.3.1. Suche über die Auswahlliste Fachgebiete**

Die Auswahlliste Fachgebiete basiert auf der Fachordnung Technik, einer hierarchisch strukturierten Fachklassifikation. Mit der Suche über Fachgebiete können Sie Ihre Suche thematisch eingrenzen. Zur Auswahl wird die jeweils höchste Ebene der Klassifikation angeboten. Die einem Fachgebiet untergeordneten Ebenen werden mitgesucht. In der Übersicht sind den Fachgebieten deren Codes vorangestellt.

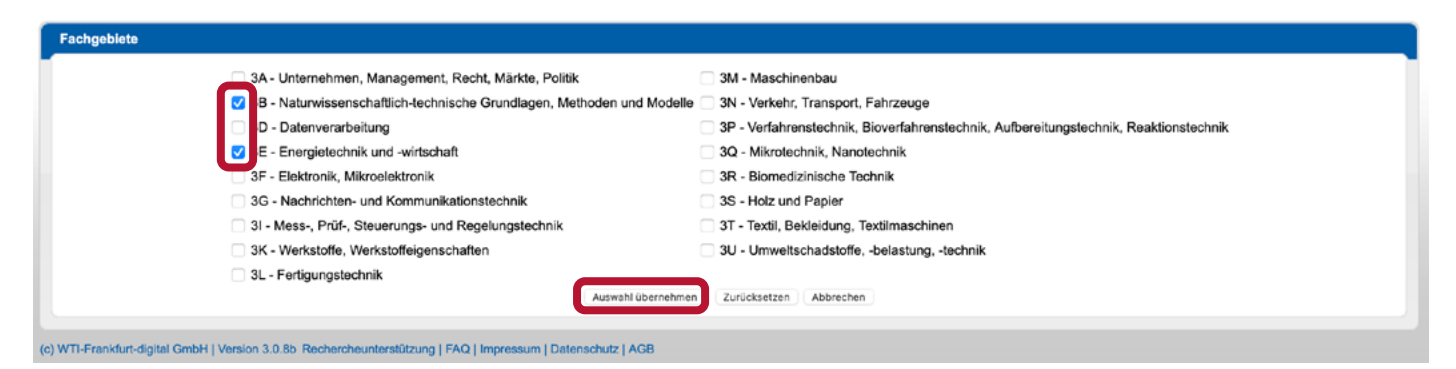

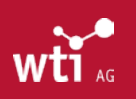

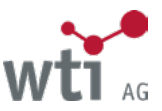

<span id="page-24-0"></span>Wurden mehrere Fachgebiete ausgewählt, so werden alle markierten Fachgebiete für die Suche mit einem logischen OR (logische Operatoren: *[siehe Kapitel 8.](#page-34-1)*) verknüpft. Wenn Sie Ihre Fachgebiete für die Recherche ausgewählt haben, klicken Sie auf die Schaltfläche Auswahl übernehmen, um zur Suchmaske zurückzukehren.

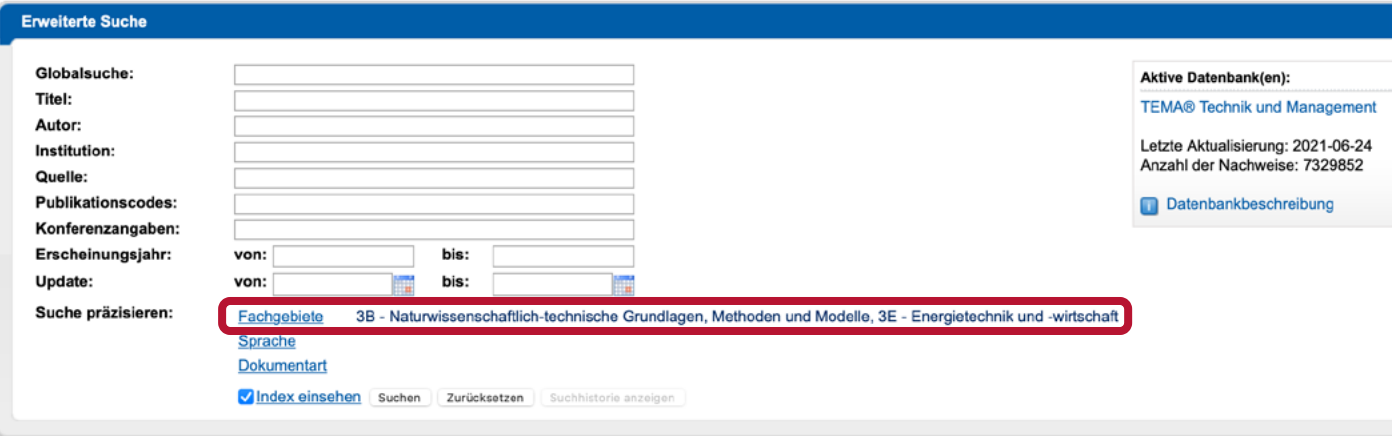

Ihre ausgewählten Fachgebiete werden neben der entsprechenden Listenbezeichnung angezeigt. Mit einem Klick auf die Schaltfläche Suchen starten Sie Ihre Recherche. Über die Schaltfläche Zurücksetzen werden sowohl die gesamte Auswahl als auch Eingaben in den Feldern geleert.

#### **6.2.3.2. Suche über die Auswahlliste Sprache**

Über die Auswahlliste Sprache können Sie Ihre Suche auf eine oder mehrere Sprachen der Originalveröffentlichung eingrenzen. Gesucht wird dann nach Literaturnachweisen zu den Originalveröffentlichungen, die in den ausgewählten Sprachen geschrieben sind. Sind mehrere Sprachen ausgewählt, so werden alle markierten Sprachen für die Suche mit einem logischen **OR** (logische Operatoren: *[siehe Kapitel 8](#page-34-1)*) verknüpft. In der Übersicht sind den Sprachen die Codes vorangestellt.

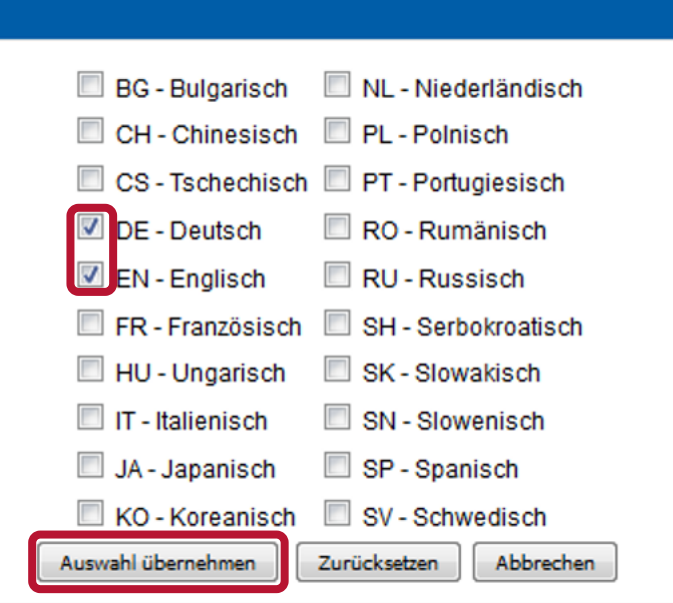

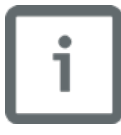

In der Auswahlliste Sprache sind die am häufigsten vorkommenden Sprachen hinterlegt. Darüber hinaus gibt es noch weitere Sprachen, die jeweils mit dem zweistelligen ISO-Ländercode im Feld Sprache suchbar sind, z. B. LG:hu (Feldkürzel siehe Datenbankbeschreibung).

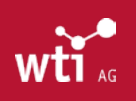

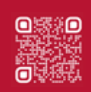

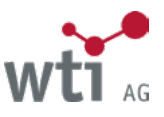

#### <span id="page-25-0"></span>**6.2.3.3. Suche über die Auswahlliste Dokumentart**

Über die Auswahlliste Dokumentart können Sie Ihre Suche auf eine oder mehrere Dokumentarten eingrenzen. Gesucht wird dann nach Literaturnachweisen, die in einer der ausgewählten Dokumentarten veröffentlicht sind. Sind mehrere Dokumentarten ausgewählt, so werden alle markierten Dokumentarten für die Suche mit einem logischen **OR** verknüpft. In der Übersicht sind den Dokumentarten die Codes vorangestellt.

Weitere Informationen zu den Operatoren finden Sie im *[Kapitel 8](#page-34-1)*.

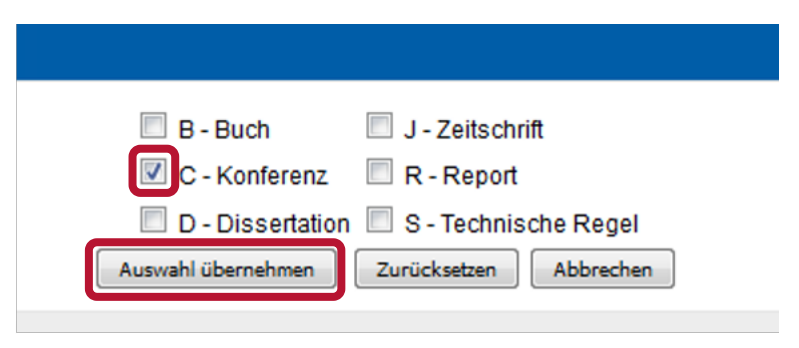

#### **Suche über die Auswahlliste Themenbehandlung**

Über die Auswahlliste Themenbehandlung können Sie Ihre Suche weiter eingrenzen. Gesucht wird dann nach Literaturnachweisen, die mit der ausgewählten Art der Themenbehandlung klassifiziert wurden. Sind mehrere Arten der Themenbehandlung ausgewählt, so werden diese mit einem logischen **OR** verknüpft. In der Übersicht sind die Codes den Themenbehandlungen vorangestellt. Das Feld *THEMENBEHANDLUNG* wird erst seit 1993 angeboten, das bedeutet bei Benutzung dieser Auswahlliste werden keine Dokumente gefunden, die vor 1993 zur Datenbank hinzugefügt wurden!

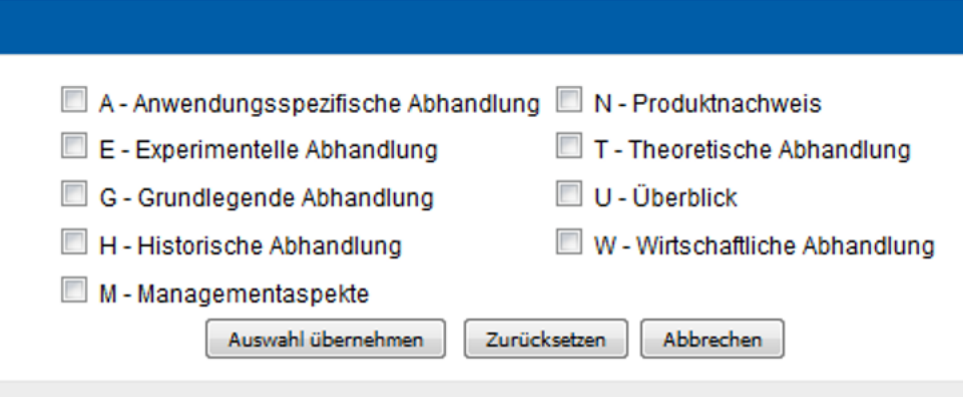

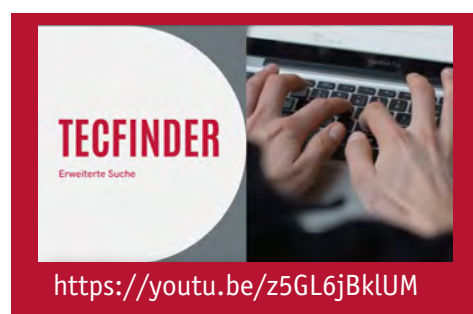

In diesem Video-Tutorial zeigen wir Ihnen, wie sie die Erweiterte Suche von WTI im TecFinder für Ihre Recherche nutzen können.

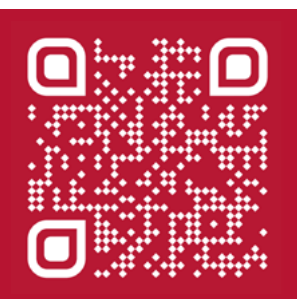

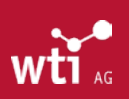

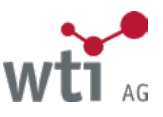

# <span id="page-26-1"></span><span id="page-26-0"></span>6.3. Strategiesuche

Der TecFinder "merkt" sich in seiner Suchhistorie alle Suchschritte einer Recherchesitzung in einer Liste, unabhängig davon, ob mit der Einfachen Suche, der Erweiterten Suche oder der Strategiesuche recherchiert wurde. Sie können jederzeit auf einen früheren Suchschritt zurückgreifen, selbst wenn zwischenzeitlich weitere Suchen abgesetzt wurden. Rückbezüge auf vorangegangene Suchschritte sind nur in der Strategiesuche möglich. Für den Aufbau einer effektiven Suchstrategie ist es sinnvoll, die Suche schrittweise aufzubauen. Das ermöglicht eine gute Übersichtlichkeit der Strategie. Man gibt die Suchbegriffe in einzelnen Suchschritten ein und verbindet die Suchschrittnummern mit logischen Operatoren. Dazu werden die für die Strategiesuche zu verknüpfenden Suchschritte über das entsprechende Kontrollkästchen ausgewählt und mit einem logischen **AND** oder **OR** verknüpft.

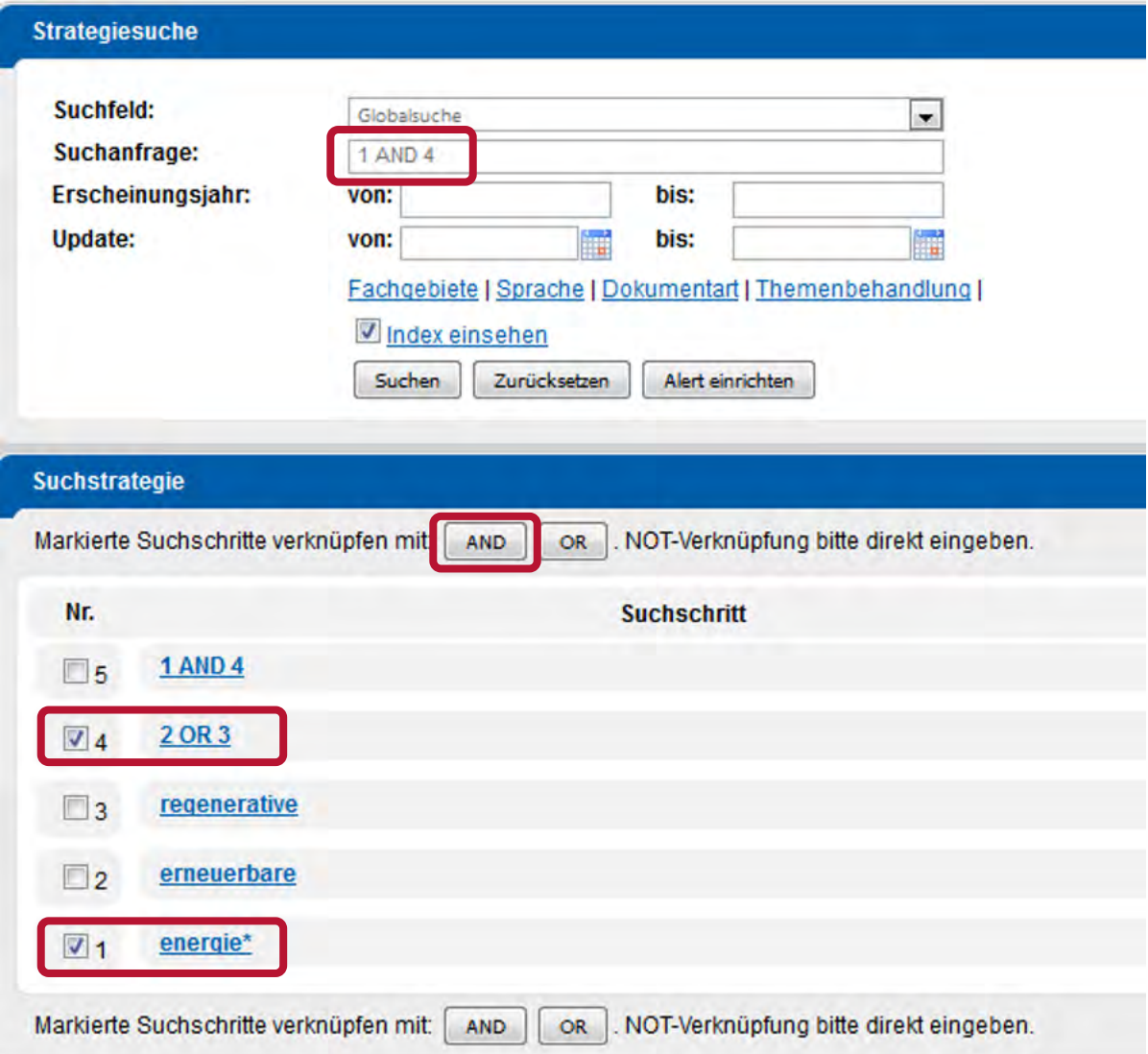

Während bei der Verknüpfung mit den Operatoren **AND** und **OR** die Reihenfolge der Suchschritte keine Auswirkung auf das Suchergebnis hat, führt die Suche mit dem **NOT**-Operator bei einer unterschiedlichen Reihenfolge der Suchschritte auch zu verschiedenen Ergebnissen:

Brennstoffzelle NOT Energie

liefert ein anderes Ergebnis als Energie NOT Brennstoffzelle

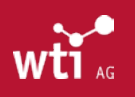

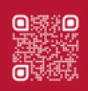

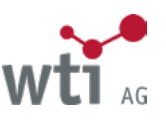

<span id="page-27-0"></span>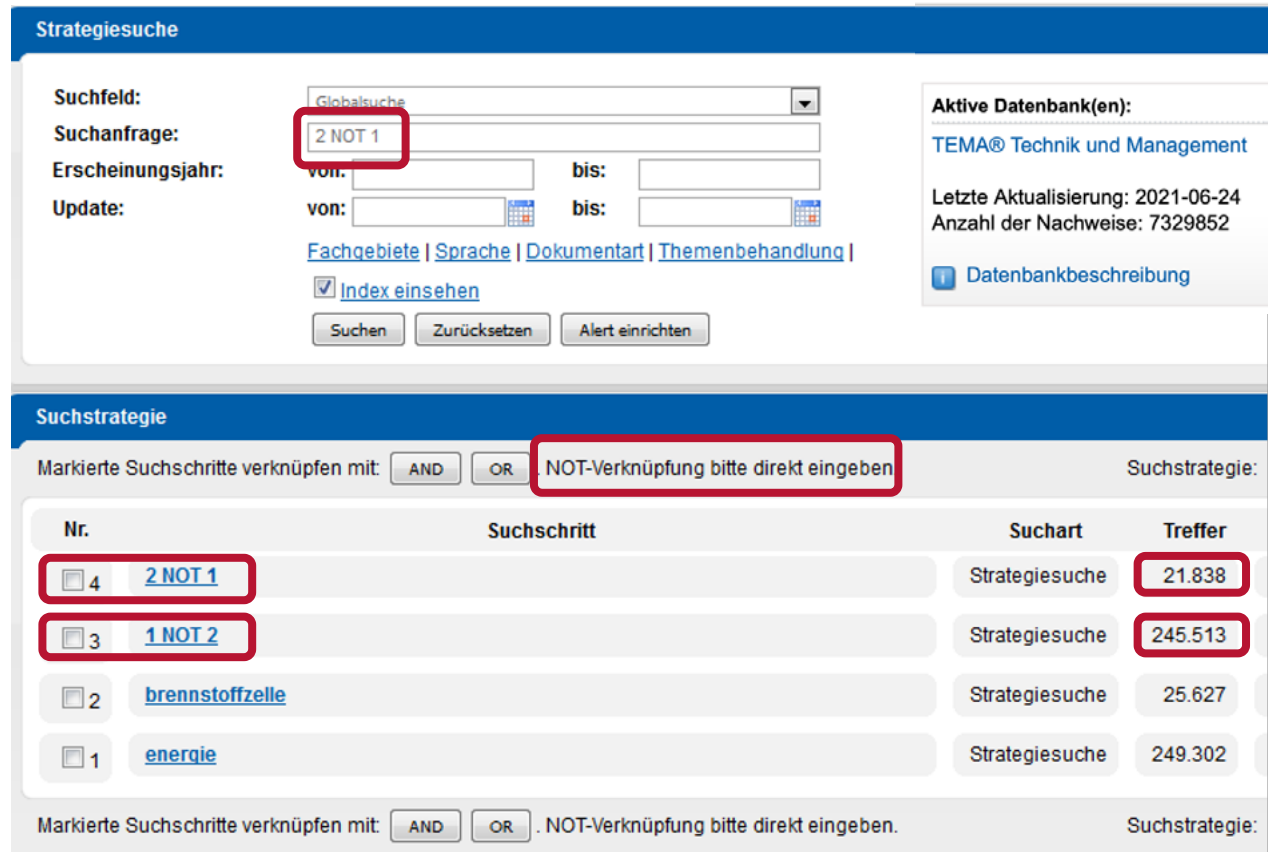

Für die Ausschluss-Suche mit dem Operator **NOT** steht aus diesem Grund keine Schaltfläche zur Verfügung. Bei einer Strategiesuche, die den **NOT**-Operator verwendet, muss der Suchbefehl manuell in die Suchzeile eingeben werden. Durch die Möglichkeit der Verknüpfung der einzelnen Suchschritte mit den logischen Operatoren **AND**, **OR** oder **NOT** kann eine transparente Suchstrategie aufgebaut werden.

Zur Suche mit Operatoren *[siehe auch Kapitel 8](#page-34-1)*.

#### **6.3.1. Funktion Index einsehen**

Analog zur Einfachen und zur Erweiterten Suche ist auch im Zuge der Strategiesuche für alle vorgegebenen Felder die Funktion Index einsehen möglich. Diese Funktion ist für die Suche nach Autoren und Institutionen und Publikationscodes (z. B. Suche über die ISSN oder ISBN) hilfreich, da es hier verschiedene Schreibweisen gibt und für die Suche Besonderheiten zu beachten sind. Der Index bezieht sich immer auf das oben ausgewählte Feld.

Per Mausklick können Sie einen Begriff aus dem Index in die Suchzeile übernehmen oder im Index hoch bzw. runter scrollen. Die Suche starten Sie mit einem Klick auf die Schaltfläche Suchen.

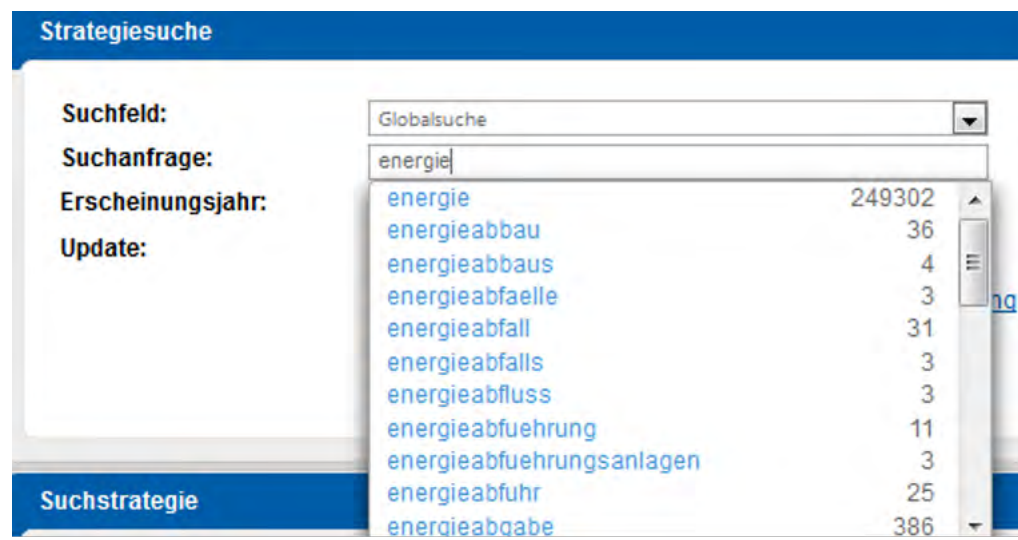

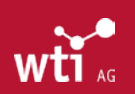

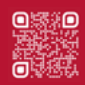

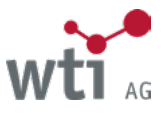

#### <span id="page-28-0"></span>**6.3.2. Feldauswahl in der Strategiesuche**

In der Strategiesuche stehen Ihnen alle Datenbankfelder zur Verfügung. Durch Aufklappen der Dropdown-Liste können Sie das Datenbankfeld auswählen, in dem die Suche erfolgen soll.

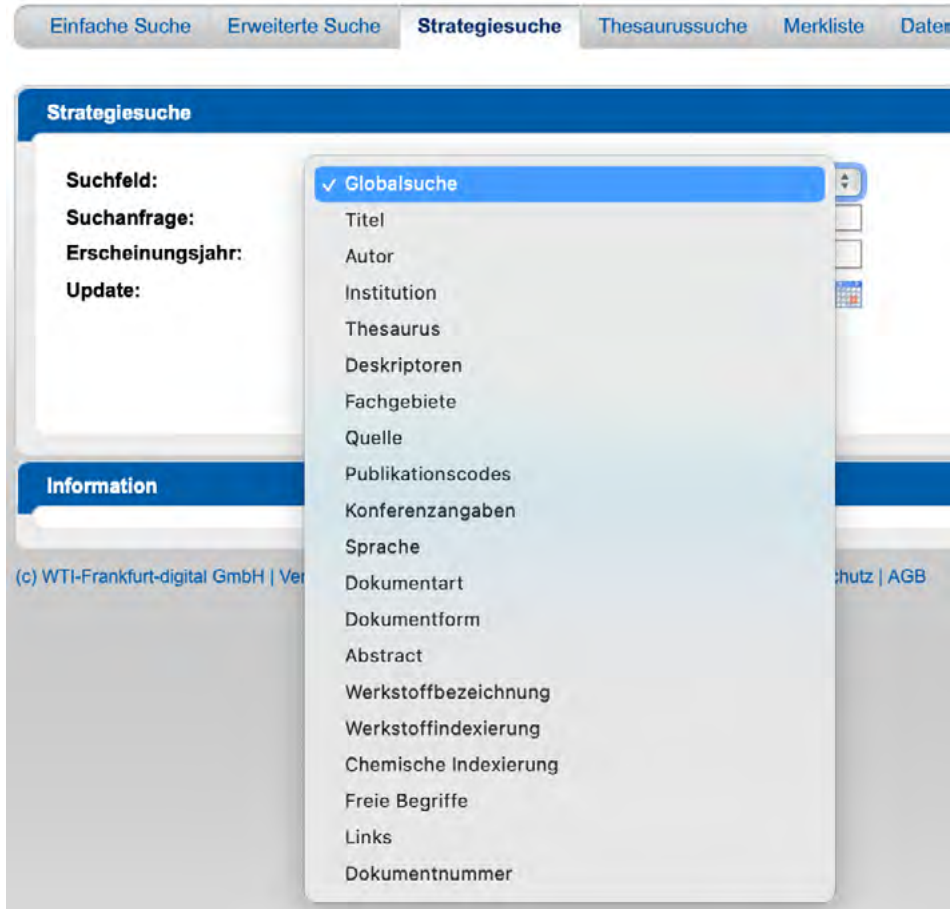

Wird kein Feld ausgewählt, erfolgt eine Globalsuche in den folgenden Feldern:

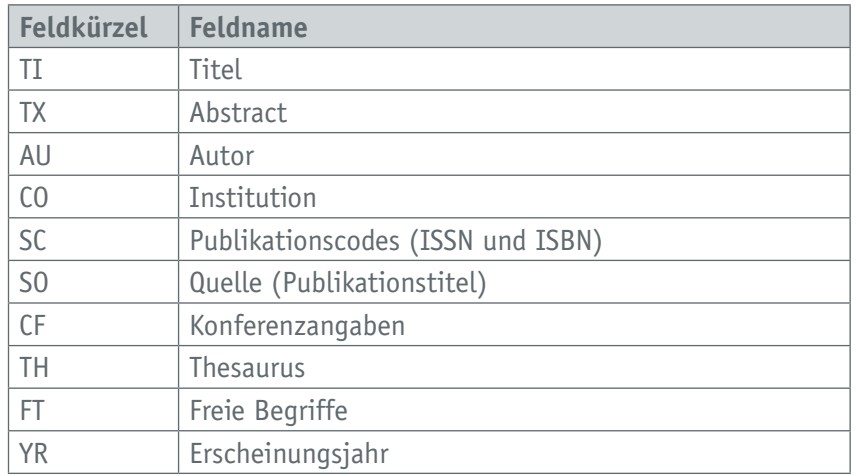

#### **6.3.3. Suche mit Datenbereichen**

Die direkte Suche in den Feldern *UPDATE* und *ERSCHEINUNGSJAHR* ist auch in der Strategiesuche möglich. Für das Update steht eine Kalenderfunktion zur Verfügung, die das korrekte Eingabeformat für das Datum erzeugt. Das Erscheinungsjahr wird vierstellig gesucht.

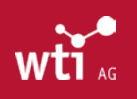

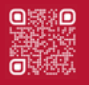

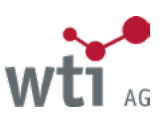

<span id="page-29-0"></span>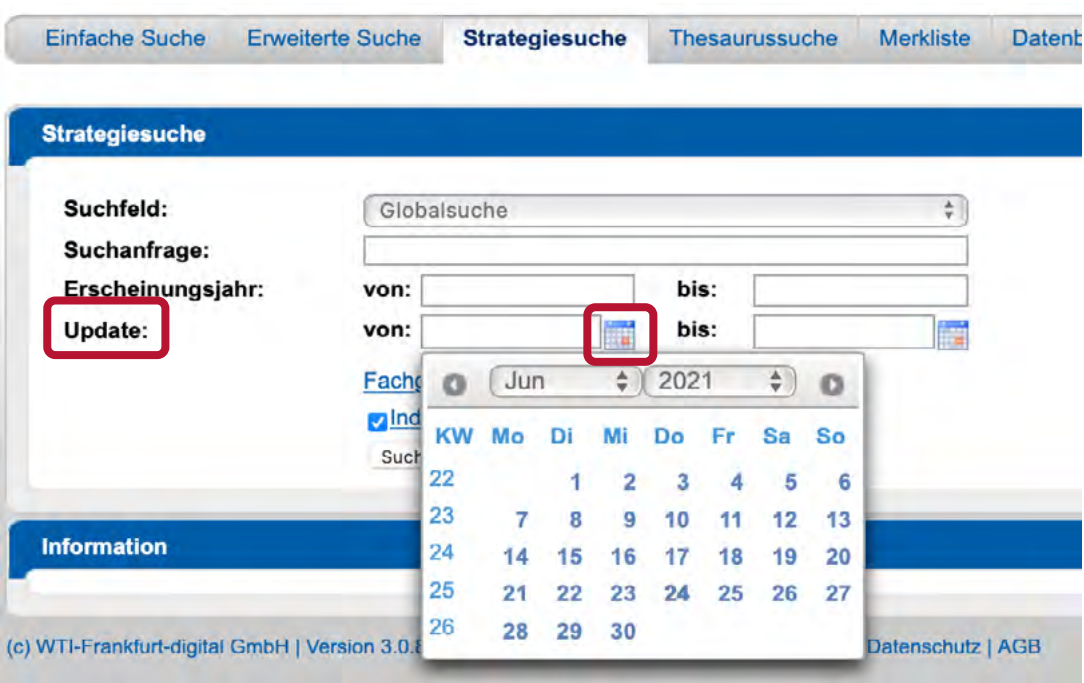

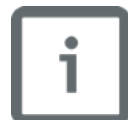

Denken Sie daran, vor Eingabe der nächsten Suchanfrage die Datumsangaben ggf. zurückzusetzen, falls sie nicht für die folgenden Suchanfragen gelten sollen.

Die Datumsangaben können auch manuell gesucht werden. Die Eckdaten werden in die Suche mit eingeschlossen.

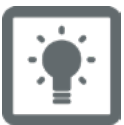

Update vom: 1.1.2011 bis: 30.6.2011 Eingabeformat: UP:[2011-01-01 TO 2011-06-30] schränkt die Suche auf Literaturnachweise ein, die in der Zeit vom 1.1.2011 bis einschließlich 30.6.2011 in der Datenbank gespeichert wurden.

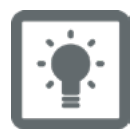

Erscheinungsjahr von: 2005 bis: 2011

Eingabeformat: YR:[2005 TO 2011]

schränkt die Suche auf Literaturnachweise ein, die in den Jahren 2005 bis einschließlich 2011 erschienen sind.

### **6.3.4. Suche über Auswahllisten präzisieren**

Auswahllisten dienen dazu, Ihre Suchanfragen inhaltlich oder formal zu präzisieren. Die Auswahllisten finden Sie in der Strategiesuche unterhalb der Suchfelder:

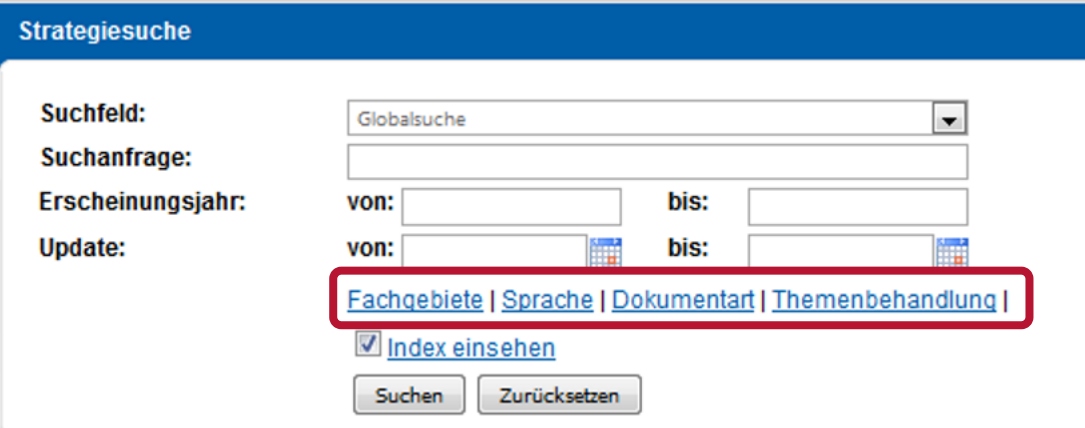

Für eine genaue Beschreibung der Suche über Auswahllisten siehe *Kapitel 6.2.3.*

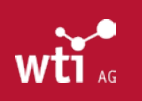

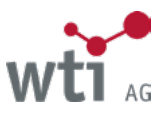

#### <span id="page-30-0"></span>**6.3.5. Anzeige der Titelliste**

In der Strategiesuche erfolgt die Anzeige der Titelliste durch Anklicken des Links Anzeigen.

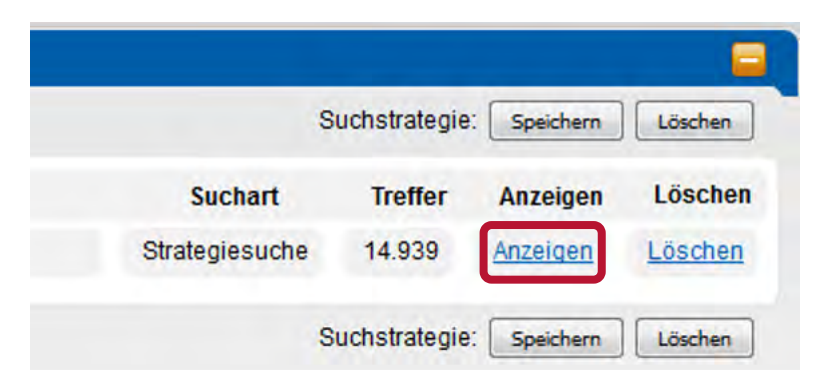

Alternativ können Sie sich die Titelliste auch durch das Anklicken des entsprechenden Suchschritts anzeigen lassen.

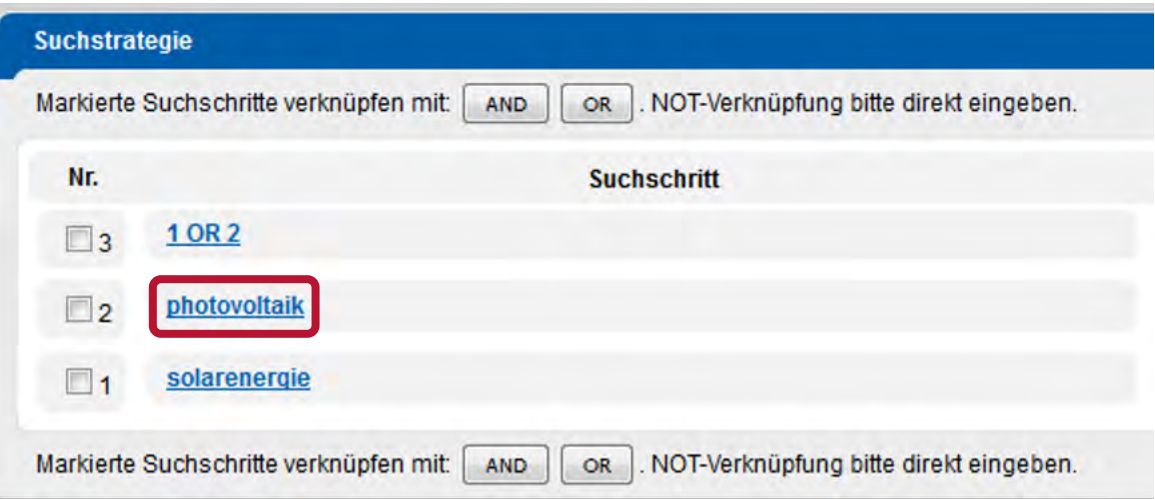

#### **6.3.6. Löschen einzelner Suchschritte**

Es können einzelne Suchschritte durch einen Mausklick auf den Link Löschen aus der Liste entfernt werden. Es erfolgt nach dem Löschen keine neue Nummerierung der Suchschritte.

Suchschritte, die bereits mit anderen Suchschritten verknüpft worden sind, können nicht gelöscht werden. Es wird folgender Warnhinweis eingeblendet.

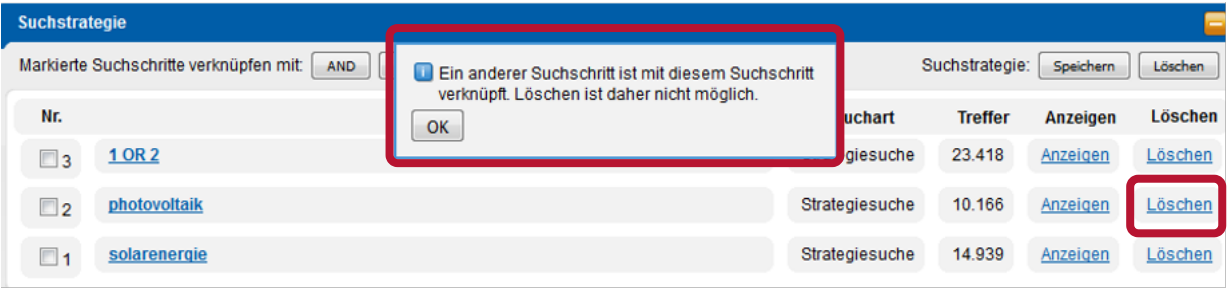

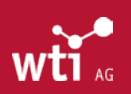

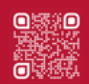

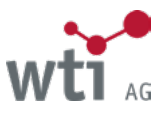

### <span id="page-31-0"></span>**6.3.7. Löschen der Suchstrategie**

Durch Anklicken der Schaltfläche Suchstrategie Löschen kann die gesamte durchgeführte Suche gelöscht werden. Das Löschen muss noch zusätzlich bestätigt werden.

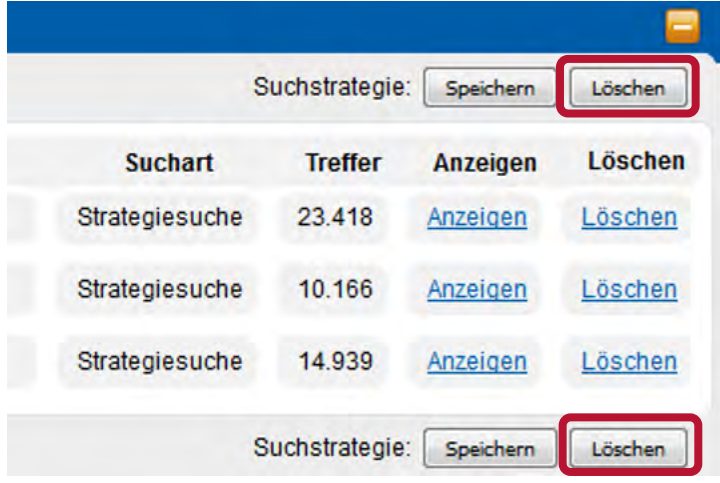

#### Soll die Suchstrategie vollständig gelöscht werden?

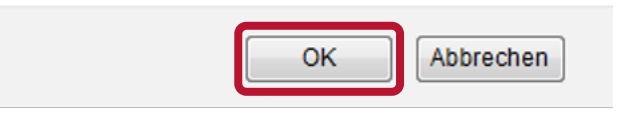

Mit der Auswahl einer neuen Datenbank werden ebenfalls alle Suchschritte einer vorangegangenen Recherche gelöscht. Sie können die Suchstrategie vorher speichern: *[siehe Kapitel 6.3.8.](#page-31-1)*

#### <span id="page-31-1"></span>**6.3.8. Speichern der Suchstrategie**

Die Suchstrategie einer Recherche kann gespeichert und zu einem späteren Zeitpunkt (auch nach einem Logout oder Timeout) wieder aufgerufen und z. B. geändert oder als Alert abgespeichert werden. Das Speichern erfolgt in der Strategiesuche.

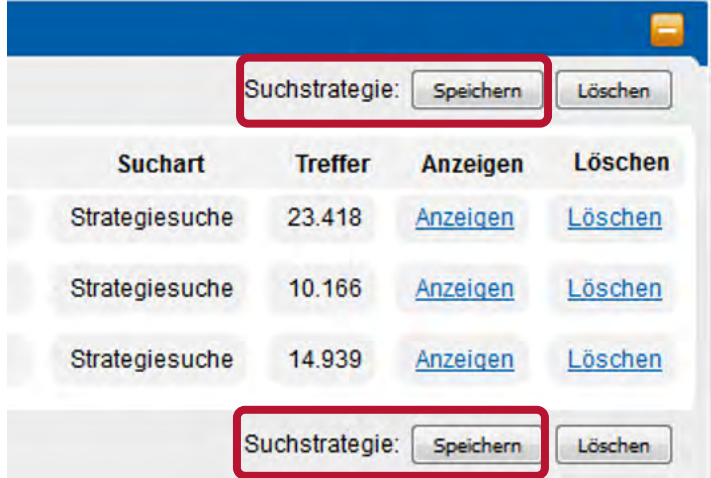

Für die Nutzung dieser Funktion müssen Sie angemeldet sein, entweder mit UserID oder, falls Sie über ein Firmen- oder Hochschulnetz recherchieren, mit Ihrem Benutzernamen.

Sind Sie noch nicht angemeldet, erscheint nach Klicken auf die Schaltfläche Speichern die Anmeldemaske. Wenn Sie noch nicht über ein Benutzerkonto verfügen, können Sie sich einmalig registrieren und mit diesen Benutzerdaten künftig alle Funktionen von *Mein TecFinder* nutzen.

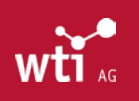

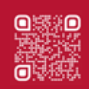

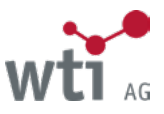

Sie finden die Liste Ihrer gespeicherten Suchstrategien in der grauen Funktionsleiste unter "Mein TecFinder / Meine Suchstrategien".

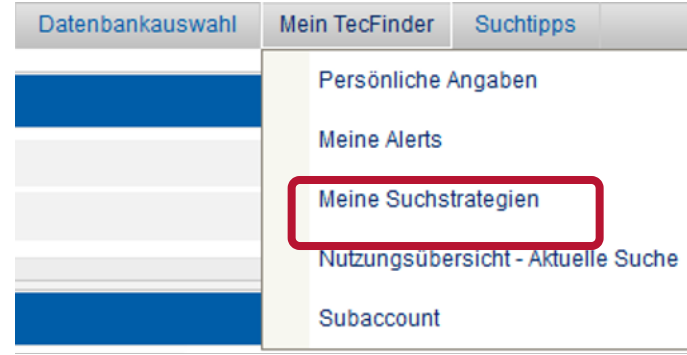

Falls Sie mit Internet Explorer 8 arbeiten, werden die Suchstrategien möglicherweise nicht korrekt angezeigt. Bitte arbeiten Sie im Internet Explorer 8 mit der Kompatibilitätsansicht. Wählen Sie "Kompatibilitätsansicht" im Menü "Extras" oder, sollte der Punkt nicht zur Verfügung stehen, wählen Sie im selben Menü "Einstellungen der Kompatibilitätsansicht", während Sie im TecFinder sind, und fügen die voreingestellte Webseite hinzu.

Gespeicherte Suchstrategien können wieder zur Suche aufgerufen, editiert oder gelöscht werden. Die entsprechenden Schaltflächen finden Sie rechts in der Liste neben der jeweiligen Suchstrategie.

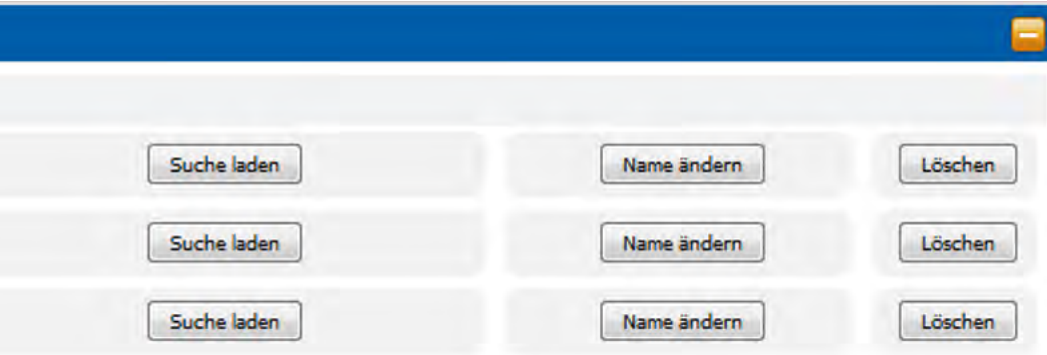

Suche laden ruft die gespeicherte Suchstrategie erneut auf. Eine etwaige vorangegangene Recherche wird mit der wieder aufgerufenen Suchstrategie überschrieben, d.h. gelöscht. Mit Name ändern können der Name der Suchstrategie und der Kommentar geändert werden – nicht aber die Suchstrategie. Zum Ändern der Suchstrategie benutzen Sie bitte die Funktion Suche laden. Dadurch wird die Recherche erneut ausgeführt und die Suchstrategie kann geändert werden.

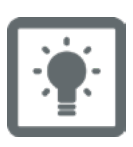

Beim Wiederaufruf von gespeicherten Suchstrategien erhalten Sie immer die aktuelle Trefferzahl, d.h. die Treffermenge kann von der ursprünglichen Recherche abweichen, wenn die Datenbank inzwischen aktualisiert wurde.

Wenn Sie automatisch regelmäßig die neuesten Dokumente, die zur Datenbank hinzugefügt werden, erhalten möchten, können Sie Ihre Suchstrategie auch als Alert abspeichern: *[siehe Kapitel 17](#page-61-1)*.

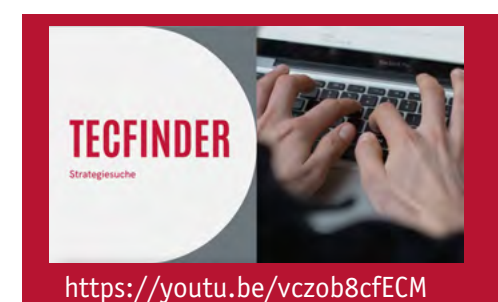

In diesem Video-Tutorial zeigen wir Ihnen, wie sie die Strategiesuche im WTI TecFinder für Ihre Recherche nutzen können.

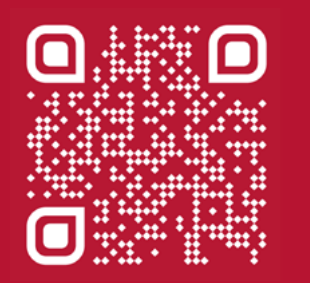

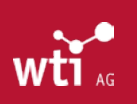

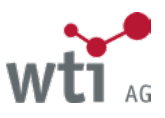

# <span id="page-33-0"></span>**7. Suche mit Platzhaltern**

# 7.1. Trunkierung

Trunkierung ist die Verkürzung von Suchbegriffen, um z. B. verschiedene Endungen mitsuchen zu können. Der \* (Stern) steht für eine beliebige Anzahl von Zeichen und kann am Wortende und in der Mitte verwendet werden. Es müssen mindestens drei Zeichen eingegeben werden, wenn am Ende mit \* trunkiert wird.

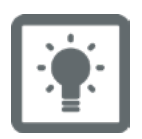

Sensor\* findet auch Sensoren, Sensorik, Sensormodelle, sensorisch usw.

# 7.2. Wildcards

#### **7.2.1. Wildcard - Fragezeichen / ?**

Das ? (Fragezeichen) ersetzt genau ein Zeichen. Fragezeichen können in der Wortmitte oder am Ende verwendet werden. Bis zu 3 Fragezeichen sind möglich.

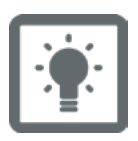

Sili?ium findet Silicium und Silizium Sal? findet Salz und Salt Ma?er im Autorenfeld findet Mayer, Mauer oder Maier M??er findet auch Meier und Moser

### **7.2.2. Wildcard - Stern / \***

Der \* (Stern) in der Wortmitte steht für eine beliebige Anzahl von Zeichen.

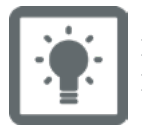

Erd\*kraft findet auch Erdanziehungskraft, Erddruckkraft u.a. Elektro\*schrott findet Elektroschrott und Elektronikschrott

# <span id="page-33-1"></span>7.3. Wortabstandssuche

Mit der Wortabstandssuche werden alle Nachweise gefunden, in denen die Suchbegriffe in einem bestimmten Abstand voneinander stehen. Die Begriffe müssen mit Anführungszeichen eingegeben werden.

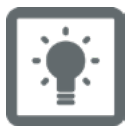

"laser surgery"~5 findet alle Nachweise, die beide Suchbegriffe mit einem Abstandes von maximal 5 Wörtern enthalten, z. B. "laser tissue surgery" oder "laser in medicine and surgery" Auch Trunkierung ist innerhalb der Wortabstandssuche möglich:

"laser surg\*"~5 findet außer den oben genannten Begriffen z. B. "surgical laser" oder "surgical navigation system using laser guidance" usw.

Bei der Wortabstandssuche werden die Begriffe auch in der umgekehrten Reihenfolge gefunden, allerdings wird dann der Suchabstand um zwei Wörter verkürzt.

Bei der Umkehrung der Suchbegriffe innerhalb einer Wortabstandssuche gilt eine gleich bleibende Formel: Beispiel "Suchwort A Suchwort B"~3 Ergebnis (unter Beibehaltung der Reihenfolge) Suchwort A [ maximal 3 weitere Worte] Suchwort B

Ergebnis (bei Umkehrung der Reihenfolge)

Suchwort B [ maximal 1 weiteres Wort] Suchwort A

Dabei ist zu beachten, dass die "umgekehrte Reihenfolge" nicht als zusätzliche eigenständige Suche ausgeführt werden muss, sondern im Zuge der ursprünglichen Wortabstandssuche mit gesucht wird. Einziger Unterschied: bei der Umkehrung verringert sich der ursprüngliche Abstand um n - 2

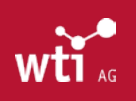

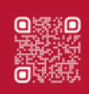

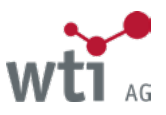

# <span id="page-34-1"></span><span id="page-34-0"></span>**8. Suche mit logischen Operatoren**

# 8.1. Logische Operatoren (AND, OR, NOT)

Die Logischen Operatoren werden auch als Boole'sche Operatoren (benannt nach George Boole) bezeichnet.

### **8.1.1. Einschränkende Suche mit AND**

Bei der Verknüpfung von Suchbegriffen mit **AND** werden nur die Nachweise gefunden, die alle Suchbegriffe enthalten.

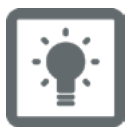

Stromerzeugung AND Biogas

#### **8.1.2. Erweiternde Suche mit OR**

Bei der Verknüpfung von Suchbegriffen mit **OR** werden Nachweise gefunden, die den einen oder den anderen Suchbegriff enthalten.

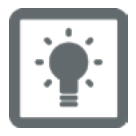

Biotreibstoff OR Bioethanol

#### **8.1.3. Ausschließende Suche mit NOT**

Bei der Verknüpfung von Suchbegriffen mit **NOT** wird eine Teilmenge gefunden, die den zweiten Suchbegriff nicht enthält.

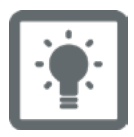

Asien NOT Indien

Die Operatoren können in Groß- oder Kleinbuchstaben geschrieben werden: Deutsch: UND, ODER, NICHT Englisch: AND, OR, NOT

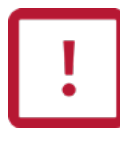

Bei der Verwendung mehrerer verschiedener Operatoren in einer Suchanfrage müssen Sie Klammern nach mathematischen Regeln setzen, z. B. (Antrieb OR Motor) AND (Auto OR Kraftfahrzeug) Näheres zur Klammerschreibweise in *[Kapitel 9.2](#page-35-1)*

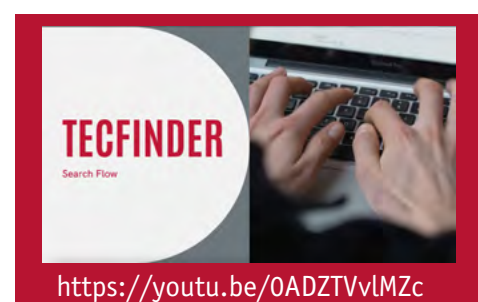

In diesem Video-Tutorial zeigen wir Ihnen, wie sie Ihre Recherche mithilfe von Operatoren verfeinern und präzisieren können.

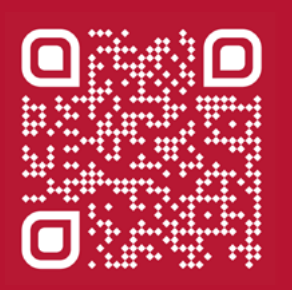

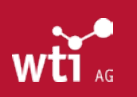

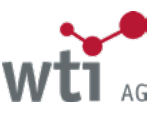

# <span id="page-35-0"></span>**9. Phrasensuche, Klammerschreibweise, Ziffernsuche**

# 9.1. Phrasensuche

Phrasen sind eine Folge von Worten, die genau in der vorgegebenen Reihenfolge gesucht werden. Bei der Recherche mit Phrasen müssen diese in Anführungszeichen gesetzt werden. Sie können auch nach Phrasen suchen, die einen Begriff enthalten, der auch als Operator verwendet wird (z. B. "make or buy"). Durch die Anführungszeichen interpretiert der TecFinder diesen Begriff dann nicht als Operator. Wortfolgen, die ein Sonderzeichen enthalten, z. B. einen Doppelpunkt, müssen in Anführungszeichen gesucht werden, da diese sonst als Steuerzeichen interpretiert werden.

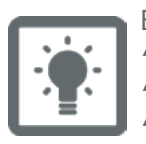

Eingabe: "make or buy" "hydraulische Presse" "Max Planck Institut"

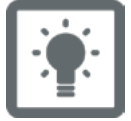

Die Phrasensuche eignet sich gut, um nach Titel von Zeitschriften zu suchen, z. B. "Journal of Applied Physics"

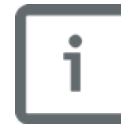

Innerhalb von Phrasen können auch Wildcards und Trunkierungen verwendet werden. Mit "laser surg\*" findet man sowohl laser surgery als auch surgical laser usw.

# <span id="page-35-1"></span>9.2. Klammerschreibweise

Sobald mehrere verschiedene Operatoren in einem Suchschritt kombiniert werden, müssen Klammern zwingend gesetzt werden. Alle logischen Klammerschreibweisen sind möglich.

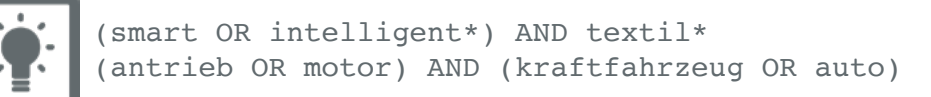

# <span id="page-35-2"></span>9.3. Suche mit Ziffern

In der Einfachen Suche und der Erweiterten Suche kann mit Ziffern gesucht werden. Diese Ziffern werden dann in den jeweiligen Feldern gesucht. Bei der Strategiesuche müssen Ziffern mit Anführungszeichen gesucht werden, da sonst die Suchschrittnummer gesucht wird. Im Beispiel wird mit der Ziffer ohne Anführungszeichen der Suchschritt Nr. 3 der Liste ("textil\*") wiederholt, was exakt zum gleichen Ergebnis führt. Um inhaltlich mit der Ziffer 3 zu suchen, muss die Ziffer in Anführungszeichen gesetzt werden ("3")

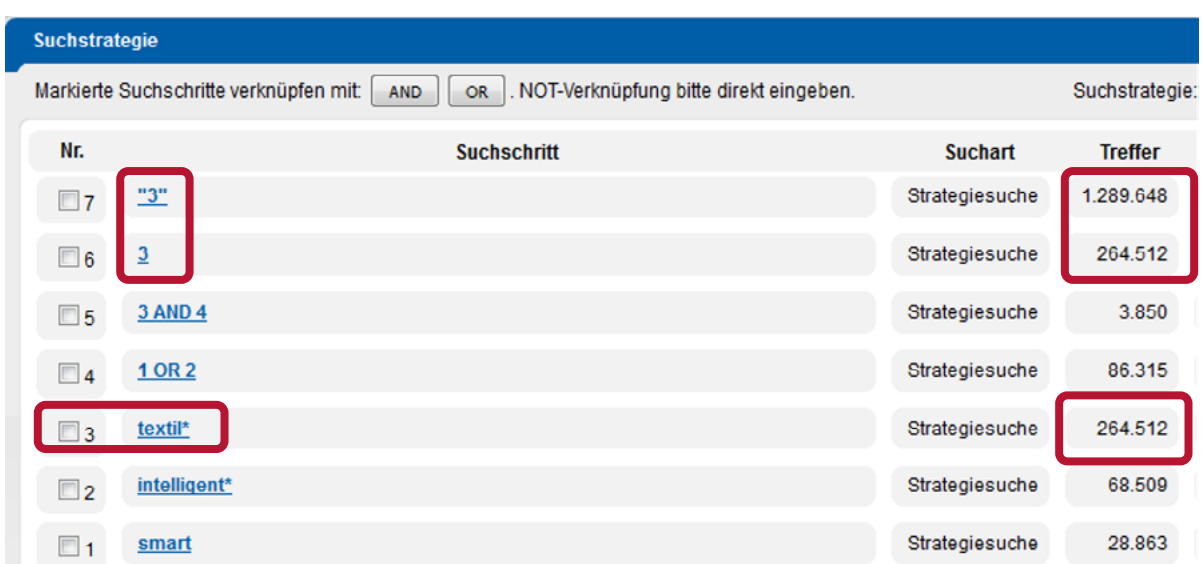

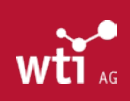

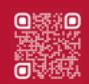

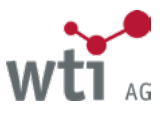

# <span id="page-36-1"></span><span id="page-36-0"></span>**10. Suche in einzelnen Feldern**

Die Suchhinweise für einzelne Felder beziehen sich ausschließlich auf die von WTI produzierten Datenbanken. Für Lizenzdatenbanken wie DKFL usw. gelten die jeweiligen Datenbankbeschreibungen, denen die Unterschiede und Besonderheiten entnommen werden können. Diese finden Sie unter:

*[https://www.wti-ag.com/produkte/unsere-datenbanken](https://www.wti-frankfurt.de/produkte/unsere-datenbanken)*

# 10.1. Suche im Feld Globalsuche

In der Globalsuche wird nicht in allen Feldern gesucht, sondern nur in den Feldern *TITEL, ABSTRACT, AUTOR, INSTI-TUTION, QUELLENTITEL, PUBLIKATIONSCODES* (ISSN UND ISBN)*, KONFERENZANGABEN, THESAURUS, FREIE BEGRIFFE*  und *ERSCHEINUNGSJAHR*. In allen anderen Fällen muss das gewünschte Datenbankfeld ausgewählt werden. Das kann entweder in der Strategiesuche (Dropdown-Liste) oder durch Direkteingabe des Feldkürzels mit dem Suchbegriff erfolgen (das Feldkürzel muss in Großbuchstaben eingegeben werden, gefolgt von Doppelpunkt und dem Suchbegriff, z. B. TI:Laser).

Da die Suche auch im Thesaurusfeld (*[siehe auch Kapitel 10.9.](#page-39-1)*) durchgeführt wird, werden die deutschen und englischen Synonyme und alle Unterbegriffe des Suchbegriffs, sofern dieser ein Thesaurusbegriff ist, mitgesucht.

Die Globalsuche ist in allen Suchvarianten (Einfache Suche, Erweiterte Suche und Strategiesuche) möglich.

# 10.2. Suche im Feld Titel

In den Datenbanken der WTI werden zum Originaltitel teilweise die Übersetzungstitel in deutscher und/oder englischer Sprache erfasst.

Sprachen in lateinischen Buchstaben werden im Original erfasst und in den meisten Fällen gibt es deutsche und/oder englische Übersetzungstitel.

Bei Sprachen mit anderen Schriftzeichen wie russisch (kyrillisch), chinesisch oder japanisch wird der Titel nicht transliteriert, sondern folgender Text erfasst und um den Übersetzungstitel ergänzt Beispiel: Titel: russisch

# 10.3. Suche im Feld Autor

Um nach einem Autor zu suchen, gibt es mehrere Möglichkeiten.

In der TEMA® und ihren Teildatenbanken (DOMA, WEMA, ZDE, BEFO usw.) genügt es, im Autorenfeld (Erweiterte Suche oder Strategiesuche) den Anfang des Vor- oder des Nachnamens eines Autoren einzugeben. Es wird dann eine Liste der passenden Einträge angezeigt, aus der der gewünschte Name ausgewählt werden kann.

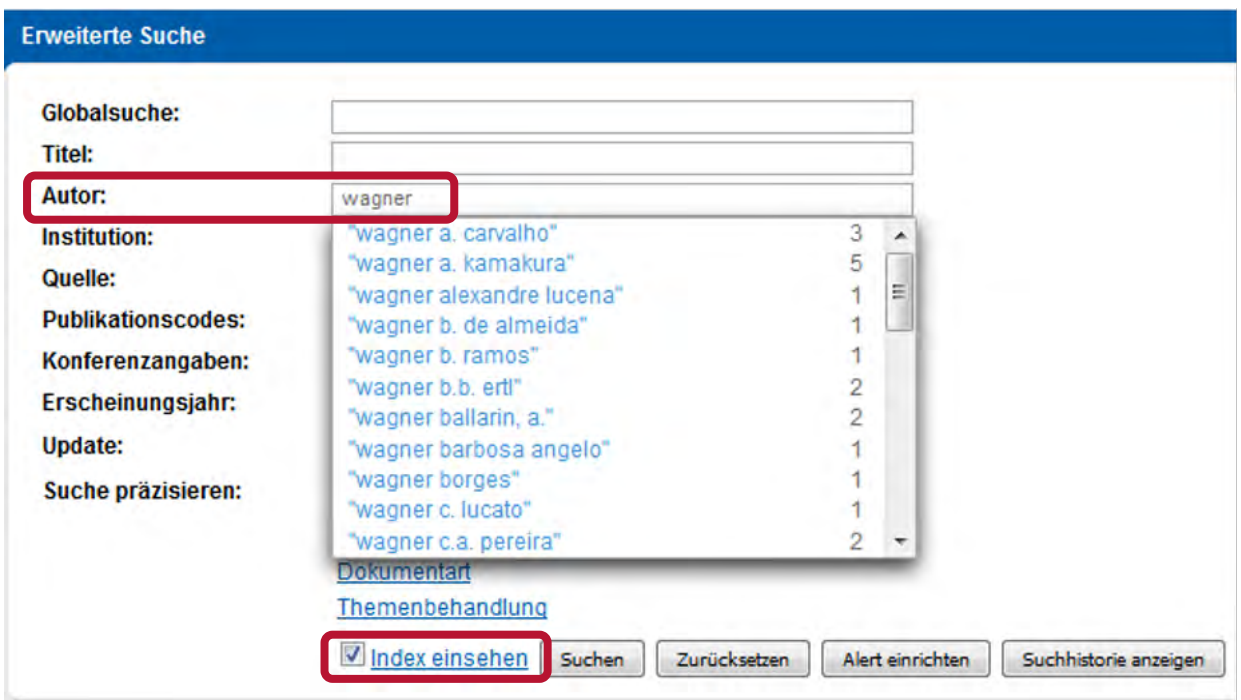

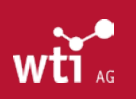

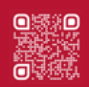

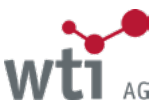

<span id="page-37-0"></span>In der Einfachen Suche oder der Globalsuche müssen Autoren in Anführungszeichen in der Form "Nachname Vorname" gesucht werden, z. B. "hoyer norbert" OR "hoyer n". Die abgekürzte Form sollte mitgesucht werden, da sie in der Literatur oft vorkommt. Im Autorenfeld kann der Name auch trunkiert werden (mit \*), z. B. hoyer\* findet auch hoyer, ina; hoyer, n.j.; hoyer, norbert; hoyerberg; hoyermann usw. "hoyer n\*" findet hoyer, n; hoyer, niklas; hoyer, norbert usw.

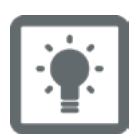

Die Suche in der Form Nachname-Vorname ist für alle Datenbanken gültig.

Wenn Sie den Vornamen zuerst eingeben und einen Autorennamen aus dem Index auswählen, erfolgt eine automatische Wortabstandssuche (*[siehe auch Kapitel 7.3.](#page-33-1)*) mit einem variablen Abstandsparameter, der der Anzahl der Namensbestandteile entspricht.

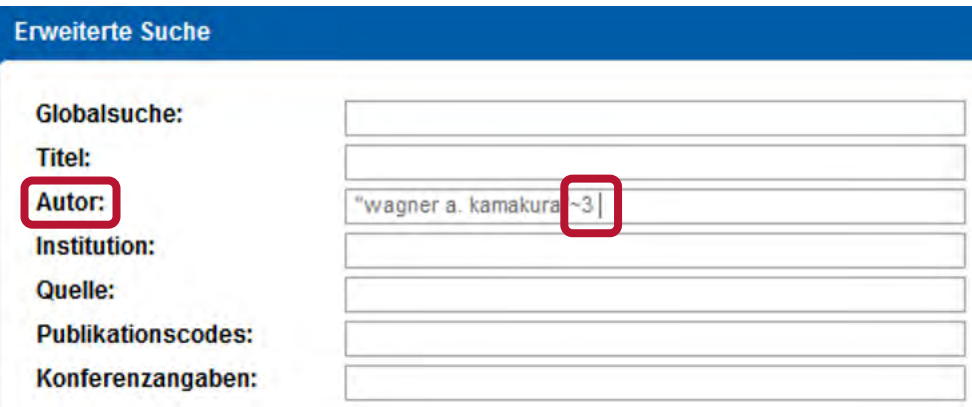

### 10.4. Suche im Feld Institutionen

Dieses Feld enthält in den meisten Datenbanken die Institution, bei der der Autor zur Zeit der Veröffentlichung arbeitete. Soweit wie möglich, sind diese Institutionen einheitlich angesetzt und können zum Verfeinern des Suchergebnisses verwendet werden. Namensänderungen sollten bei der Suche berücksichtigt werden.

Suche nach Publikationen des Fraunhofer-Institutes für Werkstoffmechanik: "Fraunhofer Institut für Werkstoffmechanik"

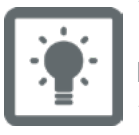

Bitte beachten Sie Namensänderungen: "DaimlerChrysler" "Daimler" Daimler\*

Hilfreich ist es in solchen Fällen, im Rahmen der Erweiterten Suche die Funktion Index einsehen zu aktivieren, um die korrekten Schreibweisen von Institutionen nachzuschlagen.

Autoren können den angegebenen Institutionen bei Mehrfacheinträgen nicht eindeutig zugeordnet werden: Autoren:

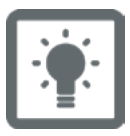

Rakhmatullina, Ekaterina ; Mantion, Alexandre ; Bürgi, Thomas ; Malinova, Violeta ; Meier, Wolfgang

Institutionen: Universität Basel, CH ; Université de Neuchâtel, CH

Das Land der Institution kann mit dem Feldkürzel COC gesucht werden. Bitte geben Sie den zweistelligen ISO-Ländercode ein!

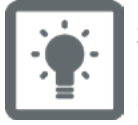

Suche nach Institutionen in China: Feldkürzel in Großbuchstaben:Ländercode COC:cn

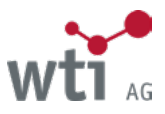

# <span id="page-38-1"></span><span id="page-38-0"></span>10.5. Suche im Feld Quelle

In den von WTI produzierten Datenbanken werden die Zeitschriftentitel im Feld *QUELLE* in der Originalschreibweise angegeben.

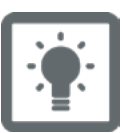

Adhäsion – Kleben & Dichten

Suche als Phrase ohne Sonderzeichen: "Adhäsion Kleben Dichten"

# 10.6. Suche im Feld Publikationscodes

Für die eindeutige Identifizierung von Veröffentlichungen empfiehlt sich die Suche mit der ISBN bzw. der ISSN. Zudem sind Zeitschriften mit dem WTI-Zeitschriftencode und dem Feldkürzel FJC suchbar.

Die einzelnen Zeitschriftencodes finden Sie in der rechten Spalte der Zeitschriftenliste unter: *[https://www.wti-ag.com/fileadmin/website/recherchehilfen/WTI-Zeitschriftenliste.pdf](https://www.wti-frankfurt.de/fileadmin/website/recherchehilfen/WTI-Zeitschriftenliste.pdf)*

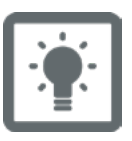

Die ISSN und ISBN werden mit Bindestrich ohne Vortext gesucht. 978-3-18-092009-2

Suche WTI-Zeitschriftencode: Feldkürzel:Code FJC:1308

# 10.7. Suche im Feld Konferenzangaben

Seit 1993 werden die Konferenzdaten der Datenbanken von WTI normiert erfasst. Ab diesem Zeitpunkt gibt es Konferenzfolgenummern für regelmäßig ausgewertete Konferenzen. Ältere Konferenzen oder solche, die nicht regelmäßig stattfinden, können mit dem Quellentitel gefunden werden (*[siehe Kapitel 10.5.](#page-38-1)*).

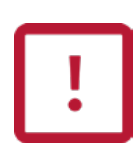

Bitte beachten Sie, dass Veranstalter im Laufe der Zeit die Titel Ihrer regelmäßigen Konferenzen ändern können.

Es empfiehlt sich, mit der WTI-Konferenzfolgenummer zu suchen *[https://www.wti-ag.com/fileadmin/website/recherchehilfen/WTI-Konferenzen-Tagungen.pdf](https://www.wti-frankfurt.de/fileadmin/website/recherchehilfen/WTI-Konferenzen-Tagungen.pdf)*

> Die Konferenzfolgenummern werden mit dem Feldkürzel CSN und ohne führende Nullen gesucht. CSN muss in Großbuchstaben eingegeben werden. Feldkürzel:Konferenzfolgenummer CSN:14

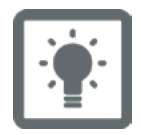

Einigen Veröffentlichungen können auch mehrere Folgenummern zugeordnet sein, wenn mehrere Konferenzen zusammen veranstaltet und publiziert wurden. Die folgenden Konferenzen

Konferenzfolgenummer: 1390

= International Conference on Materials for Advanced Technologies und Konferenzfolgenummer: 24441 = Symposium on Polymer Nano-Structured Materials

gehören trotz verschiedener Folgenummern zur selben Veröffentlichung!

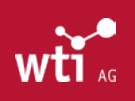

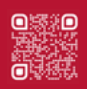

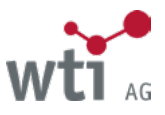

# <span id="page-39-0"></span>10.8. Suche im Feld Fachgebiete

In der Erweiterten Suche und der Strategiesuche können die Fachgebiete aus einer Liste ausgewählt werden, wobei die oberste Ebene auch die untergeordneten (genaueren) Ebenen mit in die Suche einbezieht (*siehe auch Kapitel 6.2.3.1*). Bei der direkten Eingabe des Fachgebiets wird nur das gesuchte Fachgebiet gefunden.

In der Globalsuche oder der Einfachen Suche muss unbedingt mit dem Feldkürzel CC gesucht oder in der Strategiesuche das Feld Fachgebiete aus der Dropdown-Liste ausgewählt werden, um ein korrektes Ergebnis zu erzielen.

Eine Übersicht zu den Codes finden Sie in der Fachordnung der WTI *[https://www.wti-ag.com/fileadmin/website/recherchehilfen/WTI-Fachordnung.pdf](https://www.wti-frankfurt.de/fileadmin/website/recherchehilfen/WTI-Fachordnung.pdf)*

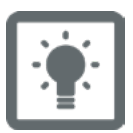

Feldkürzel: Fachgebiet Eingabe: CC: 3MGN Ausgabe: 3MGN (Kolbenkraftmaschinen)

# <span id="page-39-1"></span>10.9. Suche in den Feldern Thesaurus und Deskriptoren

Die kontrollierten Schlagwörter des Thesaurus bezeichnet man als Deskriptoren. Für die Suche in diesen Feldern wird die Thesaurussuche empfohlen. Erläuterungen zum Thesaurus finden Sie im *[Kapitel 16](#page-56-1)*.

Bei der Verwendung von Suchbegriffen, die im "Thesaurus Technik und Management" enthalten sind, werden im Feld *THESAURUS* auch Nachweise gefunden, die deutsche und englische Synonyme oder Unterbegriffe des Suchbegriffs enthalten. Das Feld *THESAURUS* ist in der Datenbank nicht sichtbar.

Im Feld *DESKRIPTOREN* wird nur der explizit gesuchte Begriff gefunden.

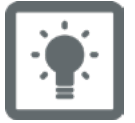

Suche im Feld THESAURUS (Feld TH):

TH:"zerstörungsfreie Prüfung" - Treffer: 185.131

Hier wird hierachisch gesucht, das heißt alle deutschen oder englischen Synonyme oder Unterbegriffe des Suchbegriffs werden mitgesucht.

Suche im Feld DESKRIPTOREN (Feld DE): DE:"zerstörungsfreie Prüfung" - Treffer: 28.020 Hier wird nur der Deskriptor selbst gesucht.

Im Feld *DESKRIPTOREN* müssen aus mehreren Wörtern zusammengesetzte Deskriptoren als Phrase, d.h. in Anführungszeichen gesucht werden, z. B. "zerstörungsfreie Prüfung".

In diesem Feld funktioniert die Suche von Mehrwortdeskriptoren mit Operatoren, Trunkierung, Wildcards und Wortabstandssuche nicht, da Deskriptoren als ganzer String im Index hinterlegt sind.

Die Suche sollte nur dann in diesem Feld erfolgen, wenn der Deskriptor bekannt ist.

# 10.10. Suche im Feld Dokumentnummer

Die Dokumentnummer ist eine eindeutige Identifikationsnummer für jeden Literaturnachweis innerhalb einer Datenbank. Sie wird im Feld Dokumentnummer (Strategiesuche) oder mit Feldkürzel NO, z. B. NO:20130501152 gesucht.

# 10.11. Felder Werkstoffbezeichnung, Werkstoffindexierung und Chemische Indexierung

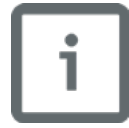

Diese Felder sollten nicht für die Suche genutzt werden, sondern nur zur Information, da bei der Erfassung und Erschließung der Dokumente die Werkstoffindexierung optional vorgenommen wird und damit nicht bei jedem Literaturnachweis als gegeben vorausgesetzt werden kann.

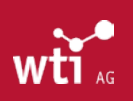

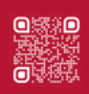

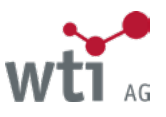

# <span id="page-40-1"></span><span id="page-40-0"></span>**11. Suchergebnis analysieren und verfeinern**

TecFinder analysiert jedes Suchergebnis und listet die Informationen aus den jeweiligen Datenbankfeldern, z. B. *FACH-GEBIETE, AUTOR, INSTITUTION, PUBLIKATIONSTITEL, JAHR, LAND DER INSTITUTION, SPRACHE* und *DOKUMENTART* mit der Anzahl der Treffer auf.

Die Ergebnisverfeinerung dient dazu, Literaturnachweise zu finden, die zusätzliche Kriterien erfüllen.

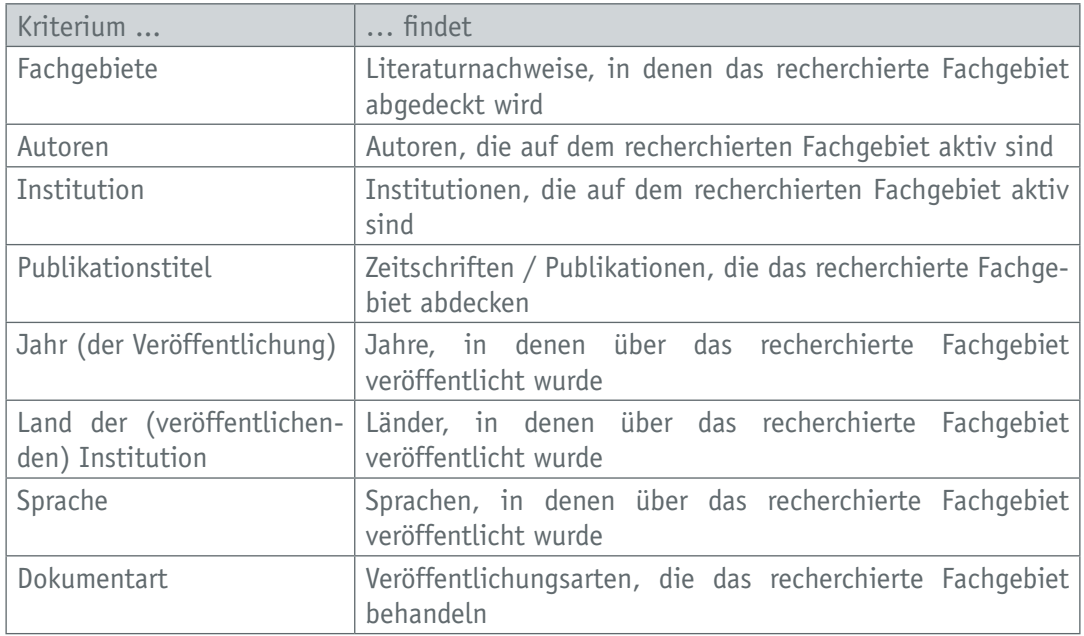

Die Analyseergebnisse sind in der Regel nach Trefferzahlen absteigend sortiert. Eine Ausnahme hiervon bildet das Veröffentlichungsjahr, in dem die Analyse nach Jahreszahlen absteigend sortiert angezeigt wird. In der Datenbank TEMA® Technik und Management besteht die Möglichkeit, die Fachgebiete umzusortieren. Näheres

Die Analysekriterien sind von der ausgewählten Datenbank abhängig.

#### Ergebnis analysieren und verfeinern

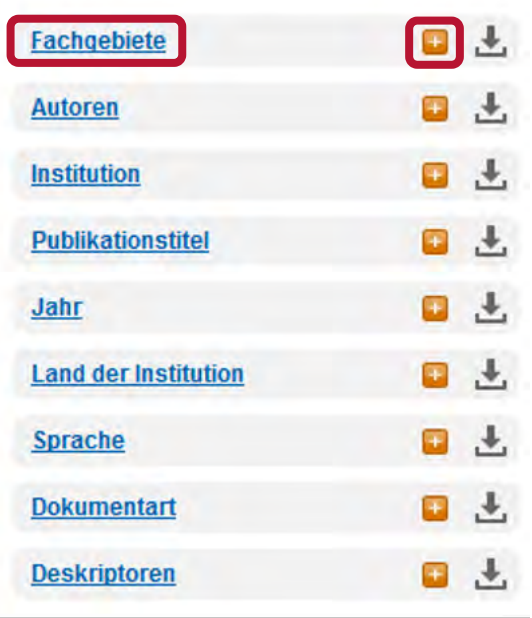

Mit einem Mausklick auf den Link des Feldnamens oder auf das Pluszeichen rechts öffnen Sie die jeweiligen Listen.

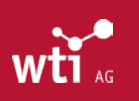

dazu in *Kapitel 11.1.*

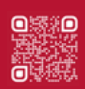

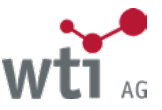

<span id="page-41-0"></span>Das Suchergebnis kann verfeinert werden, indem Sie eine oder mehrere Listen aufblättern und ein oder mehrere Kriterien nacheinander durch Klick auf den jeweiligen Link auswählen.

Mehrere ausgewählte Kriterien werden mit **AND** verknüpft, das heißt alle müssen zutreffen.

Das Suchergebnis wird dann auf die Auswahl eingegrenzt. Dabei wird die Treffermenge jeweils entsprechend angepasst.

Die Auswahl wird oben angezeigt und kann mit dem **Filler echts wieder aufgehoben werden. In der Liste ist das aus**gewählte Kriterium grau unterlegt (bei den Fachgebieten), bzw. wird entfernt (bei allen anderen Listen).

#### **Fachgebiete** 3N - Verkehr, Transport, Fahrzeuge Ω  $4 - 1$ **E**-3A - Unternehmen, Management, Rech **E-3B - Naturwissenschaftlich-technische E**-3D - Datenverarbeitung (46) **C-3E - Energietechnik und -wirtschaft (10** E **E-3F - Elektronik, Mikroelektronik (15)** E-3G - Nachrichten- und Kommunikation **E** 3I - Mess-, Prüf-, Steuerungs- und Reg E-3K - Werkstoffe, Werkstoffeigenschafte **ED-3L** - Fertigungstechnik (39) m-3M - Maschinanhau (130) El 3N - Verkehr, Transport, Fahrzeuge (57 **Engage – Venetaliensteinanka Slovenetalienst** E-3Q - Mikrotechnik, Nanotechnik (4)  $\left($   $\right)$ Ш **Autoren Institution**

#### **Ergebnis analysieren und verfeinern**

### 11.1. Suche über die Auswahl von Fachgebieten verfeinern

Die *FACHGEBIETE* entsprechen der Fachordnung Technik, der von der WTI für die Datenbank TEMA® verwendeten Klassifikation. Sie ist für die Ergebnisverfeinerung entweder alphabetisch (A→Z) nach Codes (= Notationen) oder nach Trefferzahlen (1→9) sortiert verwendbar. Die Sortierung kann über die Symbole 1, und le ausgewählt werden. Die ausgewählte Sortierung ist durch das grau hinterlegte Symbol gekennzeichnet (im Bild: alphabetische Sortierung).

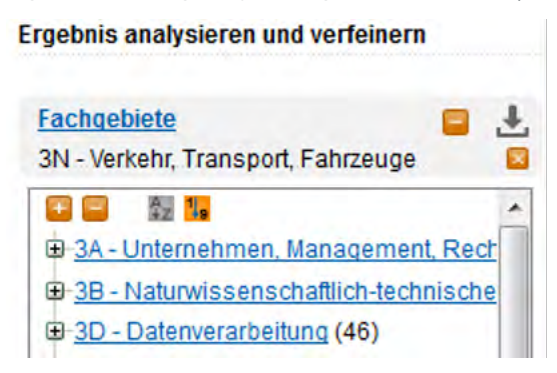

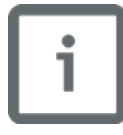

Um sich einen Überblick über die am häufigsten getroffenen Fachgebiete, bezogen auf das Suchergebnis, zu verschaffen, kann es sinnvoll sein, die Fachgebietsliste nach Trefferzahlen zu sortieren.

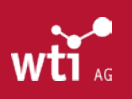

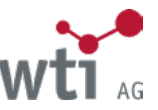

Mit dem wird die Fachgebietshierarchie aufgeklappt, so dass die untergeordneten, präziseren Fachgebiete angezeigt werden. Mit dem  $\Box$  wird sie zugeklappt, so dass nur die oberste Ebene erkennbar ist.

#### Ergebnis analysieren und verfeinern

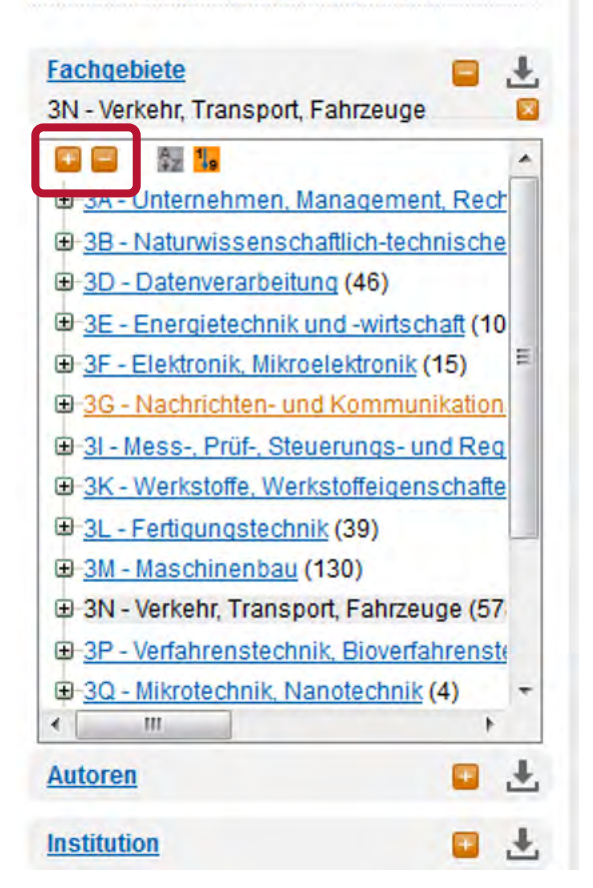

Fachgebiete, bei denen es für das Suchergebnis keine Treffer gibt, sind in der alphabetischen Liste grau (ohne Link). Wird ein Link angeklickt, wird das Ergebnis weiter präzisiert und die Treffermenge aktualisiert sich entsprechend.

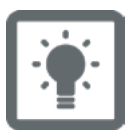

Mit der Funktion "Ergebnis analysieren und verfeinern" hat man die Möglichkeit, gleich nach der Eingabe von Fachbegriffen, durch das Aufblättern z. B. der Liste Institution, Partner zu finden, die sich bereits mit dem Thema beschäftigt haben.

Man findet in der Liste Autoren die Experten oder in der Liste Publikationstitel die Zeitschrift oder die Konferenz, in der die gesuchten Informationen veröffentlicht wurden.

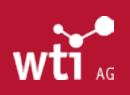

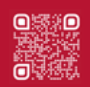

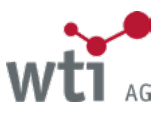

# <span id="page-43-0"></span>**12. Titelliste**

# 12.1. Aufbau der Titelliste

Jede Suche, die mindestens einen Literaturnachweis liefert, führt zu einer Titelliste.

Über der Navigationsleiste mit den Seitenzahlen in der Titelliste finden Sie die Gesamtzahl der zu Ihrer Suchanfrage gefundenen Literaturnachweise.

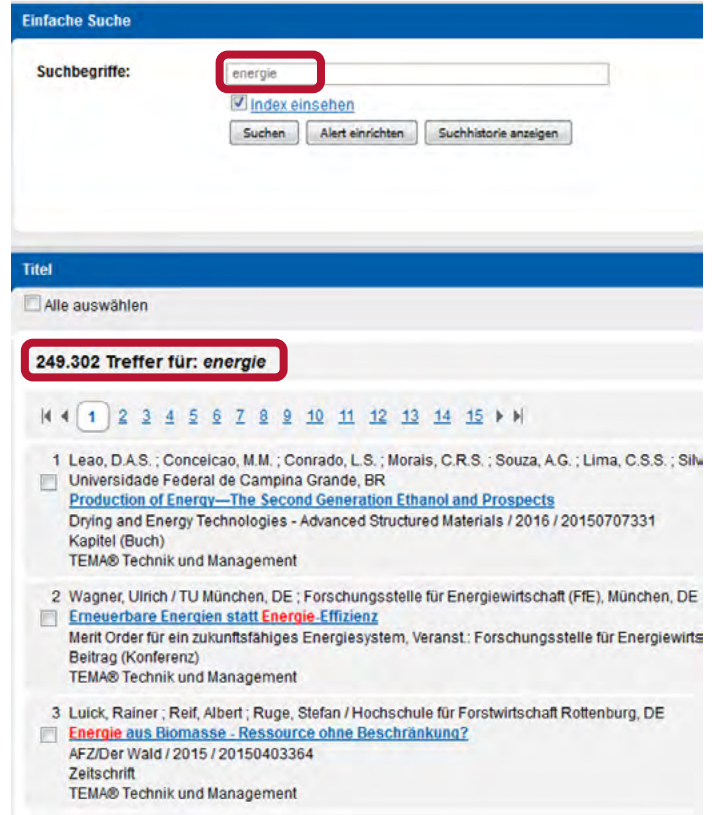

# 12.2. Blättern in der Titelliste

Über die Navigation mit Seitenzahlen können Sie direkt eine bestimmte Seite innerhalb der Titelliste aufrufen.

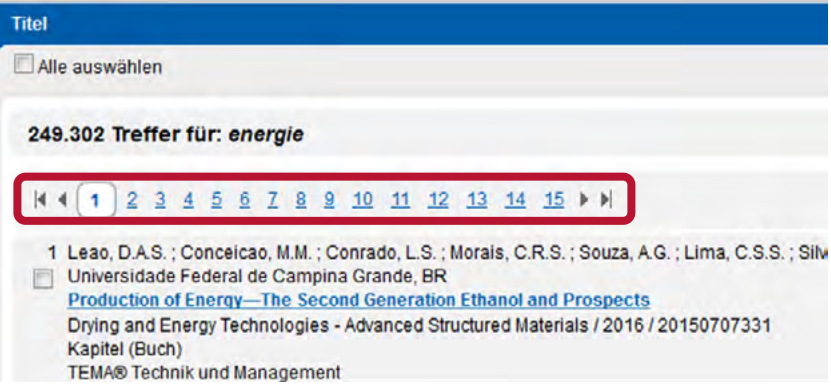

Neben den Ziffern, die zur entsprechenden Anzeigeseite führen, stehen Ihnen zur weiteren Navigation auch die Pfeile zur Verfügung.

- Ruft die nächste Seite in der Titelliste auf
- Springt zur letzten Seite der Titelliste
- Ruft die vorherige Seite in der Titelliste auf
- Springt zur ersten Seite der Titelliste

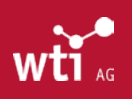

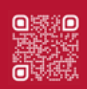

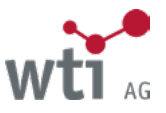

# <span id="page-44-0"></span>12.3. Anzahl der angezeigten Treffer auf der Titelliste

Unten rechts auf der Titelliste wird die Anzahl der angezeigten Titel pro Seite angegeben. In der Standardeinstellung werden pro Seite 20 Literaturnachweise angezeigt. Diese Einstellung können Sie jederzeit ändern, sodass 10 oder 50 Literaturnachweise angezeigt werden. Scrollen Sie dazu an den unteren Bildschirmrand und klicken Sie auf den gewünschten Wert.

Titel pro Seite: 10 | 20 | 50 | 100

### <span id="page-44-1"></span>12.4. Ausgabe der Literaturnachweise

Vor der Ausgabe eines oder mehrerer Literaturnachweise werden Sie über die Kosten informiert und müssen diese bestätigen, es sei denn, Sie nutzen ein Pauschalangebot, wenn Sie z. B. einen Festpreis für eine Datenbank bezahlt haben oder über ein Hochschul-, bzw. Firmennetz zugreifen.

Für die Ausgabe der Literaturnachweise gibt es mehrere Möglichkeiten:

#### **12.4.1. Anzeigen eines einzelnen Literaturnachweises**

Klicken Sie auf den als Link markierten Titel, um den Literaturnachweis zu öffnen oder auf den Link Dokument anzeigen.

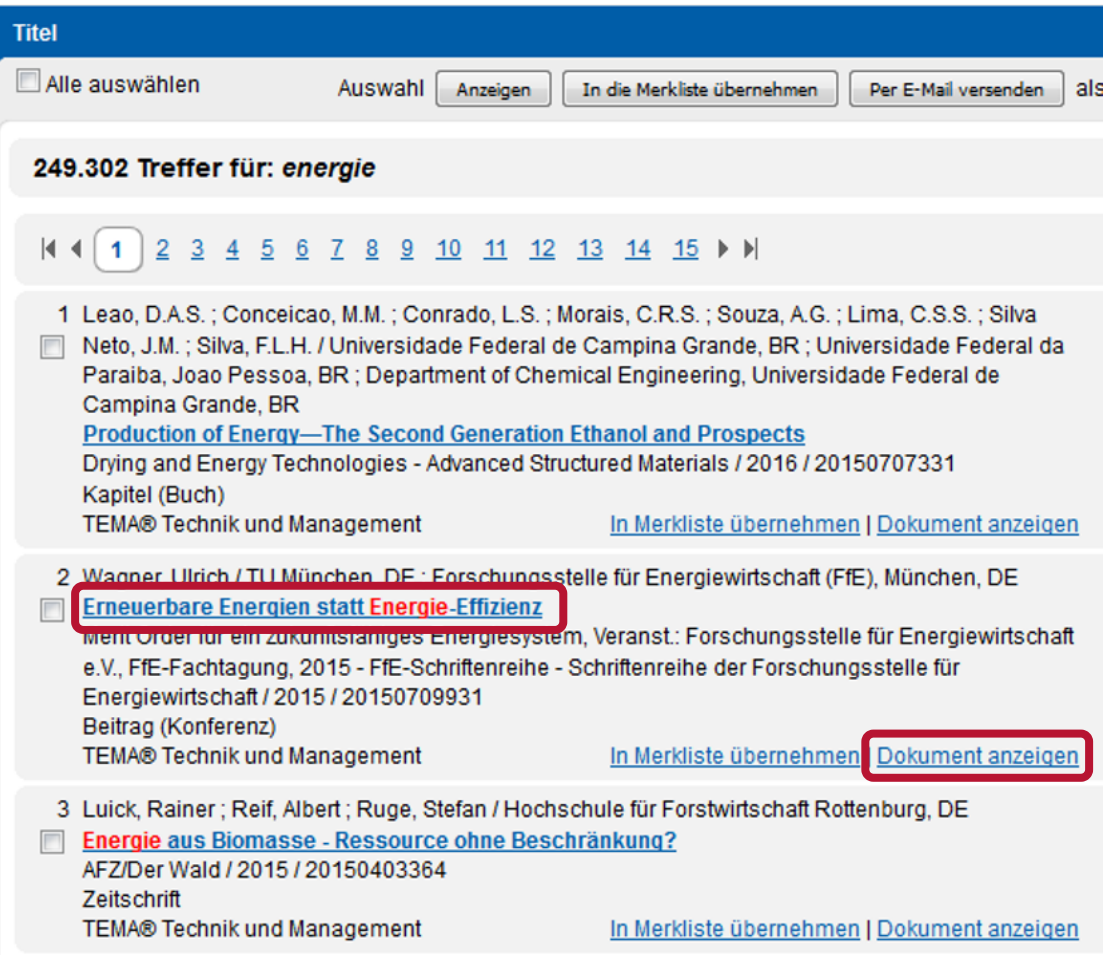

Mit "Dokument" ist in diesem Zusammenhang der Literaturnachweis, nicht die Originalveröffentlichung, gemeint!.

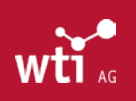

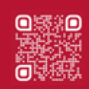

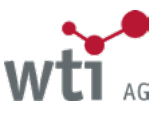

#### <span id="page-45-0"></span>**12.4.2. Anzeigen mehrerer Literaturnachweise**

Markieren Sie die anzuzeigenden Literaturnachweise durch einen Mausklick in das zugehörige Kästchen.

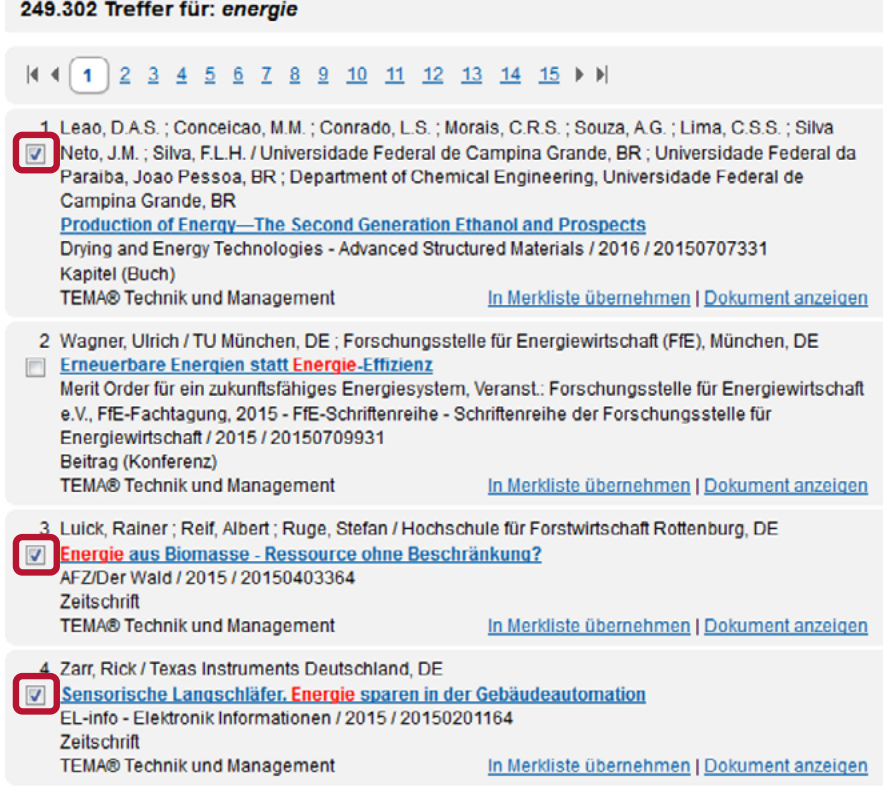

Wenn Sie alle gewünschten Treffer markiert haben, klicken Sie auf die Schaltfläche Auswahl Anzeigen.

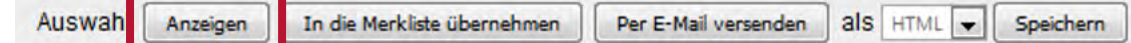

#### **12.4.3. Anzeigen aller Literaturnachweise einer Suche auf einer Bildschirmseite**

Markieren Sie in der Titelliste das Kästchen vor "Alle auswählen" und klicken Sie auf die Schaltfläche Anzeigen.

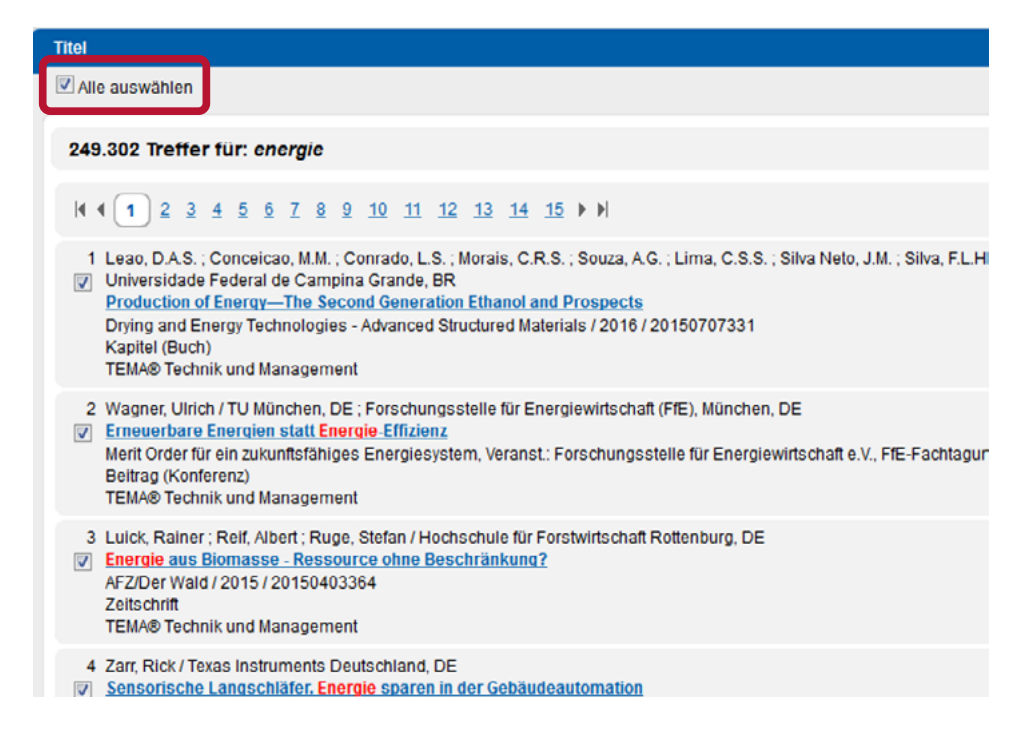

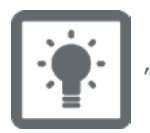

"Alle" bezieht sich nicht auf alle Treffer der Liste, sondern auf alle Treffer auf der aktuellen Bildschirmseite!

**46**

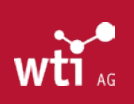

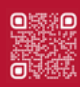

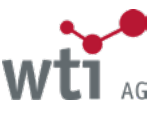

#### <span id="page-46-0"></span>**12.4.4. Übernahme von ungeöffneten Literaturnachweisen auf die Merkliste**

Außerdem können alle Nachweise von der Titelliste auf die Merkliste übernommen werden und erst im zweiten Schritt, nach dem Aufruf der Merkliste, vollständig angezeigt werden. (Merkliste siehe *[Kapitel 14.](#page-52-1)*)

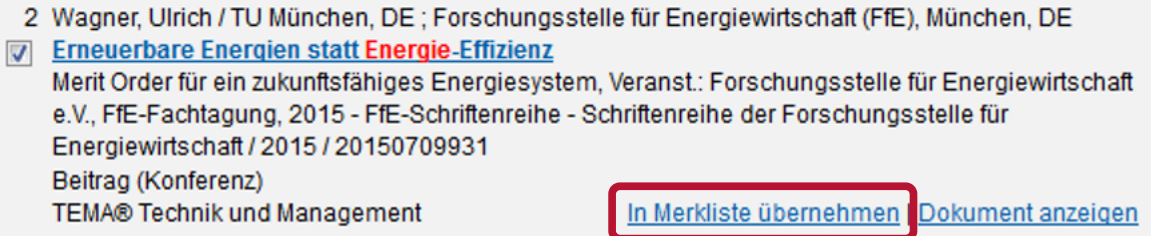

Mehrere Nachweise wie oben beschrieben auswählen und wie unten abgebildet bestätigen.

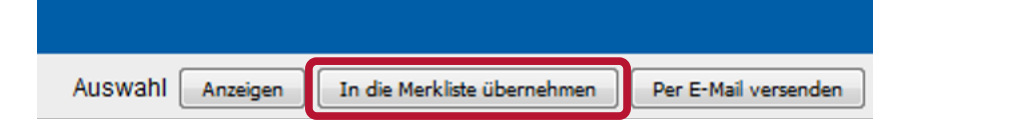

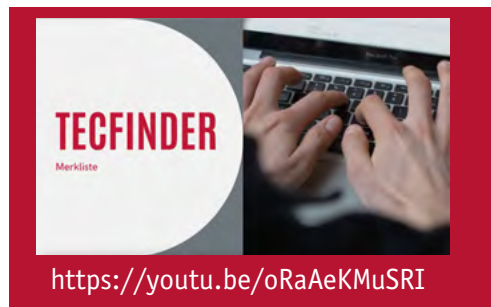

In diesem Video-Tutorial zeigen wir Ihnen, wie sie die Ergebnisse Ihre Recherche in Merklisten speichern können.

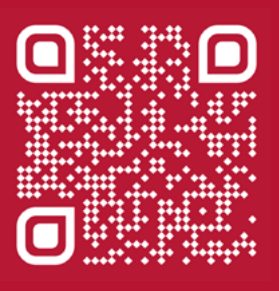

# 12.5. Mitspeichern der Titelliste

Sie können die Titelliste auch zur späteren Verwendung mitspeichern. Wählen Sie einzelne oder alle Literaturnachweise aus, und klicken Sie nach Auswahl des Formates auf die Schaltfläche Auswahl Speichern. Zum Mitspeichern stehen Ihnen die Ausgabeformate HTML, RTF, Text und CSV zur Verfügung. In der gespeicherten Titelliste ist auch die Suchstrategie enthalten, außer beim Format CSV.

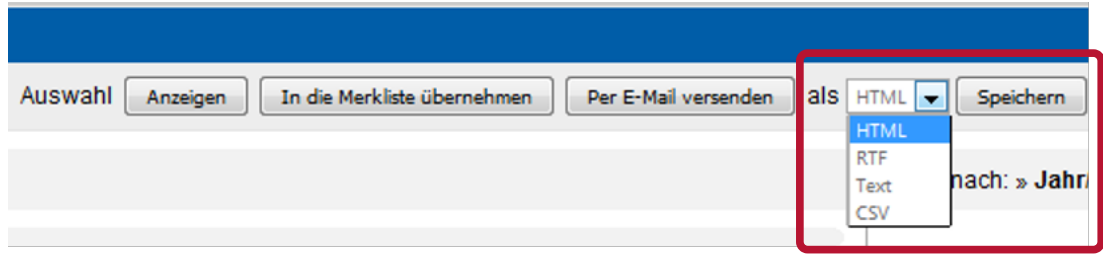

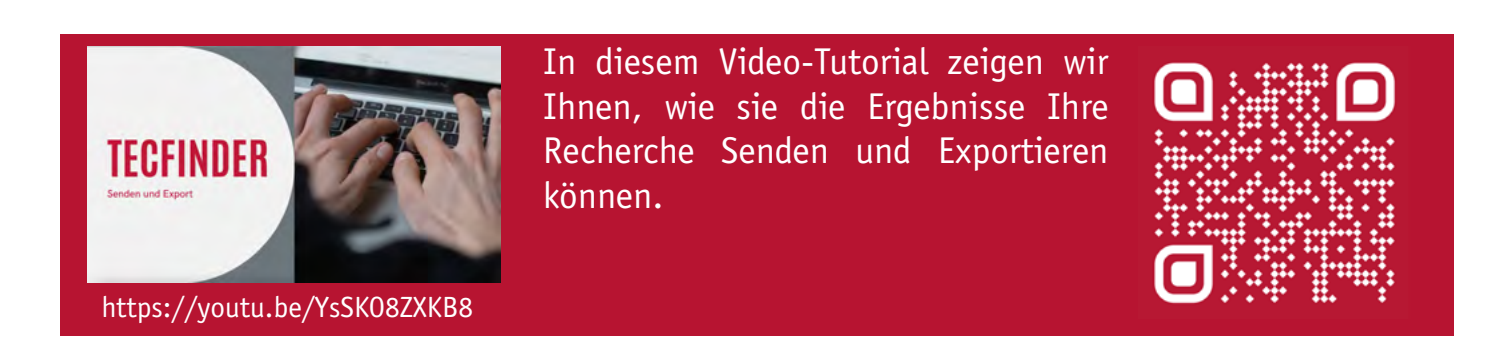

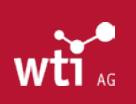

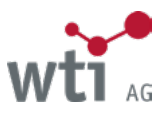

# <span id="page-47-0"></span>12.6. Relevanzranking

Mit Hilfe des Relevanzranking können Sie die Ausgabe der Suchergebnisse nach unterschiedlichen Relevanz-Kriterien steuern. Aktuell stehen Ihnen folgende Relevanz-Kriterien zur Verfügung: Jahr/Relevanz (= Voreinstellung) Relevanz Jahr

#### **12.6.1. Trefferausgabe nach Jahr/Relevanz**

Die Kriterien Jahr und Relevanz werden kombiniert. In einem ersten Schritt werden die Treffer nach Ihrem Erscheinungsjahr absteigend sortiert. Im zweiten Schritt berechnet ein komplexer Algorithmus die inhaltliche Relevanz der Literaturnachweise und sortiert die gefundenen Literaturnachweise innerhalb eines Erscheinungsjahres nach deren inhaltlicher Relevanz. Grundlage für die Berechnung der Relevanz sind die eingegebenen Suchbegriffe. Je häufiger ein Begriff vorkommt und je weiter vorne er in einem Feld genannt ist, umso relevanter wird der jeweilige Literaturnachweis für die Trefferausgabe eingestuft.

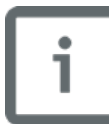

Die einzelnen Felder weisen untereinander eine unterschiedliche Gewichtung auf. So hat das Feld Titel eine höhere Gewichtung als das Feld Abstract. Für das Relevanzranking bedeutet die Feldgewichtung, dass Literaturnachweise, in denen der Suchbegriff in einem höher gewichteten Feld vorkommt, in der Trefferliste auch weiter vorne stehen.

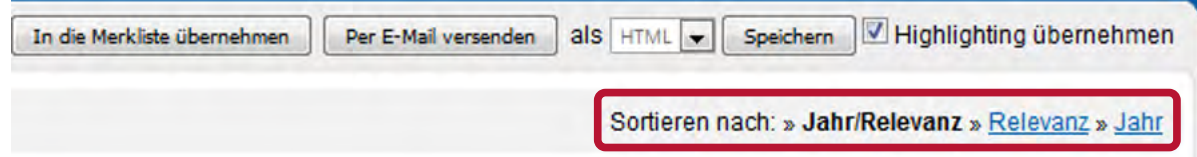

#### **12.6.2. Trefferausgabe nach Relevanz**

Bei der Trefferausgabe nach Relevanz werden die Literaturnachweise ausschließlich nach deren inhaltlicher Relevanz sortiert. Das Veröffentlichungsdatum der Dokumente bleibt bei dieser Option unberücksichtigt.

#### **12.6.3. Trefferausgabe nach Jahr**

Bei der Trefferausgabe nach Jahr werden die Literaturnachweise ausschließlich nach deren Veröffentlichungsdatum sortiert. Die Sortierung nach inhaltlicher Relevanz bleibt bei dieser Option unberücksichtigt.

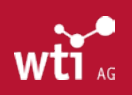

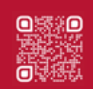

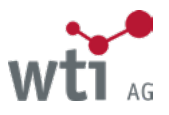

# <span id="page-48-0"></span>**13. Literaturnachweise**

Die Literaturnachweise aus den WTI-Datenbanken haben ein aussagekräftiges Abstract und neben dem Originaltitel der Veröffentlichung in den meisten Fällen einen Übersetzungstitel (Deutsch und/oder Englisch). Sie sind außerdem durchgehend klassifiziert mit der Fachordnung Technik der WTI und durch normierte Schlagwörter (Deskriptoren aus dem "TEMA® Thesaurus Technik und Management") erschlossen. Nähere Informationen zum Thesaurus finden Sie unter *[Kapitel 16](#page-56-1)*)

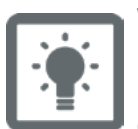

### **Vorteil**

Der umfangreiche Abstract informiert Sie umfassend über den Inhalt der Originalveröffentlichung. In vielen Fällen wird so der Informationsbedarf vollständig gedeckt, was die Bestellung der Kopien von Originalen ersparen kann.

Alle im Literaturnachweis verlinkten Informationen sind durch Anklicken suchbar. Dadurch können Sie die Suchstrategie effizienter und genauer erarbeiten und gezielt nach Deskriptoren, Autoren und Fachgebieten recherchieren.

# 13.1. Deskriptoren im Literaturnachweis – Verlinkung

Durch Anklicken der verlinkten Fachbegriffe kann die Suche präzisiert werden

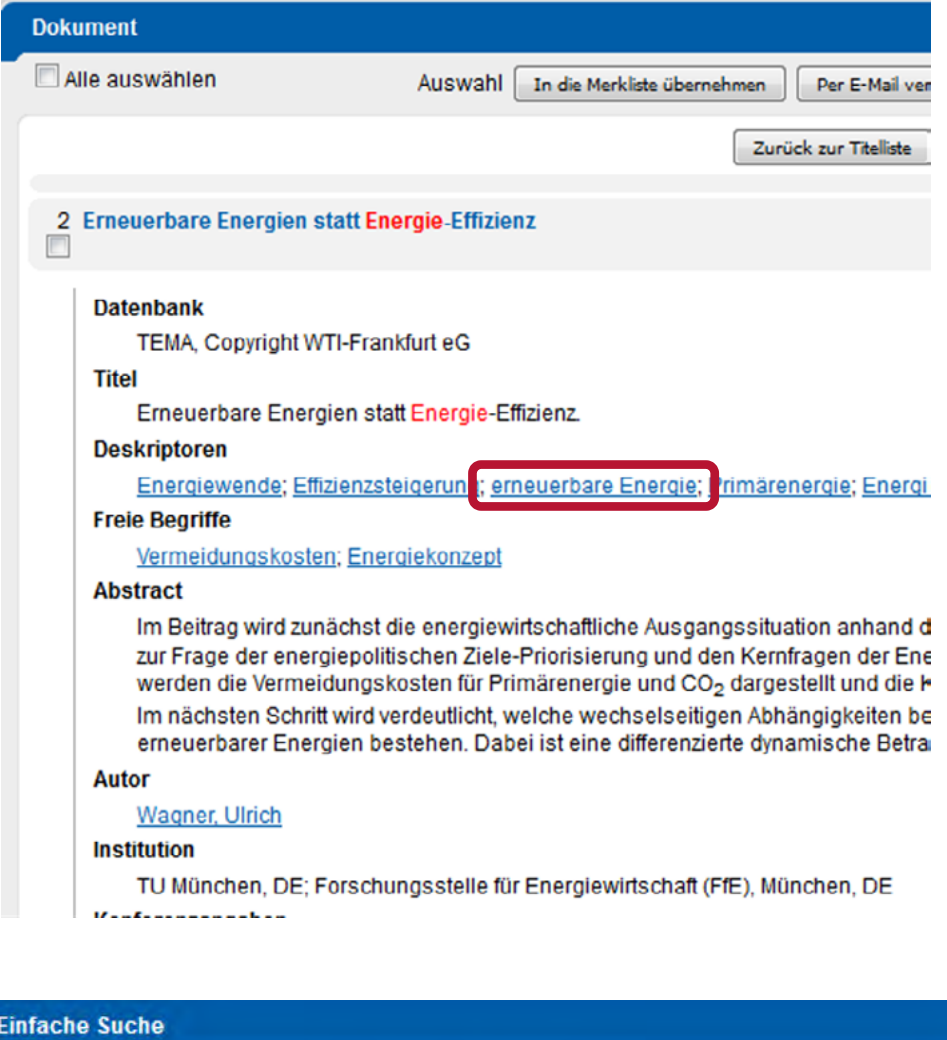

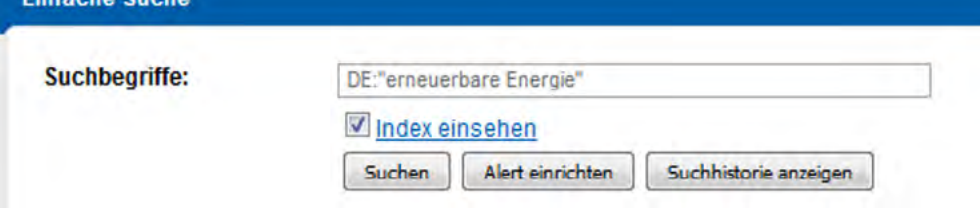

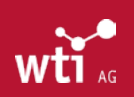

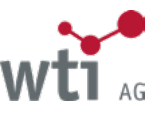

# <span id="page-49-0"></span>13.2. Autoren im Literaturnachweis - Verlinkung

Über den Link Autoren können Sie nach weiteren Veröffentlichungen eines bestimmten Autors recherchieren. Per Mausklick wird der ausgewählte Autor direkt in die Suche übernommen.

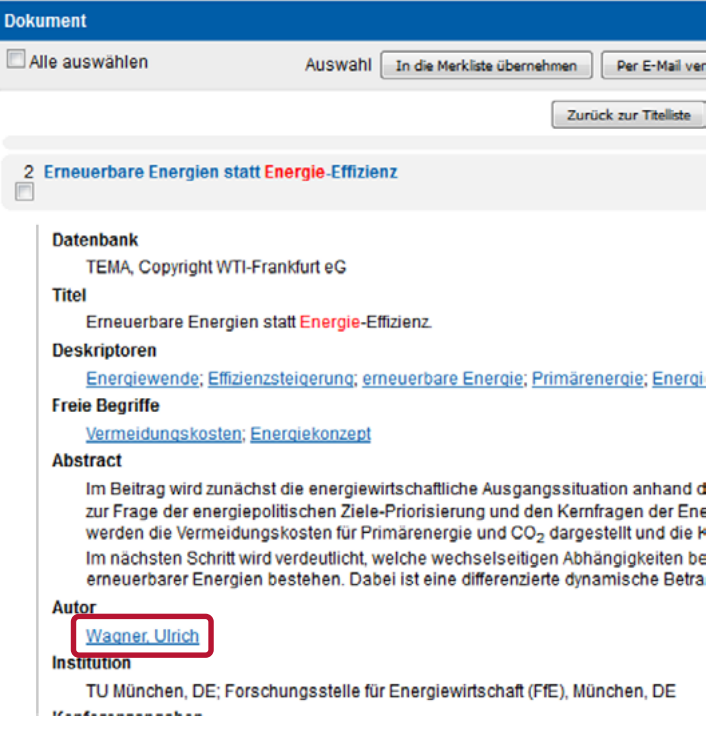

# 13.3. Fachgebiete im Literaturnachweis – Verlinkung

Über den verlinkten Code im Feld *FACHGEBIETE* können Sie nach weiteren Veröffentlichungen zu einem bestimmten Fachgebiet recherchieren (gekennzeichnet durch die Klassifikation "Fachordnung Technik"). Es wird nur die angeklickte Klasse gesucht. Für eine hierarchische Suche verwenden Sie bitte die Auswahlliste Fachgebiete. Näheres zur Suche mit Auswahllisten siehe *Kapitel 6.2.3.*

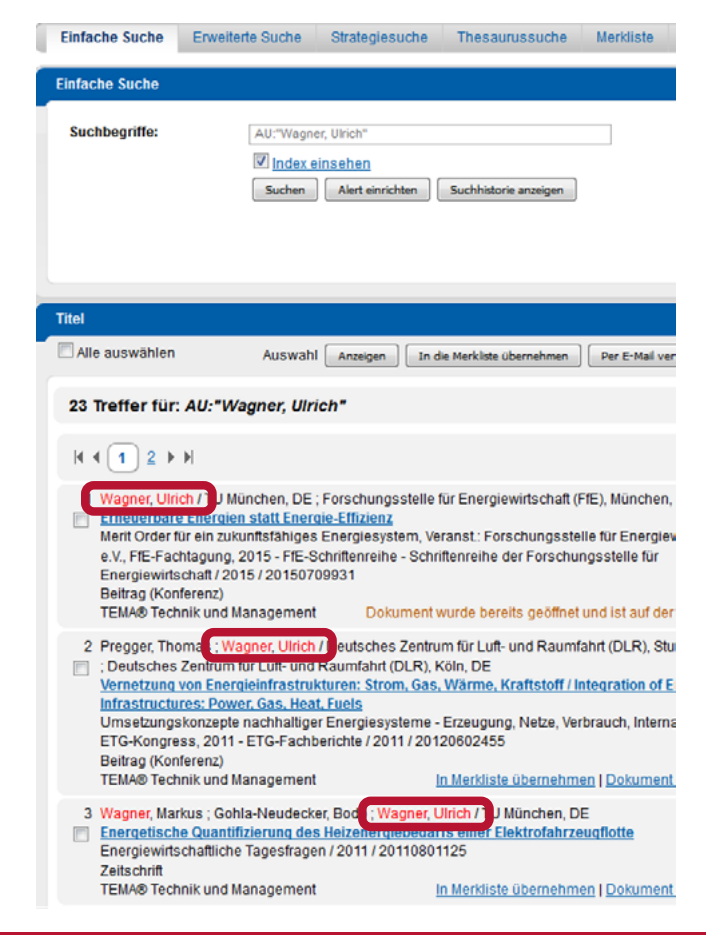

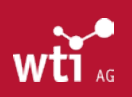

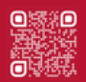

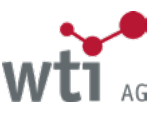

# <span id="page-50-0"></span>13.4. Volltext-Verfügbarkeit – Bestellmöglichkeit bei Bibliotheken und Verlagen

Aus der Dokumentanzeige können Sie über eine Schaltfläche rechts oben im Dokument die Verfügbarkeit des Volltextes abfragen und das Dokument ggf. auch sofort bestellen.

Bitte beachten Sie, dass Sie für die Volltext-Bestellung eigenständige Verträge mit den jeweiligen Anbietern und Lieferanten abschließen müssen.

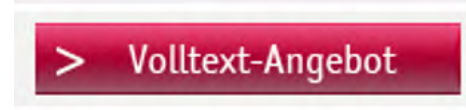

Über diese oder eine vergleichbare Schaltfläche starten Sie den Dialog zur Literaturbestellung. Die Darstellung im Fenster "Volltextbestellung" hängt davon ab, bei welchen Anbietern der Volltext verfügbar ist.

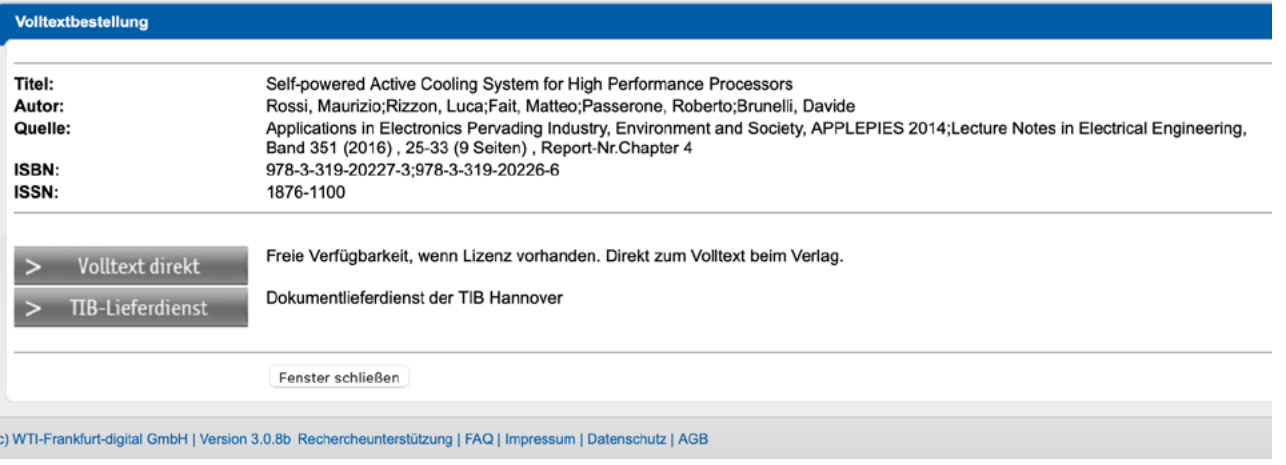

Bei der Volltextverfügbarkeit können nach Wunsch alle wichtigen Bibliothekskataloge, sowie der lokale OPAC eingebunden werden. Zusätzlich können Zugänge zu elektronischen Zeitschriften, falls eine Lizenz vorhanden ist, freigeschaltet werden.

### 13.5. Mitspeichern von Literaturnachweisen

Sie können Dokumente (= Literaturnachweise) auch speichern. Wählen Sie einzelne oder alle Dokumente aus, und klicken Sie nach Auswahl des Formates auf die Schaltfläche Auswahl Speichern. Zum Mitspeichern stehen Ihnen die Ausgabeformate HTML, RTF, RTF Compact, Text, CSV und RIS (für den Import in Literaturverwaltungsprogramme) zur Verfügung.

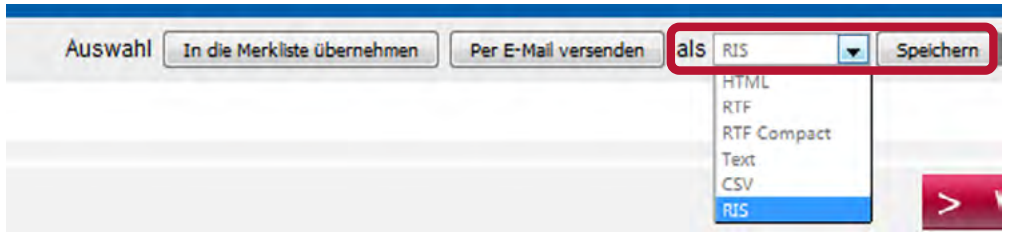

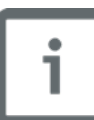

Titelliste und Literaturnachweise können zur weiteren Verarbeitung im CSV-Format gespeichert werden. Verwenden Sie dafür den Zeichensatz UTF8, als Trenner das Komma und als Texttrenner das Anführungszeichen. Für die Merkliste kann das CSV-Format leider nicht angeboten werden, aufgrund der unterschiedlichen Struktur der Nachweise aus verschiedenen Datenbanken.

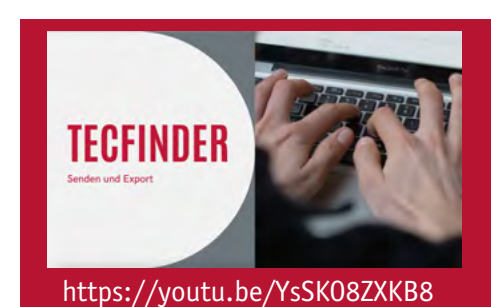

In diesem Video-Tutorial zeigen wir Ihnen, wie sie die Ergebnisse Ihre Recherche Senden und Exportieren können.

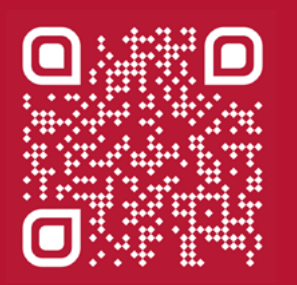

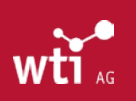

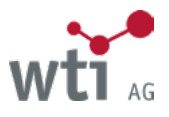

#### **13.5.1. Import von Literaturnachweisen in Literaturverwaltungsprogramme**

Literaturnachweise können im Anschluss an eine Recherche in Literaturdatenbanken mit der Funktion Speichern als RIS für den Import in Literaturverwaltungsprogramme gespeichert werden.

Beim RIS-Format handelt es sich um eine vorgefilterte Ausgabe der relevanten Literaturangaben. So ist kein zusätzlicher Filter nötig, wenn Sie die RIS-Datei in Ihre Literaturverwaltung importieren. Das RIS-Format steht nur für Literaturdatenbanken und nur für angezeigte Dokumente zur Verfügung.

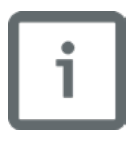

Beim Import in Literaturverwaltungsprogramme wählen Sie bitte den Zeichensatz UTF8 aus.

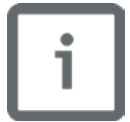

Beim Speichern von Dokumenten wird auch die Suchstrategie mitgespeichert, außer beim CSV- und beim RIS-Format.

#### Dokumentanzeige

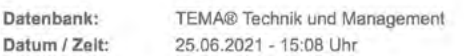

Aktuelle Suchfrage: 2 (self powered active cooling system)

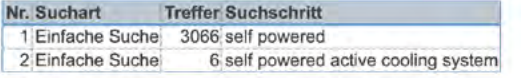

Nachweis 1

Rossi, Maurizio ; Rizzon, Luca ; Fait, Matteo ; Passerone, Roberto ; Brunelli, Davide / Universita di Trento, IT<br>Self-powered Active Cooling System for High Performance Processors<br>Applications in Electronics Pervading Indu Kapitel (Buch) TEMA® Technik und Management Nachwels 1 von 1 Zurück zum Titel

Voltaxt-Verlügbarkein

#### Self-powered Active Cooling System for High Performance Processors

Datenbank

TEMA, Copyright WTI-Frankfurt-digital GmbH Titel

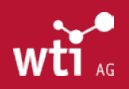

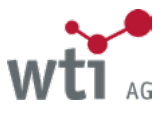

# <span id="page-52-1"></span><span id="page-52-0"></span>**14. Merkliste**

Literaturnachweise können aus der Titelliste (für die spätere Anzeige) vorgemerkt und in die Merkliste übernommen werden (Warenkorbfunktion).

Literaturnachweise, die bereits angezeigt wurden, werden in der Regel automatisch in die Merkliste übernommen.

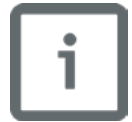

Ausnahmen gibt es bei einigen Hochschul- oder Firmennetzen, bei denen die Literaturnachweise ausdrücklich in die Merkliste übernommen werden müssen.

Die Merkliste bleibt auch bei einem Datenbankwechsel erhalten, so dass alle Nachweise einer Recherche-Session verfügbar sind.

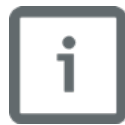

**Die Merkliste bleibt nur während einer Session erhalten.** Deshalb sollte sie unbedingt vor dem Ausloggen oder einem automatischen Timeout (30 Minuten Inaktivität) bearbeitet und abgespeichert werden (*[siehe Kapitel 14.3.](#page-53-1)*).

# 14.1. Übernahme von Titeln und Dokumenten in die Merkliste

Ein einzelner Titel kann folgendermaßen ungeöffnet aus der Titelliste in die Merkliste übernommen werden:

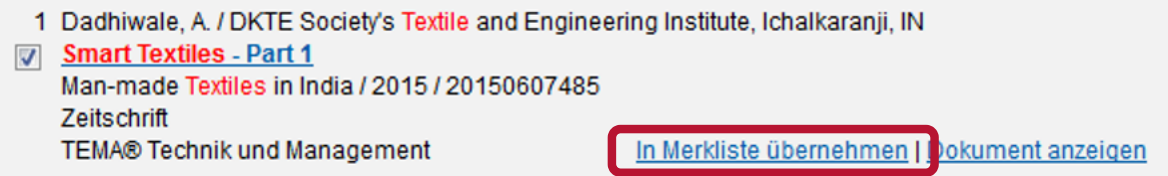

Ein angezeigtes Dokument wird in der Regel automatisch der Merkliste hinzugefügt, außer bei einigen Firmen- und Hochschulnetzen, bei denen dies nicht gewünscht wird. Dort muss es, wie unten beschrieben, in die Merkliste übernommen werden!

Literaturnachweise, die der Merkliste hinzugefügt wurden, sind in der Titelliste entsprechend gekennzeichnet.

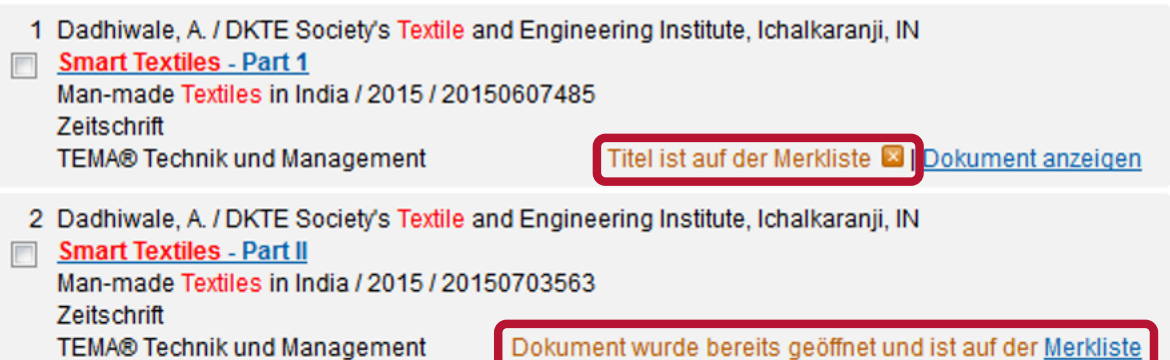

Für die Übernahme mehrerer Titel in die Merkliste markieren Sie die Kästchen vor den gewünschten Titeln und klicken Sie rechts oben auf die Schaltfläche In die Merkliste übernehmen

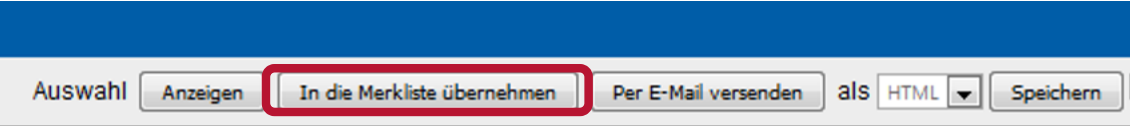

Zur Merkliste gelangen Sie über die Funktionsleiste:

Strategiesuche Thesaurussuche **Merkliste** Datenbankauswahl **Mein TecFinder** 

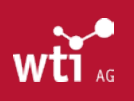

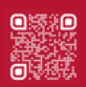

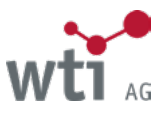

# <span id="page-53-0"></span>14.2. Merkliste bearbeiten

Zum Abschluss der Recherche in der Datenbank kann die Merkliste bearbeitet werden. Klicken Sie auf Dokument anzeigen, um sich das gewünschte Dokument anzeigen zu lassen oder löschen Sie es über den Link Aus der Merkliste löschen

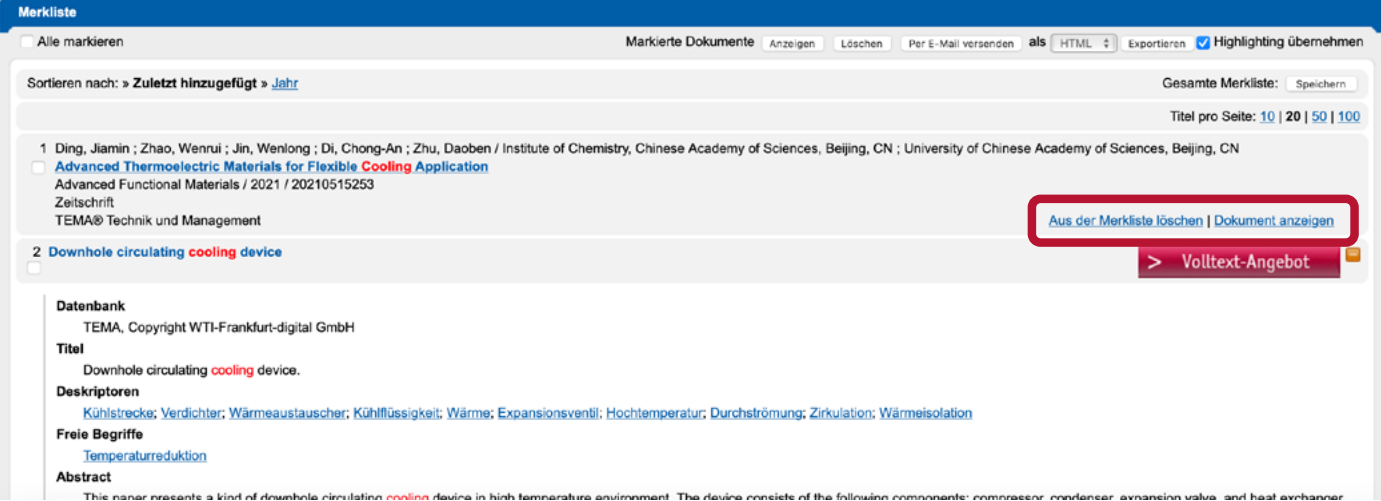

Wollen Sie mehrere Dokumente oder Titel löschen, markieren Sie die Kästchen vor den gewünschten Nachweisen oder das Kästchen "Alle markieren" und klicken Sie oben rechts auf die Schaltfläche Löschen Für die Anzeige mehrerer Dokumente entsprechend die Schaltfläche Anzeigen verwenden.

Während der laufenden Session bleibt die Merkliste erhalten. Es wird angezeigt, wann der Literaturnachweis oder der Titel zur Merkliste hinzugefügt worden ist, somit ist eine Transparenz für die Bearbeitung des Suchergebnisses gewährleistet.

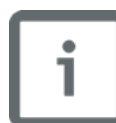

Beim Speichern der Merkliste wird die Suchstrategie nicht mitgespeichert, da die Merkliste sich aus den Suchergebnissen mehrerer Datenbanken zusammensetzen kann, deren Suchhistorie jeweils beim Datenbankwechsel gelöscht wird.

# <span id="page-53-1"></span>14.3. Merkliste speichern

Sie können die Merkliste auch zur späteren Verwendung speichern. Wählen Sie einzelne oder alle Literaturnachweise aus und klicken Sie nach Auswahl des Formates auf die Schaltfläche Speichern. Zum Mitspeichern stehen Ihnen die Ausgabeformate HTML, RTF, Text und RIS (für den Import in Literaturverwaltungsprogramme) zur Verfügung.

Vor dem Speichern im RIS-Format müssen die Dokumente angezeigt werden, da sonst das benötigte Ausgabeformat nicht vollständig ist. Es erfolgt ein Hinweis im RIS-Ausgabeformat.

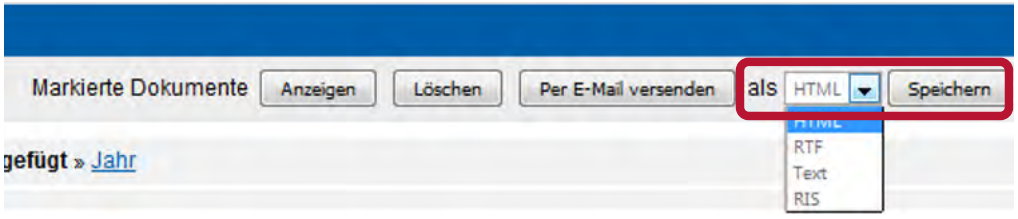

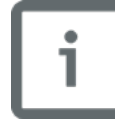

Bei einem Timeout (nach 30 Minuten Inaktivität) werden die Merkliste und die Suchstrategie gelöscht! Deshalb sollten sie zeitnah gespeichert werden.

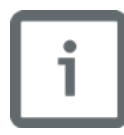

Beim Speichern der Merkliste wird die Suchstrategie nicht mitgespeichert, da die Merkliste sich aus den Suchergebnissen mehrerer Datenbanken zusammensetzen kann, deren Suchhistorie jeweils beim Datenbankwechsel gelöscht wird. Beim Speichern eines Dokumentes oder eines Titels ist die Suchstrategie enthalten.

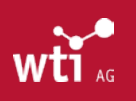

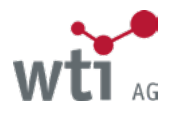

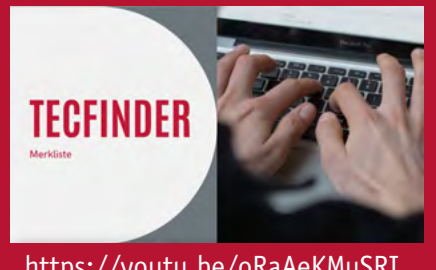

In diesem Video-Tutorial zeigen wir Ihnen, wie sie die Ergebnisse Ihre Recherche in Merklisten speichern können.

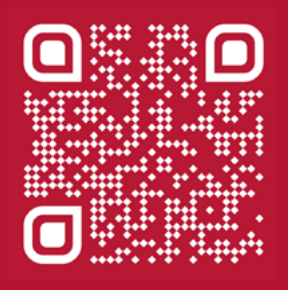

https://youtu.be/oRaAeKMuSRI

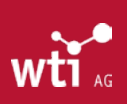

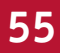

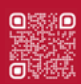

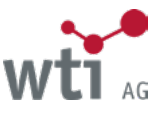

# <span id="page-55-0"></span>**15. E-Mail-Versand der Suchergebnisse**

Die Titelliste, die angezeigten Dokumente sowie die Merkliste können auch per E-Mail an einen beliebigen Empfänger verschickt werden. Markieren Sie die gewünschten Titel oder Dokumente und wählen Sie ein Format aus:

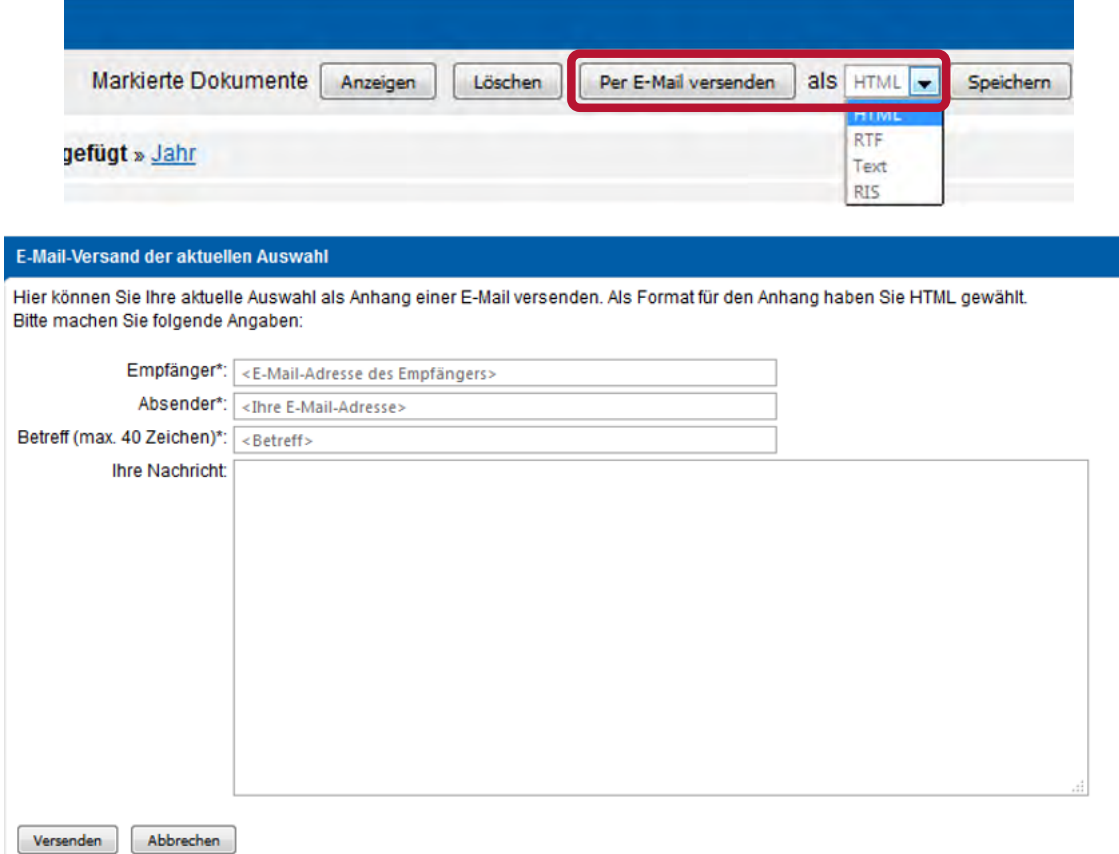

Geben Sie in der ersten Zeile die Empfängeradresse ein.

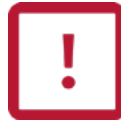

Achten Sie unbedingt darauf, dass die Empfängeradresse korrekt angegeben ist!

Die Absenderangabe dient zur Information des Empfängers. Ergänzen Sie Betreff und ggf. eine Nachricht.

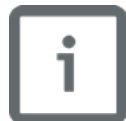

Wenn Sie mehrere Mails innerhalb einer Session versenden, sind die zuletzt angegebene Empfängeradresse und die anderen Eingaben voreingestellt, um Ihnen die Arbeit zu erleichtern.

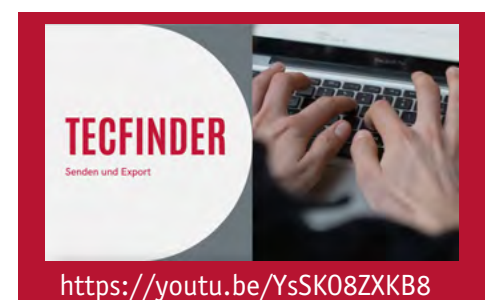

In diesem Video-Tutorial zeigen wir Ihnen, wie sie die Ergebnisse Ihrer Recherche Senden und Exportieren können.

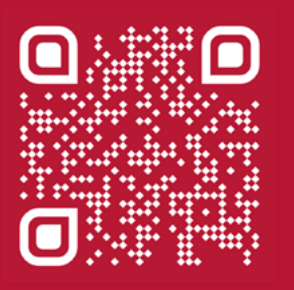

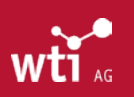

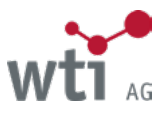

# <span id="page-56-1"></span><span id="page-56-0"></span>**16. Thesaurus Technik und Management**

Der Thesaurus ist ein strukturiertes, kontrolliertes Schlagwortverzeichnis, das der Beschreibung und dem Wiederfinden von Datensätzen dient und damit ein wichtiges Werkzeug zur Verbesserung der Suche in den zugehörigen Datenbanken darstellt.

Mit dem Thesaurus kann eine Vorauswahl an Suchbegriffen (Deskriptoren) getroffen werden für eine effizientere Suche in der Datenbank. Es wird mit der Thesaurussuche zunächst nur in der Schlagwortliste – nicht in der Datenbank – gesucht!

Der Thesaurus Technik und Management wird zur Verschlagwortung der folgenden Datenbanken eingesetzt:

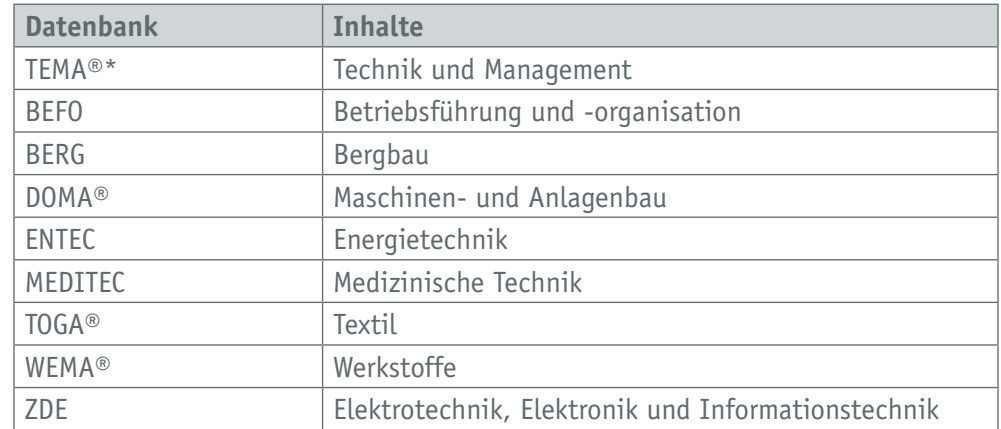

\* Die Datenbank TEMA umfasst alle darunter genannten Fachdatenbanken.

# 16.1. Aufruf der Thesaurussuche

Wenn Sie eine der oben genannten Datenbanken für die Suche auswählen, erscheint in der Funktionszeile zusätzlich der Menüpunkt Thesaurussuche.

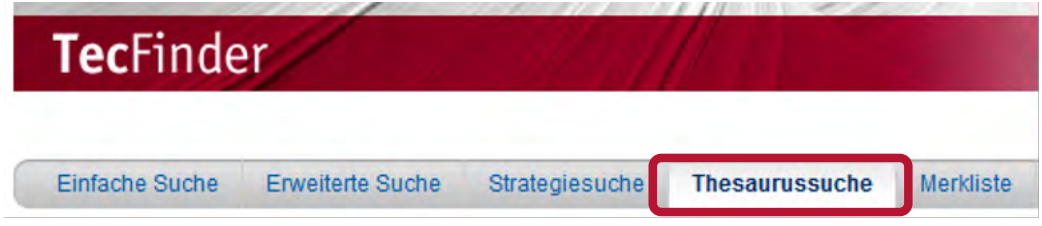

### 16.2. Suche im Thesaurus

Eine aktuelle Anleitung finden Sie auch mit dem Link des aktiven Thesaurus oder direkt über: *[https://www.wti-ag.com/fileadmin/website/recherchehilfen/de-tema-thesaurus.pdf](https://www.wti-frankfurt.de/fileadmin/website/recherchehilfen/de-tema-thesaurus.pdf)*

#### **16.2.1. Suchbegriffe eingeben**

Mehrwortbegriffe können Sie im Feld Suchbegriffe ohne Operatoren (**AND**, **OR**) oder Anführungszeichen eingeben, z. B. just in time oder technisches Textil.

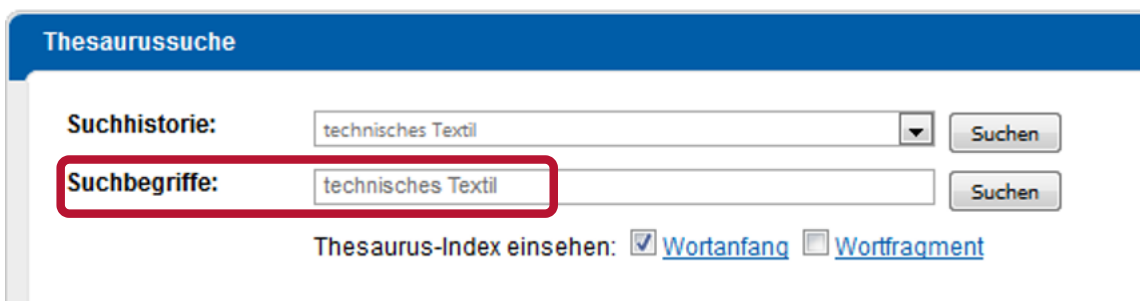

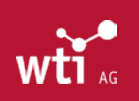

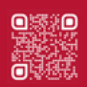

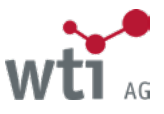

#### <span id="page-57-0"></span>**16.2.2. Thesaurus-Index einsehen**

Ist die Option Thesaurus-Index einsehen für "Wortanfang" oder "Wortfragment" aktiviert, öffnet sich der ausgewählte Index bei der Eingabe von mindestens zwei Zeichen. Passend zu Ihrem Suchbegriff wird bei "Wortanfang" der alphabetische Thesaurus-Index aufgeschlagen, bei "Wortfragment" werden die Deskriptoren angezeigt, die die eingegebene Buchstabenfolge am Anfang, in der Mitte oder am Ende enthalten. Voreingestellt ist der Index "Wortanfang".

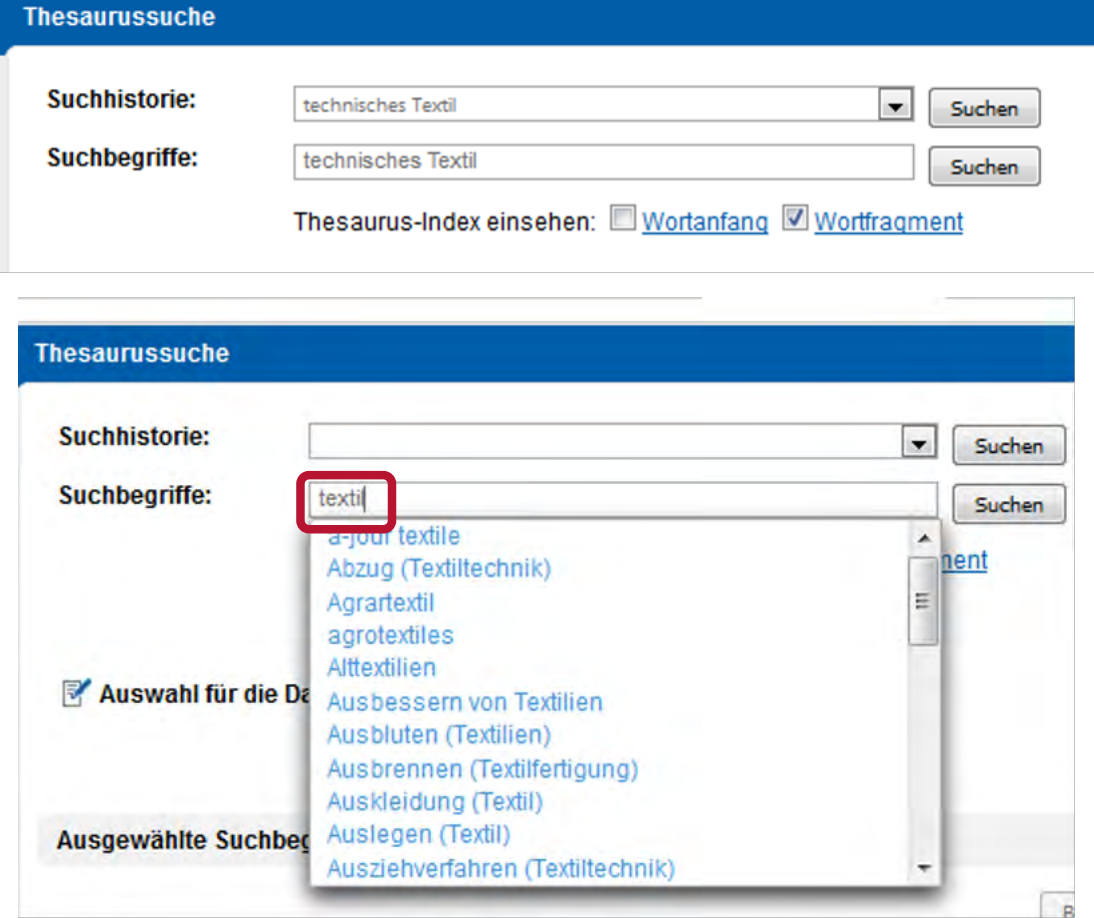

In dem aufgeschlagenen Thesaurus-Index können Sie einen vorgeschlagenen Begriff durch Anklicken aus dem Index in die Suchzeile übernehmen oder im Index hoch bzw. runter scrollen. Die Suche starten Sie mit einem Klick auf die Schaltfläche Suchen.

Die Suche findet nur im Thesaurus, noch nicht in der Datenbank statt.

### **16.2.3. Suchhistorie**

Die Thesaurussuche bietet die Möglichkeit, auf alle während einer Recherche-Session gesuchten Begriffe zurückzugreifen (= Suchhistorie). Sie können innerhalb der Recherche erneut aufgerufen werden. Wählen Sie dazu den gewünschten Begriff aus und klicken Sie auf die Schaltfläche Suchen.

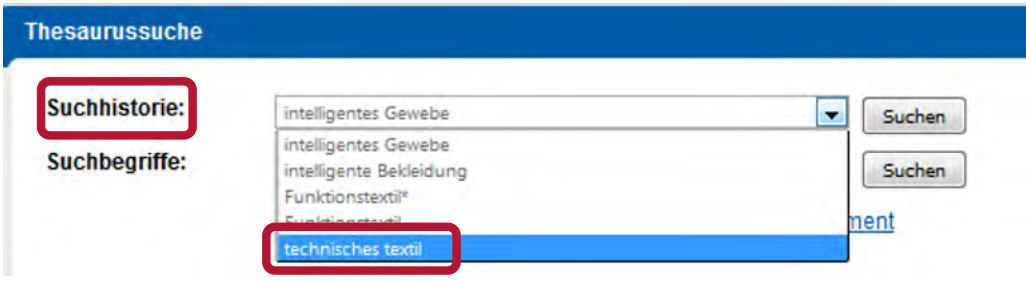

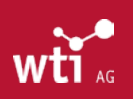

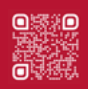

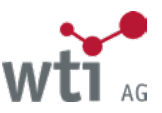

#### <span id="page-58-0"></span>**16.2.4. Thesaurus aufblättern**

Der Thesaurus besteht aus drei Spalten mit alphabetischer Liste, Begriffsfamilie und Hierarchie.

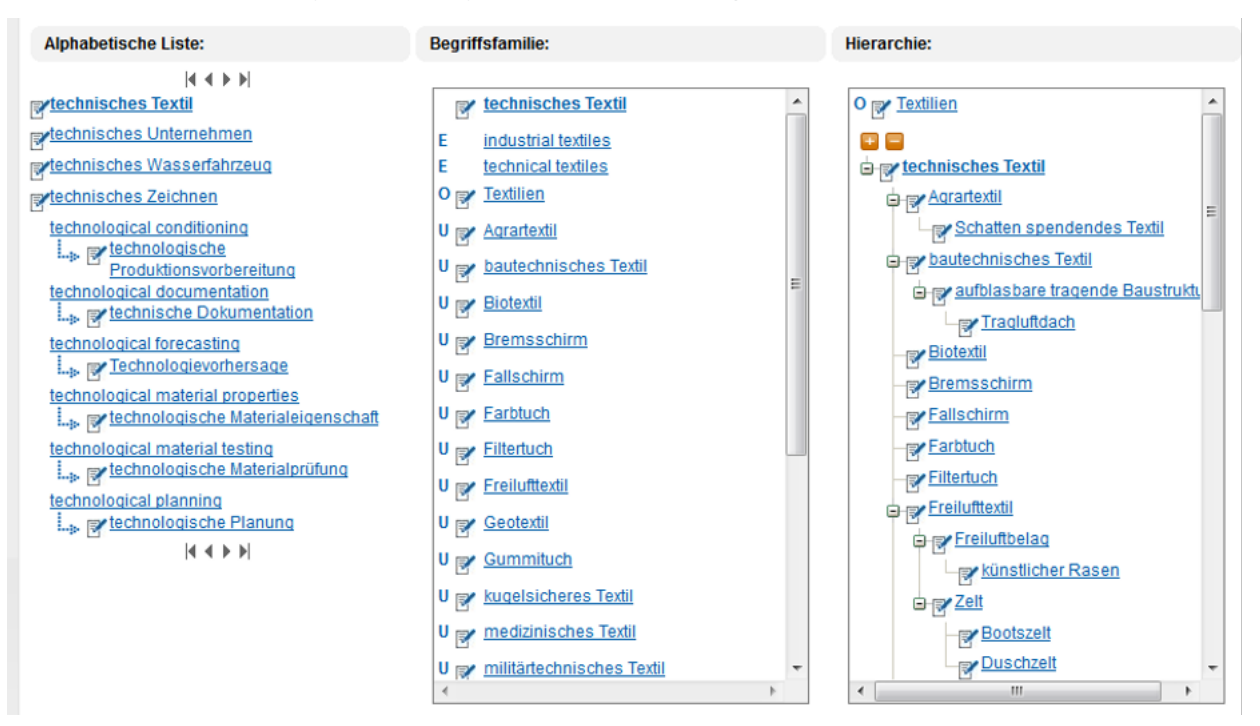

Die Alphabetische Liste beginnt mit dem gesuchten (oder einem angeklickten) Begriff. In dieser Liste können Sie blättern.

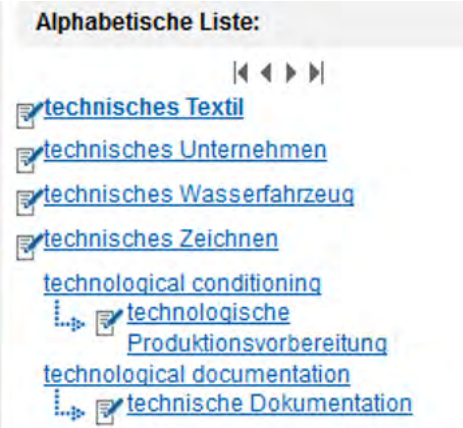

Nach der Suche oder dem Anklicken eines Begriffes wird in der Spalte Begriffsfamilie die zugehörige Hauptbenennung, deutsche Synonyme (B), englische Synonyme (E), Oberbegriffe (O), Unterbegriffe (U) und Verweise (V) aufgelistet:

In der Spalte Hierarchie erscheinen die Ober- und Unterbegriffe des Begriffes.

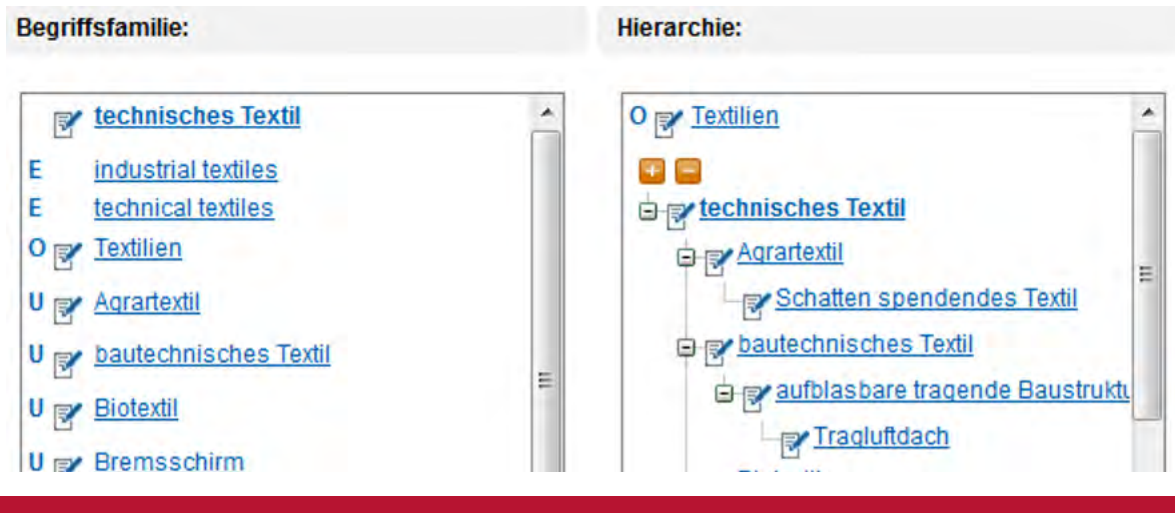

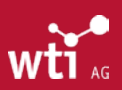

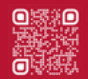

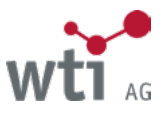

<span id="page-59-0"></span>Mit den Schaltflächen **in der Hierarchie öffnen oder schließen Sie die Unterebenen zu dem ausgewählten Begriff.** Klicken Sie in einer der Spalten im Thesaurus einen gelinkten Begriff an, wandert er als Einstiegsbegriff in die Alphabetische Liste und die neue Begriffsfamilie und Hierarchie wird angezeigt.

Ziehen Sie mit der Maus auf ein Kürzel oder ein Symbol, sehen Sie dessen Bedeutung. Auf diese Weise erkennen Sie z. B. die Ebene der Unterbegriffe in der Hierarchie U1, U2, U3 (=Unterbegriff, Ebene 3).

Das Händchen verweist auf die zu verwendende Vorzugsbenennung. Neben der Vorzugsbenennung können die Synonyme (B) jedoch in der Datenbank zu zusätzlichen Treffern führen.

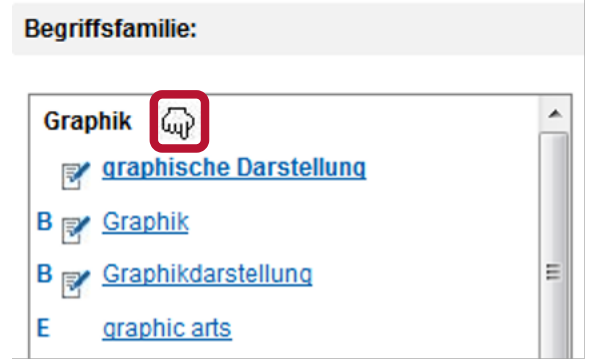

#### **16.2.5. Auswahl der Deskriptoren**

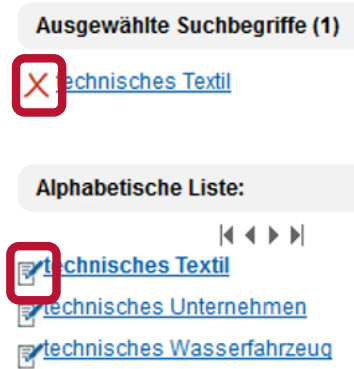

Durch Anklicken des Auswahlsymbols W wird dieser Begriff in die Ausgewählten Suchbegriffe übernommen. Mit dem Symbol  $X$  kann er wieder gelöscht werden.

Treffen Sie die Auswahl in der Hierarchie, erfolgt die Übernahme in Ausgewählte Suchhierarchien. In beiden Fällen werden die Begriffe entsprechend angezeigt und für die Suche in der Datenbank vorgemerkt.

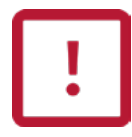

Sollten Sie Ihren ausgewählten Begriff nicht sehen, prüfen Sie, ob die Auswahlliste zugeklappt ist (Pluszeichen im orangefarbenen Kästchen rechts).

Ausgewählte Suchbegriffe (1)

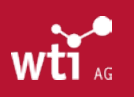

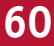

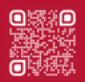

Begriffsuche

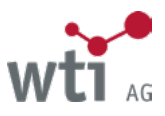

<span id="page-60-0"></span>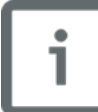

Englische Begriffe (E) können nicht ausgewählt werden! Klicken Sie auf einen englischen Begriff, erscheint in der alphabetischen Liste der Hinweis (Pfeil) auf den zu verwendenden deutschen Begriff.

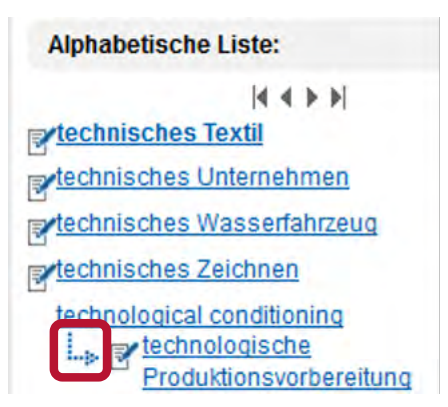

# 16.3. Begriffssuche in der Datenbank

Ausgewählte Suchbegriffe werden in der Datenbank im Feld *DESKRIPTOR* gesucht, d.h. das Anklicken der Schaltfläche Begriffssuche erzeugt eine automatische Suche mit exakt diesem Begriff. Sind mehrere Begriffe aufgelistet, werden diese mit **OR** verknüpft.

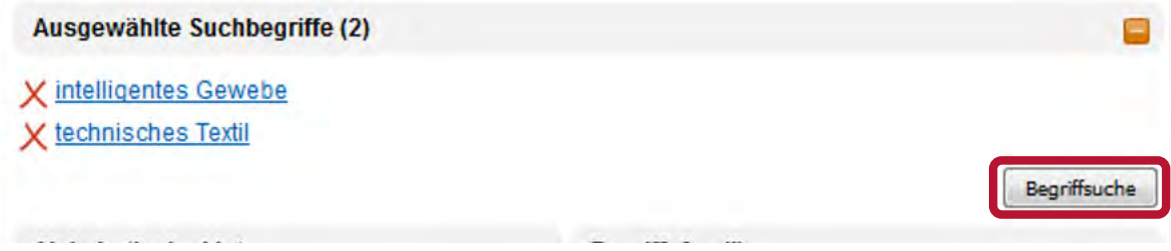

# 16.4. Hierarchiesuche in der Datenbank

Ein umfassenderes Ergebnis liefert Ihnen die Hierarchiesuche. Die Ausgewählten Suchhierarchien werden in der Datenbank im Feld *THESAURUS* gesucht. Hier werden bei der Suche neben dem angegebenen Begriff auch seine Unterbegriffe sowie die deutschen und englischen Synonyme mit berücksichtigt.

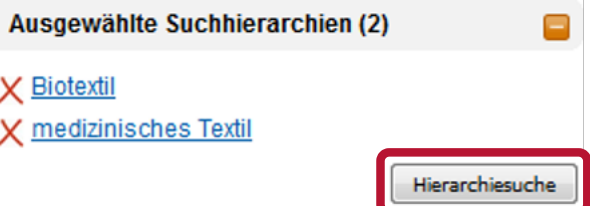

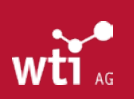

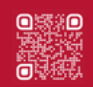

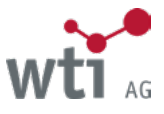

# <span id="page-61-1"></span><span id="page-61-0"></span>**17. Alerts**

Im Anschluss an eine Suche besteht die Möglichkeit, einen Alert (Dauerauftrag) einzurichten, um regelmäßig die neu zur Datenbank hinzugefügten Nachweise zum Recherchethema per E-Mail zugestellt zu bekommen.

Die neuen Nachweise erhalten Sie automatisch nach jeder Datenbankaktualisierung (Update).

Die Häufigkeit, mit der eine Datenbank aktualisiert wird, finden Sie in der jeweiligen Datenbankbeschreibung, z. B. unter:

*[https://www.wti-ag.com/produkte/unsere-datenbanken](https://www.wti-frankfurt.de/produkte/unsere-datenbanken)*

### 17.1. Einrichten eines Alerts **17.1.1. Auswahl der Deskriptoren**

Führen Sie zunächst Ihre Suche durch. Um den Überblick über Ihre Suchstrategie zu behalten, wählen Sie am besten die Strategiesuche aus.

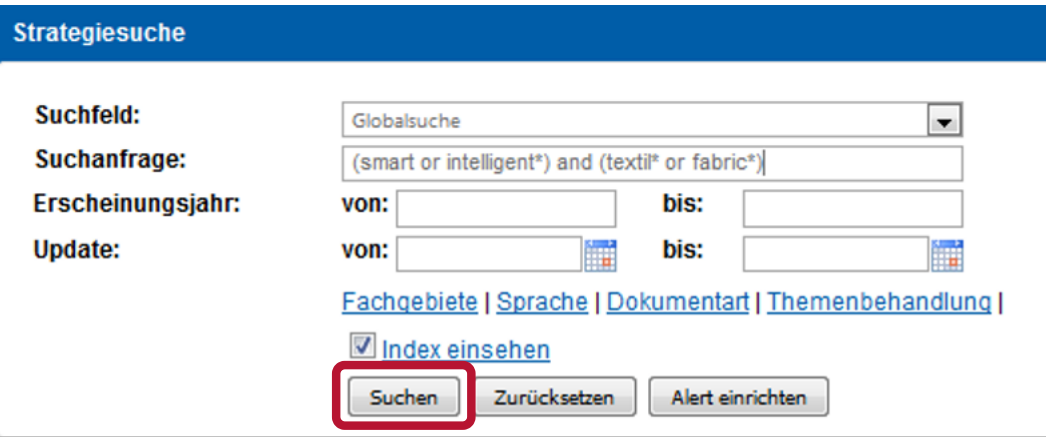

Nach dem Absenden der Suchanfrage durch Klicken auf die Schaltfläche Suchen erscheint die Schaltfläche Alert einrichten, auf die Sie nach Abschluss der Recherche klicken. Erscheint die Schaltfläche nicht, ist die Funktion Alerts für Sie nicht freigeschaltet.

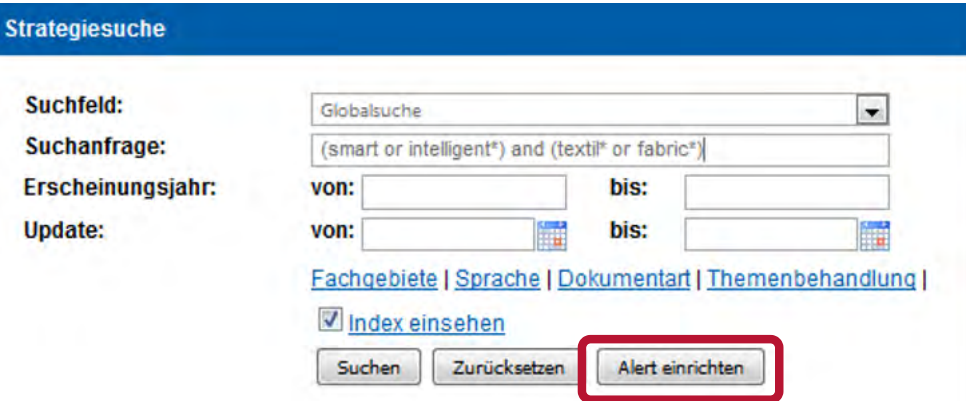

Falls Sie sich mit einer UserID angemeldet haben, lesen Sie bitte weiter bei *[Kapitel 17.1.3.](#page-62-1)* Alert anlegen. Falls Sie aus einem Firmen- oder Hochschulnetz recherchieren, brauchen Sie, um einen Alert einzurichten, ein Benutzerkonto.

# **17.1.2. Benutzerkonto aufrufen oder anlegen**

Es erscheint bei Klick auf Alert einrichten die folgende Maske:

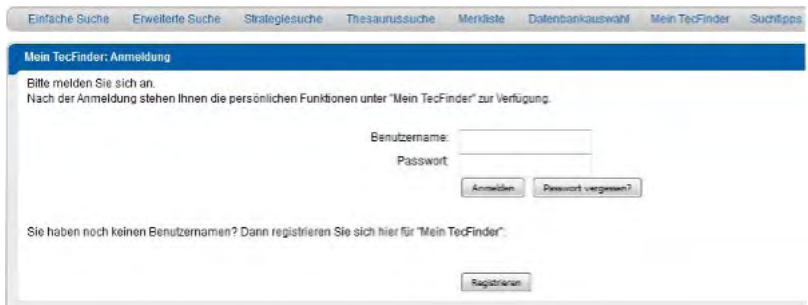

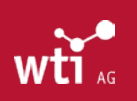

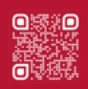

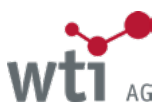

<span id="page-62-0"></span>Wenn Sie bereits über ein Benutzerkonto verfügen, wählen Sie die Schaltfläche Anmelden und geben Sie Ihren Benutzernamen und Ihr Passwort an.

Um sich (einmalig) neu zu registrieren, wählen Sie die Schaltfläche Registrieren. Den Benutzernamen und das Passwort können Sie beim Registrieren frei vergeben. Der Benutzername muss mindestens 6 Zeichen haben. Ihr Passwort muss mindestens 8 Zeichen lang sein und muss mindestens zwei Ziffern oder Sonderzeichen enthalten. Bei künftigen Recherchen können Sie sich mit diesem Namen anmelden und auf Ihre Alerts zugreifen.

Für eine genaue Beschreibung der Registrierung siehe auch *Kapitel 18.1.2.*

Ihre Alerts finden Sie danach stets unter "Mein TecFinder" in der grauen Funktionsleiste. Fehlt dieser Menüpunkt in Ihrer Installation, ist diese Funktion für Ihr Intranet nicht freigeschaltet.

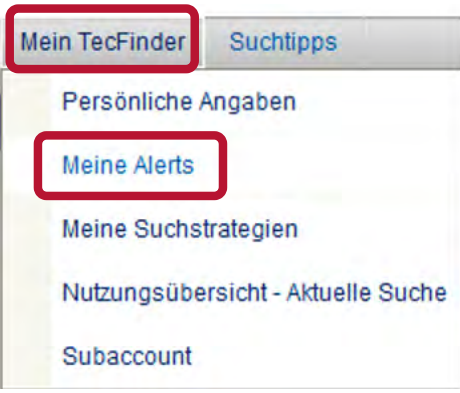

Nach erfolgter Anmeldung können Sie mit dem Einrichten des Alerts fortfahren:

#### <span id="page-62-1"></span>**17.1.3. Alert anlegen**

In der nachfolgenden Alert-Maske erscheint oben die Datenbank, in der gesucht wurde, darunter Ihre Suchstrategie.

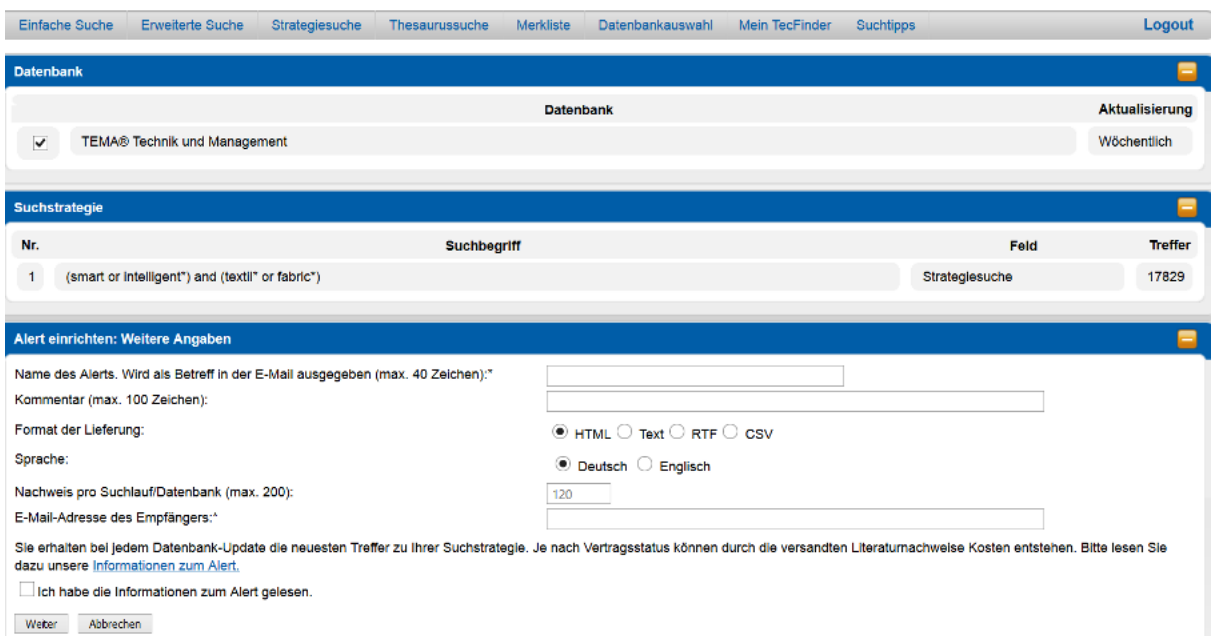

Für den Alert werden nur die Suchschritte berücksichtigt, die aufeinander aufbauen bzw. miteinander verknüpft sind z. B. durch Operatoren wie **AND, OR, NOT**. Alle anderen Suchfragen werden ignoriert.

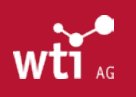

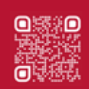

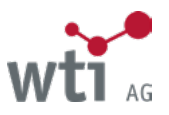

<span id="page-63-0"></span>Für den Alert werden weitere Angaben benötigt:

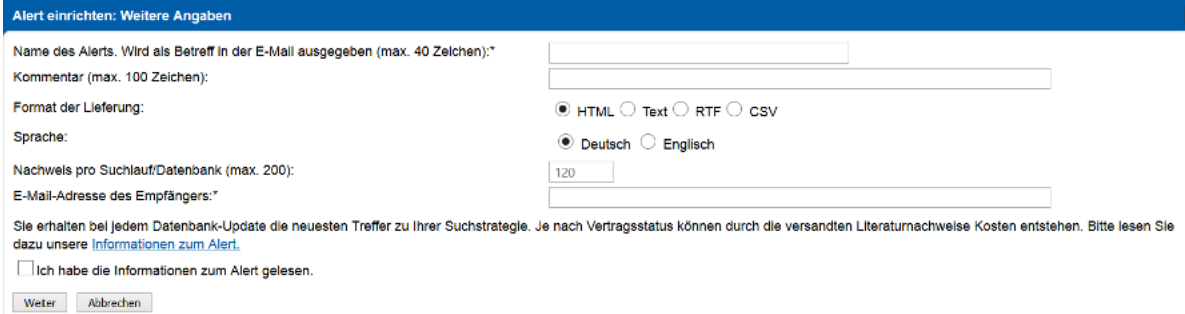

#### **Name des Alerts**

Der Name des Alerts erscheint im Betreff der zugestellten E-Mails.

#### **Kommentar**

Information für den Empfänger des Alerts, z. B. Zweck des Alerts (Projekt o.ä.) oder Thema.

#### **Format der Lieferung**

Die Lieferung kann als HTML- oder RTF-Anhang zur E-Mail oder als Text im E-Mail erfolgen. Bei manchen Zugängen über Firmen- oder Hochschulnetze ist hier bereits eine Vorauswahl getroffen.

#### **Sprache**

Diese Auswahl betrifft die Sprache des Mailtextes, nicht der Nachweise.

#### **Nachweise pro Suchlauf**

Wichtig: Hier können Sie die Anzahl der Nachweise beschränken, die Sie pro Suchlauf erhalten wollen (maximal 200). Bei sehr allgemein gehaltenen Suchfragen könnte es sonst zu übergroßen Treffermengen kommen. Standardmäßig sind 120 Nachweise eingestellt.

#### **E-Mail-Adresse des Empfängers**

Geben Sie hier eine gültige E-Mail-Adresse des gewünschten Empfängers ein.

#### **Informationen zum Alert**

Bevor Sie den Alert speichern können, lesen Sie bitte die Informationen zum Alert, die Sie über die Modalitäten und Kosten informieren und bestätigen Sie dies, indem Sie das Kästchen vor "Ich habe die Informationen zum Alert gelesen" anhaken. Bei Nutzung über Firmen- oder Hochschulnetze entfällt dies.

#### **Angaben bestätigen**

Nach Klicken auf Weiter erhalten Sie eine Übersichtsseite mit Ihren Eingaben, die Sie dann ggf. noch einmal ändern können (Schaltfläche Zurück). Andernfalls klicken Sie auf Speichern und aktivieren Alle diese Angaben können wieder geändert werden (siehe unten).

#### 17.2. Alert bearbeiten

Sie haben jederzeit die Möglichkeit, über den Menüpunkt Mein TecFinder in der grauen Funktionsleiste Ihre Alerts aufzurufen, um sie zu deaktivieren / aktivieren, wieder zur Suche aufzurufen, zu editieren oder zu löschen. Benutzen Sie dafür die Schaltflächen auf der rechten Seite der Alertliste:

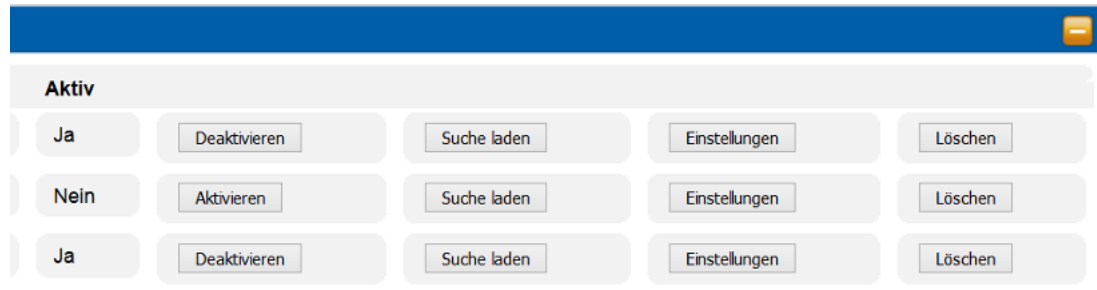

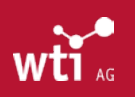

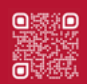

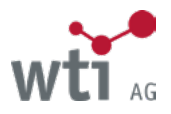

#### **Alert deaktivieren / aktivieren**

Nach dem Klicken auf die Schaltfläche Deaktivieren werden Sie noch einmal um Bestätigung gebeten. Der Status des Alerts wird auf "Aktiv: Nein" gesetzt und die Schaltfläche ändert sich auf Aktivieren. Solange der Alert deaktiviert ist, erhalten Sie keine Alert-E-Mails. Das kann z. B. für längere Zeiten der Abwesenheit sinnvoll sein. Der Alert kann jederzeit wieder aktiviert werden, solange das Benutzerkonto besteht.

#### **Alert suchen**

Mit Klick auf die Schaltfläche Suche laden wird die Suchstrategie des Alerts in der Datenbank erneut ausgeführt. Eine etwaige vorherige Recherche wird überschrieben, d.h. gelöscht. Die Alert-Suchstrategie kann geändert und z. B. als neuer Alert oder als Suchstrategie gespeichert werden.

#### **Alert editieren**

Bei Einstellungen können der Name des Alerts, der Kommentar, das Lieferformat, die Sprache, die maximale Anzahl der Nachweise pro Suchlauf, sowie die E-Mail-Adresse des Empfängers geändert werden, nicht aber die Suchstrategie. Zum Ändern der Suchstrategie verwenden Sie bitte die Schaltfläche Suche laden (siehe oben). Nach dem Editieren können Sie entweder die Änderungen für den bestehenden Alert speichern oder aber über die Schaltfläche Als neuen Alert speichern einen neuen Alert anlegen.

#### **Alert löschen**

Nach dem Klicken auf Löschen werden Sie noch einmal um Bestätigung gebeten.

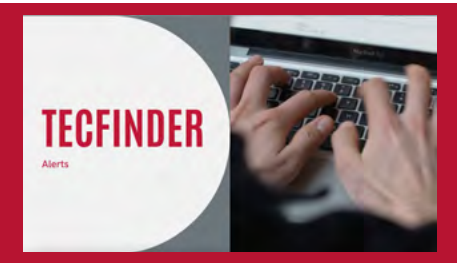

In diesem Video-Tutorial zeigen wir Ihnen, wie sie Alerts einrichten können, damit Ihnen keine Updates zu Ihren Suchbegriffen entgehen.

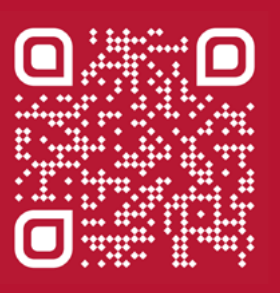

https://youtu.be/in\_5OZ30CBY

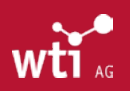

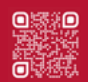

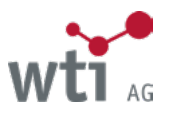

# <span id="page-65-0"></span>**18. Mein TecFinder**

Den Menüpunkt Mein TecFinder gibt es nicht für alle Installationen. Soweit vorhanden finden Sie ihn in der grauen Funktionsleiste. Das Dropdown-Menü unter Mein TecFinder unterscheidet sich je nach Zugang. Greifen Sie mit einer UserID auf die WTI-Datenbanken zu, erscheint ein anderes Menü, als wenn Sie aus einem Hochschul- oder Firmennetz, d.h. über ein Portal, zugreifen.

# 18.1. Mein TecFinder aus einem Portal

Greifen Sie aus einem Hochschul- oder Firmennetz zu, in dem Mein TecFinder verfügbar ist, sehen Sie das unten gezeigte Menü:

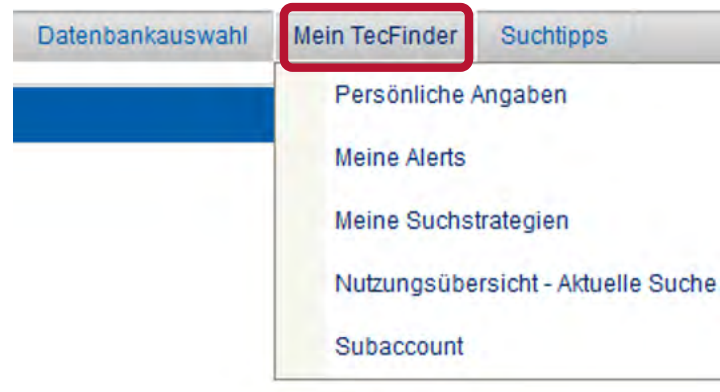

Diese Funktionen erfordern eine Identifikation des Benutzers. Bei Aufruf eines der Menüpunkte werden Sie aufgefordert sich anzumelden oder, falls Sie noch nicht über ein Benutzerkonto verfügen, sich einmalig zu registrieren.

#### **18.1.1. Mein TecFinder: Anmeldung**

Bei Aufruf Ihrer persönlichen Angaben, Ihrer Alerts oder Ihrer gespeicherten Suchstrategien werden Sie aufgefordert, sich mit Ihrem Benutzernamen und Ihrem Passwort anzumelden.

Wenn Sie schon bei Mein TecFinder registriert sind, können Sie sich sofort anmelden.

Andernfalls registrieren Sie sich einmalig neu. Bei künftigen Recherchen können Sie sich dann mit dem Benutzernamen und Ihrem Passwort wieder anmelden und auf Ihre Alerts, Ihre Suchstrategien und Ihre persönlichen Angaben zugreifen und diese bearbeiten.

(Näheres zum Thema Suchstrategie speichern siehe *[Kapitel 6.3.8.](#page-31-1)*, zum Thema Alerts siehe *[Kapitel 17.](#page-61-1)*)

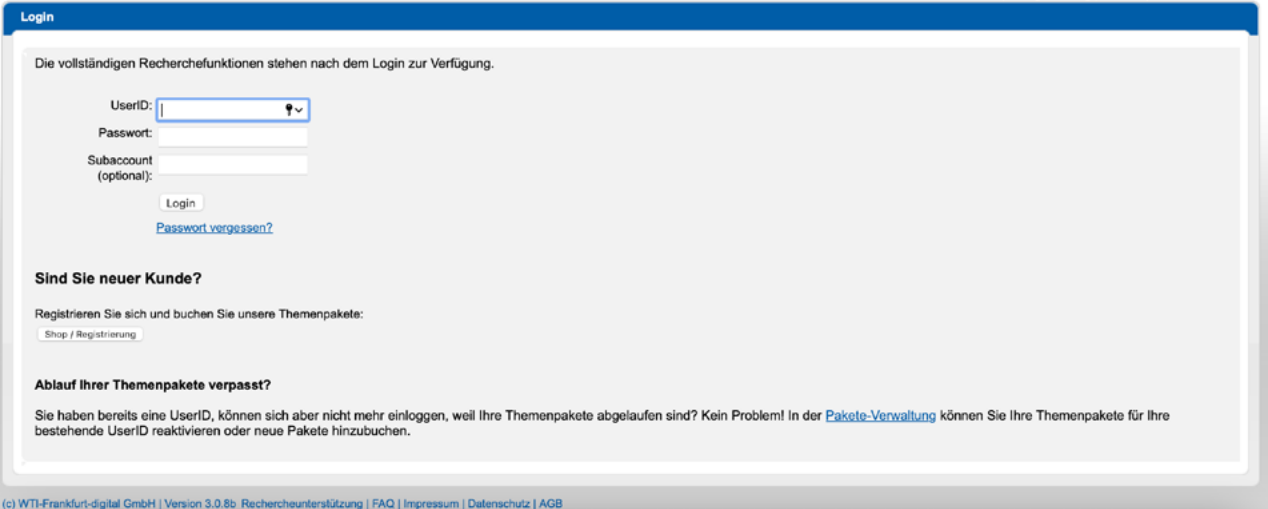

### **18.1.2. Registrierung für ein neues Benutzerkonto**

Um sich neu zu registrieren, wählen Sie die Schaltfläche Registrieren

Den Benutzernamen und das Passwort können Sie beim Registrieren frei vergeben. Der Benutzername muss mindestens 6 Zeichen haben. Er kann nachträglich nicht mehr geändert werden. Ihr Passwort muss mindestens 8 Zeichen lang sein und muss mindestens zwei Ziffern oder Sonderzeichen enthalten.

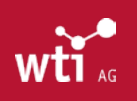

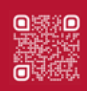

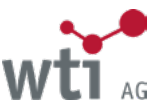

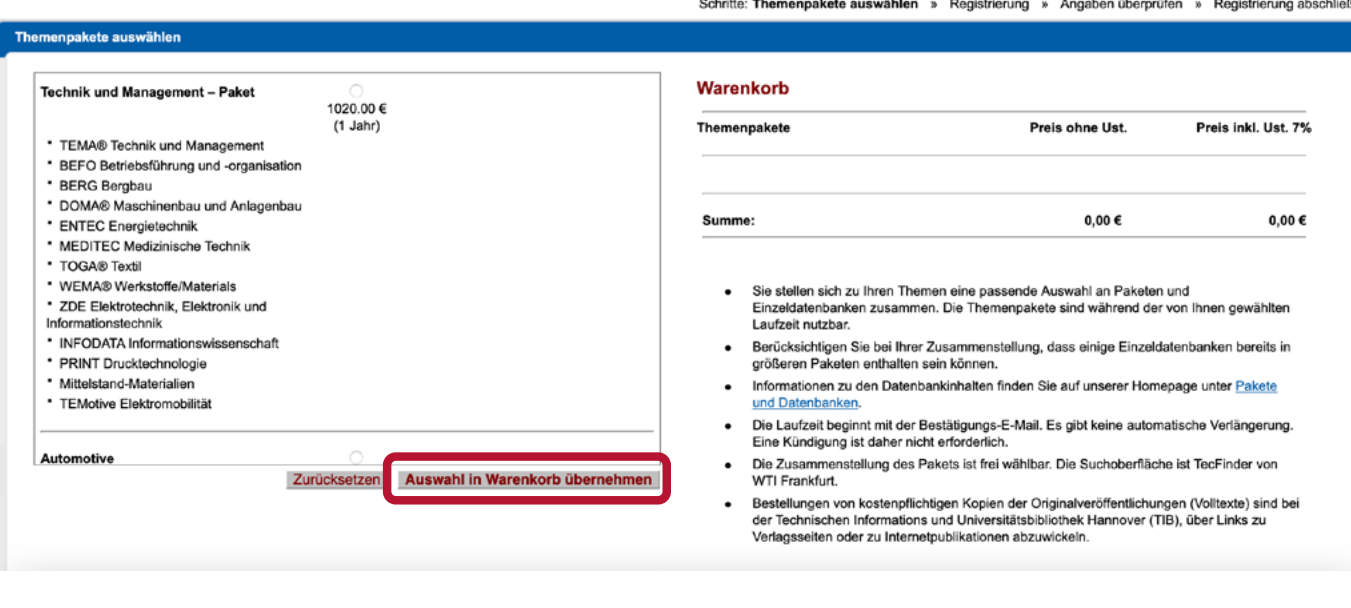

Schritte: Then Registrierung » Angaben überprüfen » Registrierung abschließe

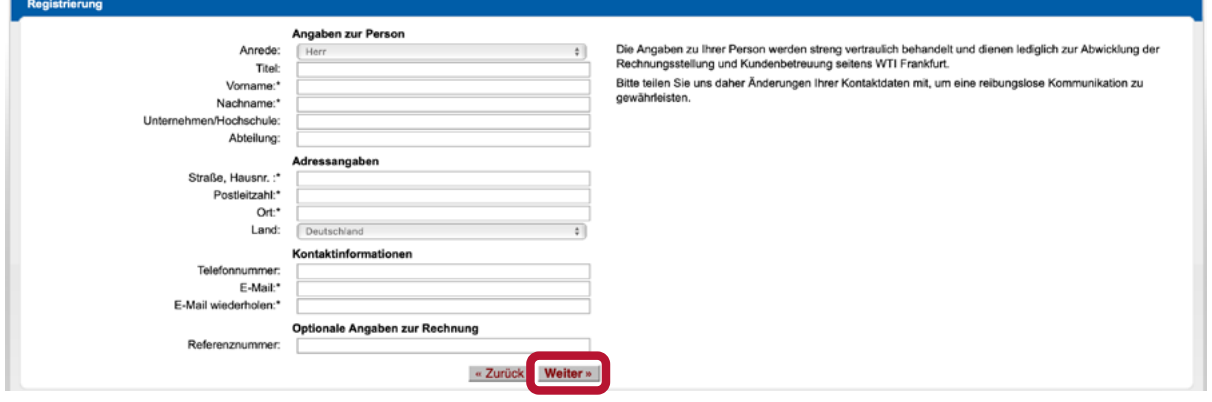

Die Felder mit Stern (\*) Benutzername, Passwort und E-Mail-Adresse, sind Pflichtfelder, die ausgefüllt werden müssen. Klicken Sie nun auf die Schaltfläche Weiter und wählen Sie eine Zahlungsart aus.

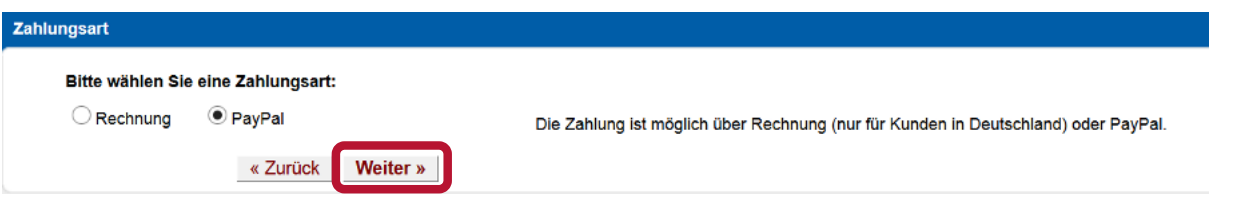

Sie erhalten nach Klicken auf die Schaltfläche Weiter noch einmal eine Bestätigungsseite zur Überprüfung Ihrer Angaben. Ist alles korrekt, klicken Sie bitte auf Jetzt kostenpflichtig buchen, andernfalls auf zurück.

Nachdem Sie Ihre Buchung abgeschickt haben, wird Ihnen eine Registrierungsbestätigung angezeigt. Um Ihre Registrierung endgültig abzuschließen, aktivieren Sie bitte Ihren Account mittels des per E-Mail zugesandten Bestätigungslink.

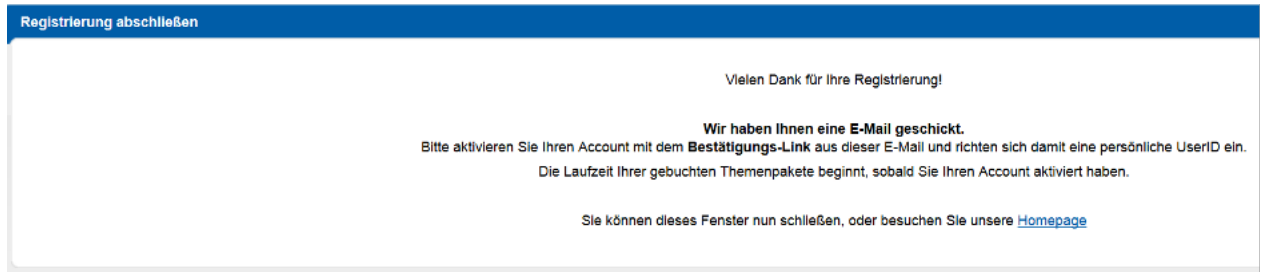

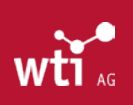

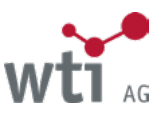

#### <span id="page-67-0"></span>**18.1.3. Persönliche Angaben im Portal**

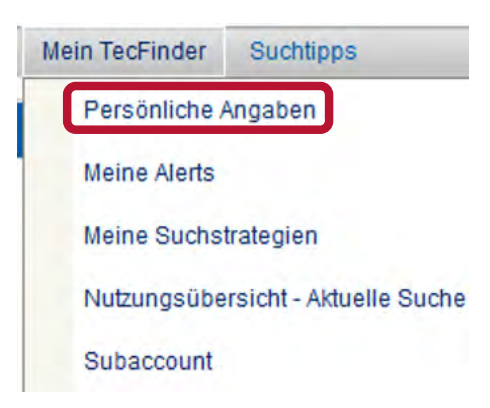

Der Benutzername dient zur Identifikation des Benutzerkontos und kann deshalb nicht geändert werden. Alle anderen Angaben können Sie bearbeiten.

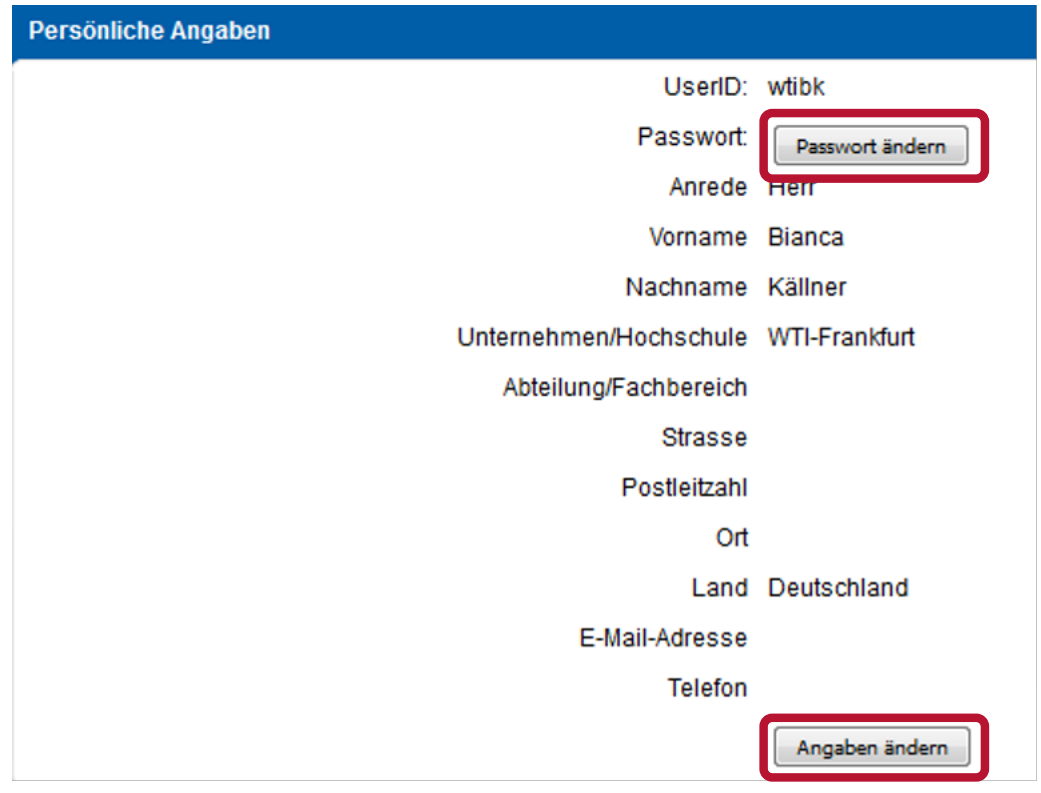

Sie erhalten eine Bestätigungsseite, auf der Sie Ihre Änderungen noch einmal überprüfen können.

# 18.2. Mein TecFinder für UserID-Zugang

Wenn Sie mit einer UserID eingeloggt sind, haben Sie Zugriff auf Ihre persönlichen Daten sowie auf Ihre Alerts und Ihre abgespeicherten Suchstrategien und können zu jedem Zeitpunkt der Recherche eine Nutzungsübersicht abrufen oder Ihren Subaccount (= Rechnungskennzeichen) ändern.

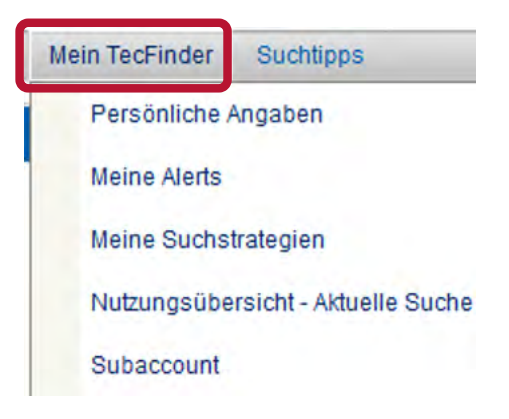

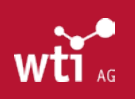

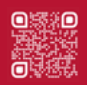

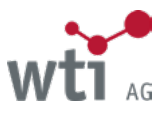

#### <span id="page-68-0"></span>**18.2.1. Persönliche Angaben bei UserID-Zugang**

Sie können Ihre persönlichen Daten und Ihr Passwort selbst ändern. Die UserID dient der Identifikation und kann nicht geändert werden.

Sie erhalten nach der Bearbeitung Ihrer Daten eine Bestätigungsseite, auf der Sie Ihre Änderungen noch einmal überprüfen und dann speichern oder korrigieren können.

#### **18.2.2. Alertliste aufrufen**

Mit Klick auf Meine Alerts erhalten Sie die Liste aller Ihrer Alerts.

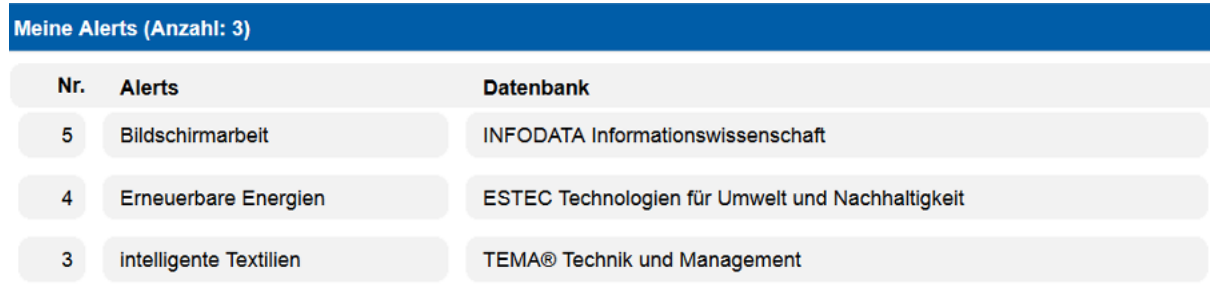

Zum Einrichten und Bearbeiten von Alerts siehe Kapitel 17.

#### **18.2.3. Liste der gespeicherten Suchstrategien aufrufen**

Mit Klick auf Meine Suchstrategien erhalten Sie eine Übersicht über Ihre gespeicherten Suchstrategien, die Sie entweder erneut zur Suche aufrufen, editieren oder löschen können (*[siehe Kapitel 6.3.8](#page-31-1).*).

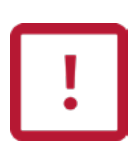

Falls Sie mit Internet Explorer 8 arbeiten, werden die Suchstrategien möglicherweise nicht korrekt angezeigt. Bitte arbeiten Sie im Internet Explorer 8 mit der Kompatibilitätsansicht. Wählen Sie "Kompatibilitätsansicht" im Menü "Extras" oder, sollte der Punkt nicht zur Verfügung stehen, wählen Sie im selben Menü "Einstellungen der Kompatibilitätsansicht", während Sie im TecFinder sind, und fügen die voreingestellte Webseite hinzu.

#### **18.2.4. Nutzungsübersicht**

Sie können sich jederzeit während einer Recherche eine Nutzungsübersicht anzeigen lassen, um den Überblick über die Kosten zu behalten. Die Übersicht trennt die Kosten für jeden Subaccount, d.h. Sie können während derselben Session für mehrere Auftraggeber, bzw. Kostenstellen, Projekte o.ä., recherchieren und vorher jeweils einen anderen Subaccount (Rechnungskennzeichen) eintragen (siehe unten).

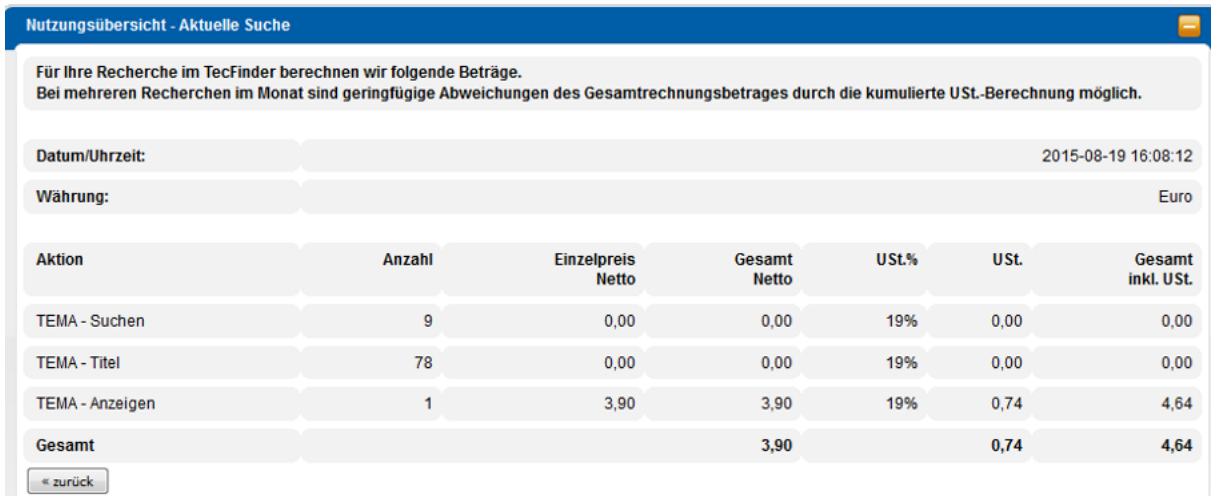

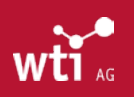

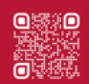

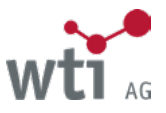

### **18.2.5. Subaccount ändern**

Ein Subaccount ist eine Information für den Rechnungsempfänger, wie z. B. ein Projekt, ein Bestellzeichen oder eine Kostenstelle, denen die Kosten für eine Recherche zugeordnet werden sollen. Der Subaccount kann bis zu 50 Zeichen umfassen und wird auf der Nutzungsübersicht angegeben. Er kann während einer Session beliebig oft geändert werden und gilt für die Recherche ab dem Änderungszeitpunkt.

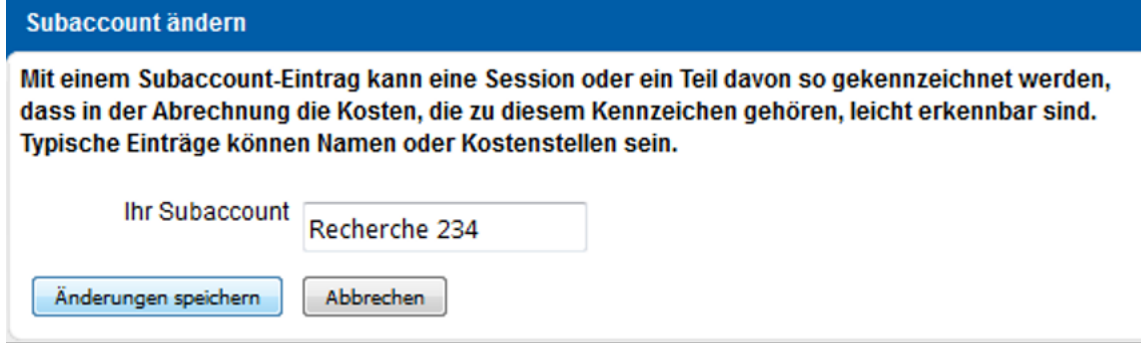

Zum Verlassen des Subaccount-Dialogs wählen Sie in der grauen Funktionsleiste eine Suchvariante oder einen anderen Menüpunkt aus.

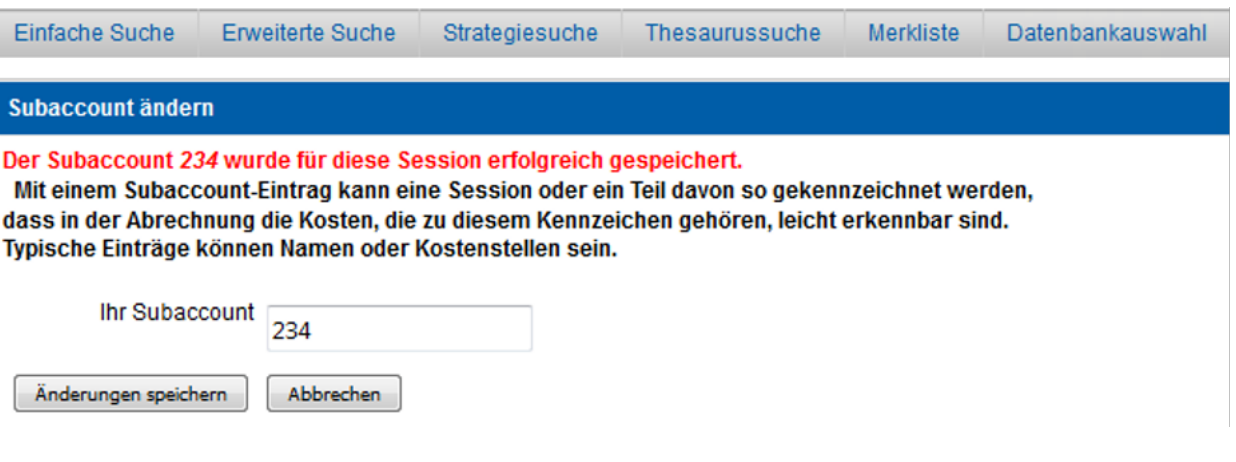

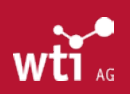